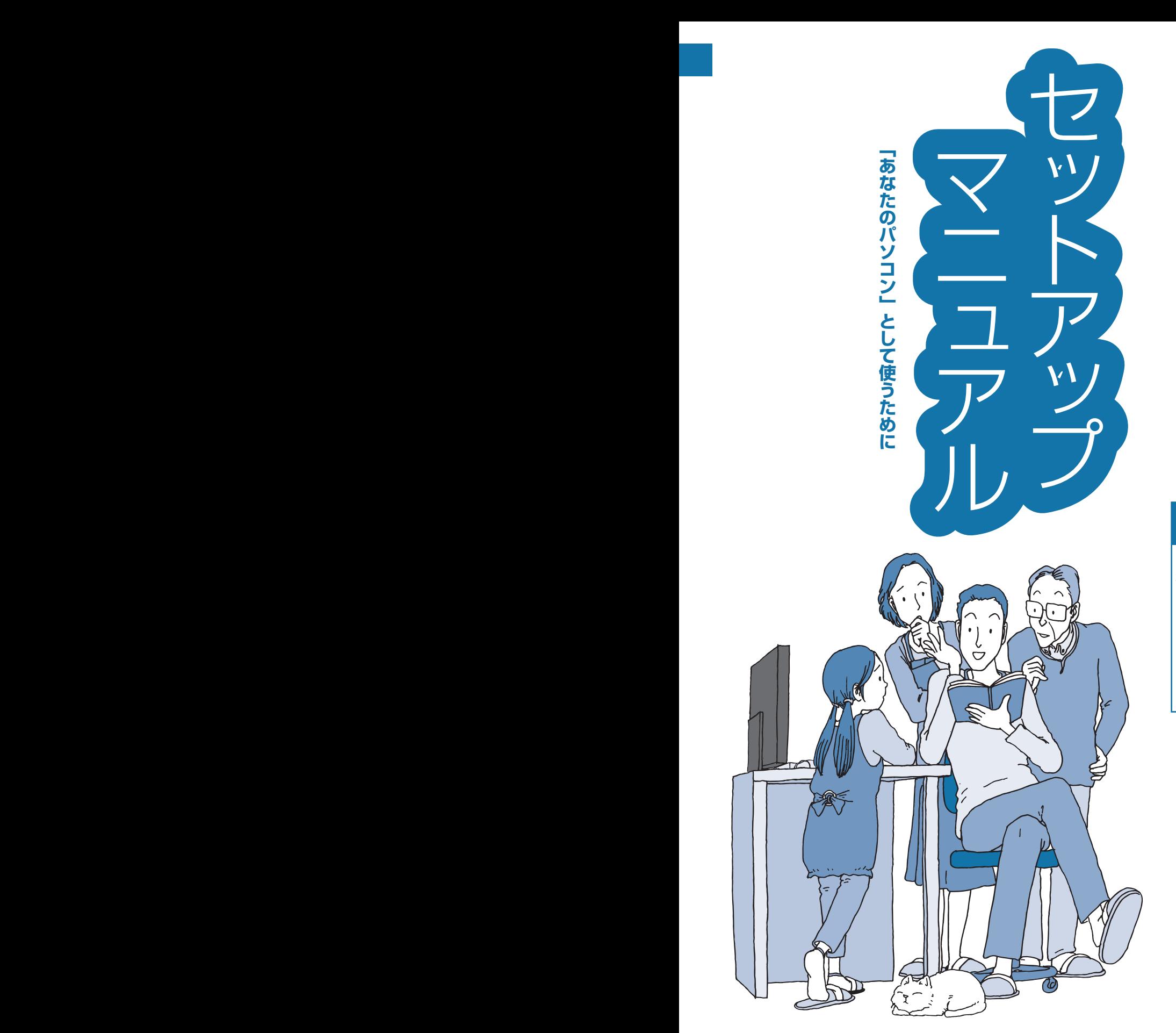

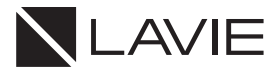

**NEC** 

### ●はじめに、添付品を確認 してください

このマニュアルには、添付品の 確認方法が記載されています。 ご購入後すぐに、添付品がそ ろっているか確認しましょう。 ※LAVIE Direct シリーズの場合 は、添付の『LAVIE Direct シリー ズをご購入いただいたお客様へ』 をご覧ください。

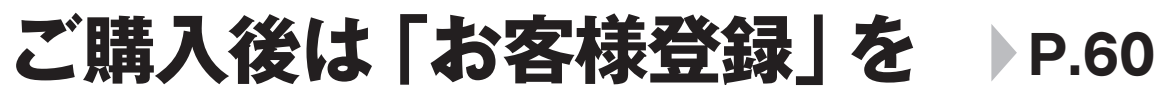

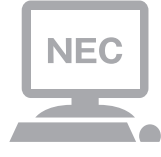

パソコンのセットアップが終わったら、すぐに「お客様 登録」をしましょう。 電話サポートや優待サービスなど、さまざまな特典が利 用できるようになります。

# **困ったときは**

使い方がわからなくなったときや、パソコンの調子が悪くなっ たときは、あわてずに次のステップで調べてみましょう。

# **マニュアルやインターネットで調べる P.55**

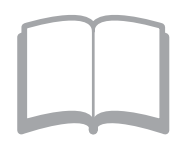

まずはパソコンに添付されているマニュアルを開いて みましょう。

また、NEC LAVIE公式サイトのホームページでは様々 なサポート情報が提供されています。インターネット が使えるときは、NEC LAVIE公式サイト(http://neclavie.jp/)にアクセスして調べてみましょう。

# **電話で相談する P.65**

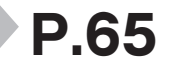

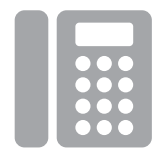

NECのパソコンに関する技術的な質問を電話で承ります。 マニュアルやインターネットで調べてもわからないと きは、専門のスタッフに電話で相談してみましょう。

# **訪問サポートを依頼する P.67**

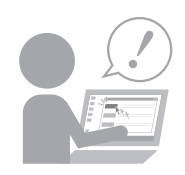

パソコンの設定や使い方がわからない、インターネット につながらないなどトラブルでお困りの時、サポートス タッフがご自宅に駆けつけ、その場でサポートします。

● パソコン全国出張サービス(有料) 電話番号: 0120-993-121 受付時間: 9:00 ~ 21:00 年中無休

# 添付品の確認

・ LAVIE Directシリーズをご購入の場合は、『LAVIE Directシリーズをご購入いただいたお客様へ』をご覧にな り、添付品を確認してください。

### **添付品を確認する**

### **● 共通**

- □ パソコン本体
- □ キーボード
- □ マウス
- □ キーボード、マウス用乾電池(単3形×3本)
- ※動作確認用です。無くなり次第、新しい電池に交換してください。
- □ ACアダプタ
- □ 電源コード
- □ ケーブルカバー
- □ セットアップマニュアル(このマニュアル)
- □ PC修理チェックシート
- □ 「Office Home & Business 2019」のカード
	- はじめてお使いになる際に、カード内に記載されているプロダクト キーの入力が必要になります。大切に保 管してください。

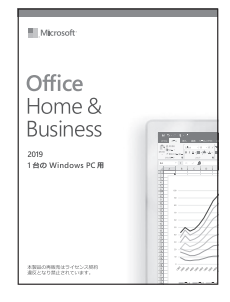

※画像はイメージです。デザインは変更される場合があります。

### **● TVモデルの場合**

□ リモコン

□ リモコン用乾電池(単3形×2本)

※動作確認用です。無くなり次第、新しい電池に交換してください。

□ miniB-CASカード

※「miniB-CAS」の印刷面が裏側になって台紙に貼り付けられています。

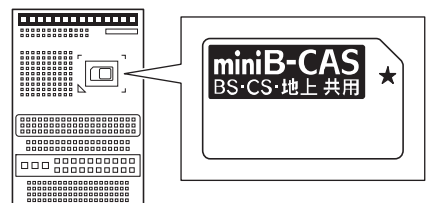

□ デジタル放送パンフレット『ファーストステップガイド』

□ テレビを楽しむ本 基本編

### **添付品が足りないときは**

万一、足りないものがあったり、添付品の一部が破損していたときは、お買い上げ日から1か月以内に以下 までお問い合わせください。

なお、お問い合わせの時期およびその内容によっては、添付品をご提供できない場合、またはご提供に時間 を要する場合がございます。あらかじめご了承のほどお願いいたします。

### **● NECサポート窓口(121(ワントゥワン)コンタクトセンター)**

お問い合わせは121コンタクトセンターまで。

 詳しくは、(https://support.nec-lavie.jp/121cc/)をご覧ください。サービス内容は予告なしに変更される 場合がございます。

## **「電子マニュアルビューア」について**

このパソコンに添付されているマニュアルや、TVモデルでテレビを楽しむための詳しい説明を記載したマ ニュアルなどをNEC LAVIE公式サイトの「電子マニュアルビューア」でご覧いただくことができます。また、 ご購入時以降のさまざまな情報に対応した、最新のマニュアルをご覧いただける場合もあります。

「電子マニュアルビューア」はインターネットに接続後、次のURLからご利用いただけます。 (https://support.nec-lavie.jp/emanual/)

## **TVモデルのマニュアル**

TVモデルでは、添付されている『テレビを楽しむ本 基本編』のほかに、よりテレビ機能を楽しんでいただく ためのマニュアルを用意しています。

### **● 『テレビを楽しむ本 活用編』**

テレビを活用するための機能について詳しく説明しています。「電子マニュアルビューア」の次のURLから ご覧いただけます。

(https://support.nec-lavie.jp/e-manual/m/nx/ac/202101/etv/853\_811190\_451\_a.pdf)

# ソフトウェアのご使用条件

### **お客様へのお願い**

#### 本パーソナルコンピュータの梱包を解かれる前に必ずお読みください。

 このたびは、NECパーソナルコンピュータ株式会社(以下「弊社」といいます)のパーソナルコンピュータをお求めいただき、まこと にありがとうございます。お客様が購入されたこの製品(以下「本製品」といいます)には、ソフトウェア使用条件適用一覧記載のソフト ウェア製品(以下「本ソフトウェア製品」といいます)が含まれております。弊社では、下記「ソフトウェアのご使用条件」のほか、各本ソ フトウェア製品毎にそれぞれに適用されるソフトウェア使用条件を、ソフトウェア使用条件適用一覧記載の通り同梱またはプリインス トールしております。本ソフトウェア製品のご使用を開始される前に、これらの使用条件を充分にお読み下さい。お客様が本ソフトウェ ア製品のご使用を開始されることをもって、すべての本ソフトウェア製品の使用条件にご同意いただいたものといたします。これらの 使用条件は本ソフトウェア製品の使用許諾の証明ですので、大切に保管して下さい。

### **ソフトウェアのご使用条件**

 NECパーソナルコンピュータ株式会社(以下「弊社」といいます。) は、本使用条件とともにご提供するソフトウェア・プログラム(以下 「許諾プログラム」といいます。)を使用する権利を下記条項に基づ きお客様に許諾し、お客様も下記条項にご同意いただくものとしま す。なお、お客様が期待される効果を得るための許諾プログラムの 選択、許諾プログラムの導入、使用および使用効果につきましては、 お客様の責任とさせていただきます。

#### 1. 使用権

- (1) お客様は、許諾プログラムを本製品においてのみ使用すること ができます。
- (2) お客様は、本使用条件に定める条件に従い日本国内においての み、許諾プログラムを使用することができます。

#### 2. 期間

- (1) 弊社は、お客様が本使用条件のいずれかの条項に違反されたと きは、いつにても許諾プログラムの使用権を終了させることが できるものとします。
- (2) 許諾プログラムの使用権は、本使用条件の規定に基づき終了す るまで有効に存続します。
- (3) 許諾プログラムの使用権が終了した場合には、本使用条件に基 づくお客様のその他の権利も同時に終了するものとします。お 客様は、許諾プログラムの使用権の終了後直ちに許諾プログラ ムおよびその全ての複製物を破棄するものとします。

#### 3. 許諾プログラムの複製、改変および結合

- (1) お客様は、滅失、毀損等に備える目的でのみ許諾プログラムを 1部に限り複製することができます。
- (2) 前項の規定にかかわらず、本製品にインストールされた許諾プ ログラムの複製物(運用環境をお客様において設定していただ く場合があります。)を格納した記録媒体(例えば、DVD-ROM) が本製品に添付されている場合には、お客様は、許諾プログラ ムを複製することはできません。この場合、お客様は、許諾プ ログラムの滅失、毀損等に備える目的で本製品に添付された当 該複製物を取り扱うものとします。
- (3) お客様は、本使用条件に基づきお客様が作成した許諾プログラ ムの全ての複製物に、許諾プログラムに付されている著作権表 示およびその他の権利表示を付すものとします。
- (4) お客様は、本使用条件で明示されている場合を除き、許諾プロ グラムの使用、複製、改変、結合またはその他の処分をするこ とはできません。
- (5) お客様は、いかなる場合であっても許諾プログラムとともに提 供されたマニュアル等の関連資料を複製することはできませ ん。
- (6) 本使用条件は、許諾プログラムに関する知的財産権をお客様に 移転するものではありません。

#### 4. 許諾プログラムの移転等

(1) お客様は、下記の全ての条件を満たした場合に限り、本使用条 件に基づくお客様の権利を譲渡することができます。

- (イ) お客様が本使用条件、許諾プログラムおよびその全ての複 製物、ならびに許諾プログラムとともに提供されたマニュ アル等の関連資料を本製品とともに譲渡し、これらを一切 保持しないこと。
- (ロ) 譲受人が本使用条件に同意していること。
- (2) お客様は、本使用条件で明示されている場合を除き、許諾プロ グラムまたはその使用権の第三者に対する再使用許諾、譲渡、 移転またはその他の処分をすることはできません。

#### 5. 逆コンパイル等

お客様は、許諾プログラムをリバース・エンジニアリング、逆コン パイルまたは逆アセンブルすることはできません。

#### 6. 保証の制限

- (1) 弊社は、許諾プログラムに関していかなる保証も行いません。 許諾プログラムに関し発生する問題はお客様の責任および費 用負担をもって処理されるものとします。
- (2) 前項の規定にかかわらず、お客様が弊社所定の手続によりユー ザ登録を行われた場合において、最初のお客様(本製品を新品 かつ未使用の状態で購入されたお客様をいいます。以下同様と します。)による本製品ご購入の日から1年以内に弊社が許諾 プログラムの誤り(バグ)を修正したときは、弊社は、かかる誤 りを修正したプログラムもしくは修正のためのプログラム(以 下、これらのプログラムを「修正プログラム」といいます。)また はかかる修正に関する情報をお客様に提供するものとします。 ただし、修正プログラムまたはかかる修正に関する情報の提供 の必要性、提供時期等については弊社の判断に基づき決定させ ていただきます。お客様に提供された修正プログラムは許諾プ ログラムとみなします。
- (3) 許諾プログラムが格納された記録媒体に物理的欠陥があった 場合におけるお客様の救済手段は、次の各号に定めるとおりと します。本項の規定をもって記録媒体に関する弊社の保証の全 てとします。本項の規定は、本製品の保証書に基づくお客様の 権利を何ら制限するものではありません。
	- (イ) 許諾プログラムが格納された本製品内蔵の記憶装置(ハー ドディスク、SSD、またはフラッシュメモリなど)に物理的 欠陥(ただし、許諾プログラムの使用に支障をきたすもの に限ります。)があった場合において、最初のお客様が本製 品をお受け取りになった日から1ヶ月以内の場合は121コ ンタクトセンターにご連絡下さい。本製品を同一機種の製 品と交換するものとします。(ただし、弊社が当該欠陥を 自己の責によるものと認めた場合に限ります。)
	- (ロ) 本製品に添付された、許諾プログラムが格納された記録媒 体に物理的欠陥(ただし、許諾プログラムの使用に支障を きたすものに限ります。)があった場合において、最初のお 客様が本製品をお受け取りになった日から1ヶ月以内の 場合は121コンタクトセンターにご連絡下さい。無償にて 当該記録媒体を同等の記録媒体と交換するものとします。 (ただし、弊社が当該欠陥を自己の責によるものと認めた 場合に限ります。)

#### 7. 責任の制限

- ネン・ニュー。<br>弊社は、いかなる場合も、お客様の逸失利益、特別な事情から生じ た損害(損害発生につき弊社が予見し、または予見し得た場合を含 みます。)および第三者からお客様に対してなされた損害賠償請求 に基づく損害について一切責任を負いません。また、弊社が損害賠 償責任を負う場合には、弊社の損害賠償責任は、その法律上の構成 の如何を問わず、お客様が実際にお支払になった本製品の代金のう ち許諾プログラムの代金相当額を以てその上限とします。

#### 8. その他

- (1) お客様は、日本国政府および関連する外国政府の必要な許可を 得ることなく、許諾プログラムおよびその複製物を日本国から 輸出してはなりません。
- (2) 本使用条件にかかわる紛争は、訴額に応じ、東京地方裁判所また は東京簡易裁判所を第一審の専属的合意管轄裁判所とします。

### **ソフトウェア使用条件適用一覧**

添付されているソフトウェアのみご参照ください。また、下記以外のソフトウェア製品は「ソフトウェアのご使用条件」を参照ください。

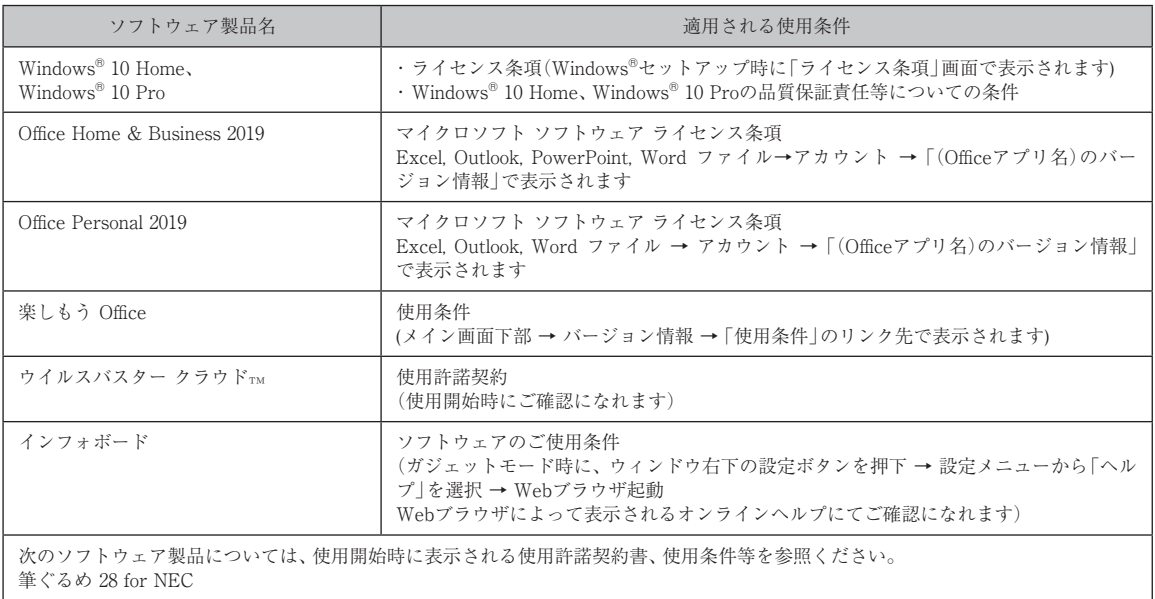

### **お客様へのお願い**

本パーソナルコンピュータの梱包を解かれる前に必ずお読みください。

## **Windows® 10 Home、Windows® 10 Proの 品質保証責任等についての条件**

#### 1.保証の制限

- (1) NECパーソナルコンピュータ株式会社(以下「弊社」といいます)は、許諾プログラムに関していかなる保証も行 いません。許諾プログラムに関し発生する問題はお客様の責任および費用負担をもって処理されるものとしま す。
- (2) 前項の規定にかかわらず、お客様が弊社所定の手続によりユーザ登録を行われた場合において、最初のお客様に よる本製品ご購入の日から1年以内に弊社が許諾プログラムの誤り(バグ)を修正したときは、弊社は、かかる誤 りを修正したプログラムもしくは修正のためのプログラム(以下、これらのプログラムを「修正プログラム」とい います。)またはかかる修正に関する情報をお客様に提供するものとします。ただし、修正プログラムまたはかか る修正に関する情報の提供の必要性、提供時期等については弊社の判断に基づき決定させていただきます。お客 様に提供された修正プログラムは許諾プログラムとみなします。
- (3) 許諾プログラムが格納された記録媒体に物理的欠陥があった場合におけるお客様の救済手段は、次の各号に定め るとおりとします。本項の規定をもって記録媒体に関する弊社の保証の全てとします。本項の規定は、本製品の 保証書に基づくお客様の権利を何ら制限するものではありません。
	- (イ) 許諾プログラムが格納された本製品内蔵の記憶装置(ハードディスク、SSD、またはフラッシュメモリなど) に物理的欠陥(ただし、許諾プログラムの使用に支障をきたすものに限ります。)があった場合において、最 初のお客様が本製品をお受け取りになった日から1ヶ月以内の場合は121コンタクトセンターにご連絡下さ い。本製品を同一機種の製品と交換するものとします。(ただし、弊社が当該欠陥を自己の責によるものと認 めた場合に限ります。)
	- (ロ) 本製品に添付された、許諾プログラムが格納された記録媒体に物理的欠陥(ただし、許諾プログラムの使用に 支障をきたすものに限ります。)があった場合において、最初のお客様が本製品をお受け取りになった日から 1ヶ月以内の場合は121コンタクトセンターにご連絡ください。無償にて当該記録媒体を同等の記録媒体と 交換するものとします。(ただし、弊社が当該欠陥を自己の責によるものと認めた場合に限ります。)

#### 2.責任の制限

弊社は、いかなる場合も、お客様の逸失利益、特別な事情から生じた損害(損害発生につき弊社が予見し、または予見 し得た場合を含みます。)および第三者からお客様に対してなされた損害賠償請求に基づく損害について一切責任を負 いません。また弊社が損害賠償責任を負う場合には、弊社の損害賠償責任は、その法律上の構成の如何を問わず、お客 様が実際にお支払いになった本製品の代金のうち許諾プログラムの代金相当額を以てその上限とします。

#### 3.その他

- (1) お客様は、日本国政府および関連する外国政府の必要な許可を得ることなく、許諾プログラムおよびその複製物 を日本国から輸出してはなりません。
- (2) 本使用条件にかかわる紛争は、訴額に応じ、東京地方裁判所または東京簡易裁判所を第一審の専属的合意管轄裁 判所とします。

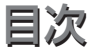

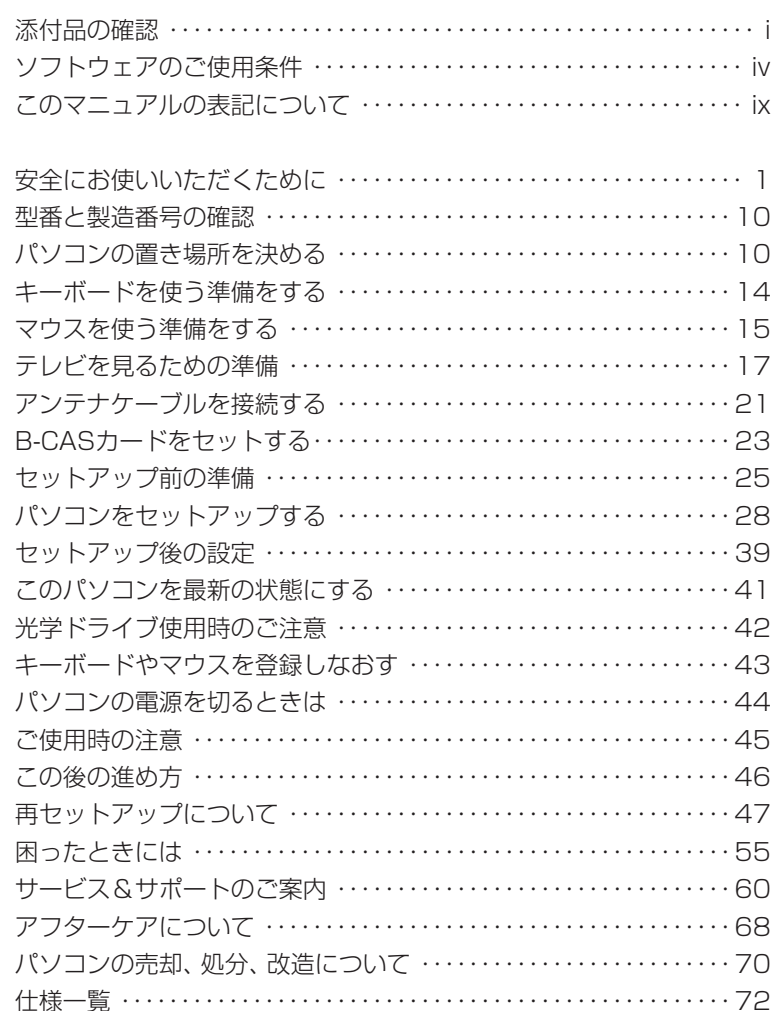

 $\overline{\phantom{a}}$ 

© NEC Personal Computers, Ltd. 2021 NECパーソナルコンピュータ株式会社の許可なく複製・改変などを行うことはできません。

#### ■輸出に関する注意事項

本製品(ソフトウェアを含む)は日本国内仕様であり、外国の規格等には準拠していません。 本製品を日本国外で使用された場合、当社は一切責任を負いかねます。 従いまして、当社は本製品に関し海外での保守サービスおよび技術サポート等は行っていません。(ただし、海外保証サービス [NEC UltraCareSM International Service]対象機種については、ご購入後一年間、日本への引取修理サービスを受けられます。)

本製品の輸出(個人による携行を含む)については、外国為替及び外国貿易法に基づいて経済産業省の許可が必要となる場合が あります。 必要な許可を取得せずに輸出すると同法により罰せられます。

輸出に際しての許可の要否については、ご購入頂いた販売店または当社営業拠点にお問い合わせください。

#### ■Notes on export

This product (including software) is designed under Japanese domestic specifications and does not conform to overseas standards. NEC\*1 will not be held responsible for any consequences resulting from use of this product outside Japan. NEC\*1 does not provide maintenance service or technical support for this product outside Japan. (Only some products which are eligible for NEC UltraCare<sup>SM</sup> International Service can be provided with acceptance service of repair inside Japan for one year after the purchase date.)

Export of this product (including carrying it as personal baggage) may require a permit from the Ministry of Economy, Trade and Industry under an export control law. Export without necessary permit is punishable under the said law. Customer shall inquire of NEC sales office whether a permit is required for export or not.

\*1: NEC Personal Computers, Ltd.

# このマニュアルの表記について

### **◆このマニュアルで使用している記号や表記には、次のような意味があります**

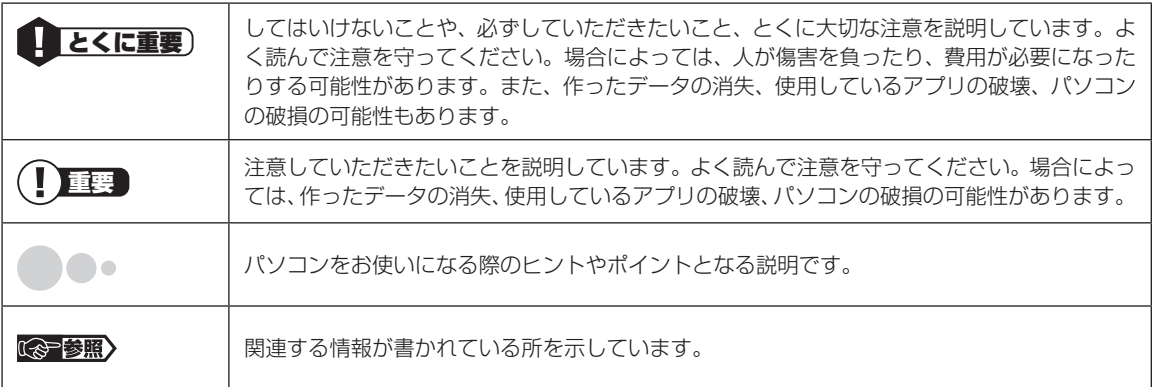

### **◆このマニュアルの表記では、次のようなルールを使っています**

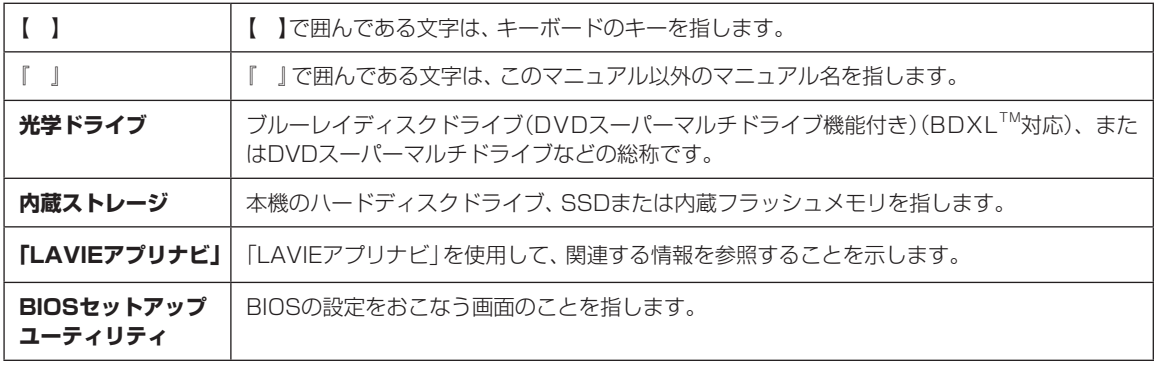

## **◆このマニュアルでは、各モデル(機種)を次のような呼び方で区別しています**

「このパソコンのモデル構成について」(p.xi)をご覧になり、ご購入された製品の型名とマニュアルで表記されるモデ ル名を確認してください。

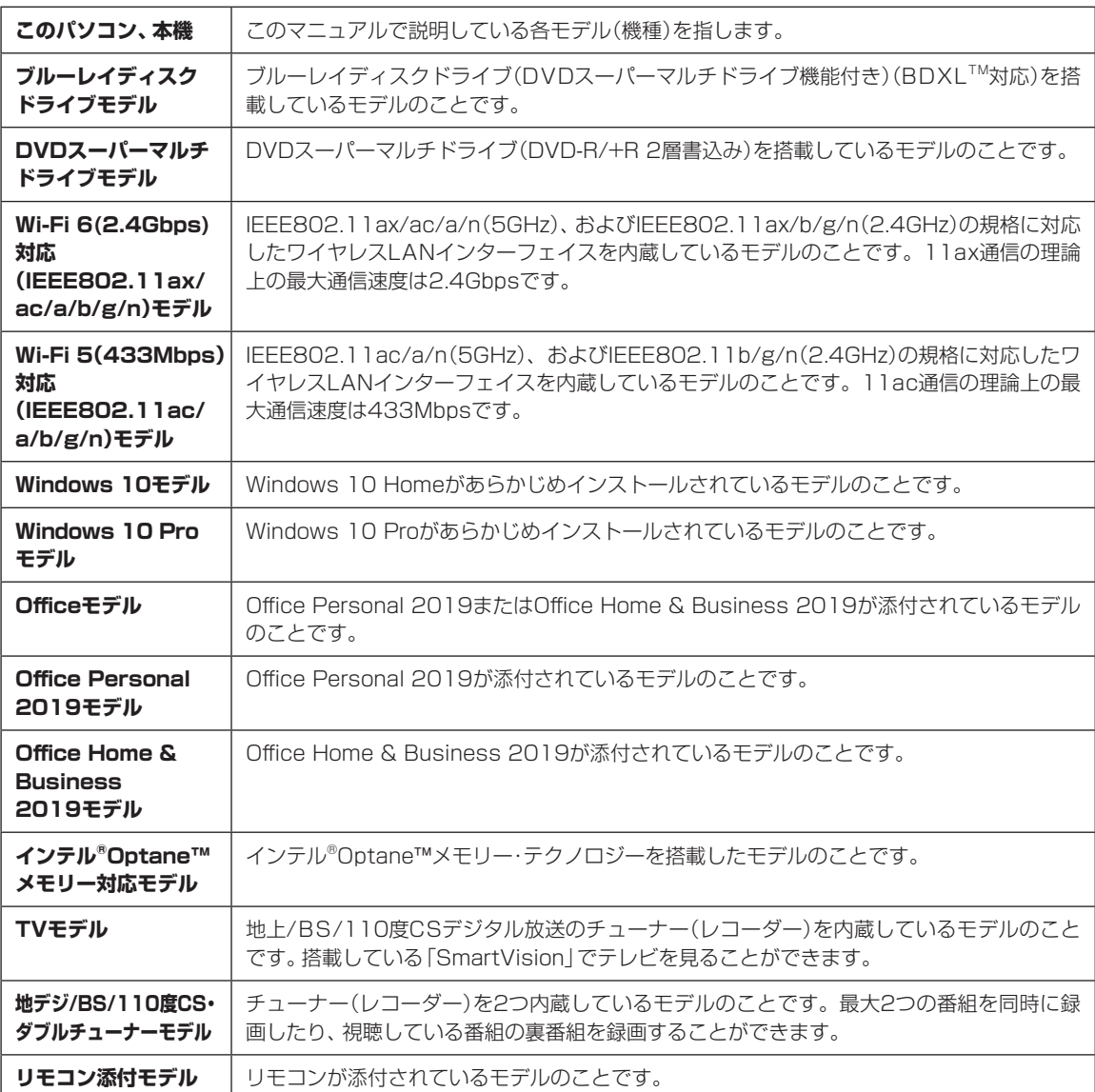

### **◆ このパソコンのモデル構成について**

このパソコンはモデルごとに次のような機能で構成されています。ご購入いただいたモデルにどのような機能があるかご 確認ください。

### ●A27/A23

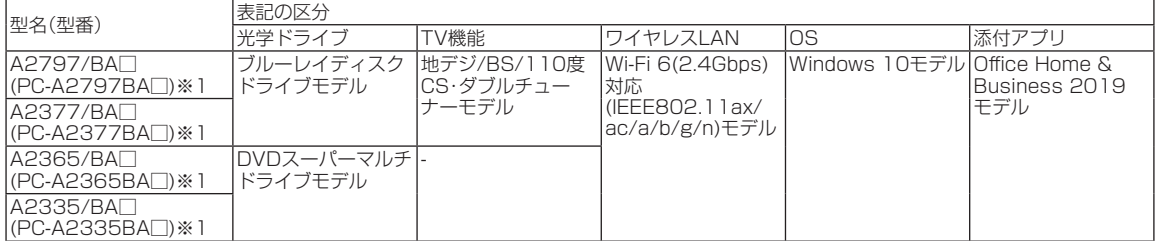

※1: 本体の色によって□の中に異なる英数字(W、B)が入ります。

本体の色については、「LAVIEアプリナビ」 - 「このパソコンのマニュアル」 - 「機能を知る」 - 「仕様一覧」 - 「仕 様一覧について」でご確認ください。

### **◆LAVIE Directシリーズについて**

LAVIE Directシリーズの各モデルについては、添付の『LAVIE Directシリーズをご購入いただいたお客様へ』をご覧く ださい。

### **◆本文中の記載について**

- ・ 本文中の画面やイラスト、ホームページは、モデルによって異なることがあります。また、実際の画面と異なることがあ ります。
- ・ 記載している内容は、このマニュアルの制作時点のものです。お問い合わせ先の窓口やサービス内容、住所、電話番号、ホー ムページの内容やアドレスなどが変更されている場合があります。また、Windowsやアプリのアップデートにより、画 面や手順に変更が入る場合があります。あらかじめご了承ください。
- ・ このマニュアルには、複数のモデルの内容が含まれているため、お使いのモデルによっては、本文中で説明している機能 が搭載されていない場合があります。
- ・ タスクバーやスタートメニューのボタンやアイコンの色は実際の画面と異なることがあります。

### **◆周辺機器について**

- ・ 接続する周辺機器および利用するソフトウェアが、各種インターフェイスに対応している必要があります。
- ・ 他社製増設機器、および増設機器に添付のソフトウェアにつきましては、動作を保証するものではありません。他社製 品との接続は、各メーカにご確認の上、お客様の責任においておこなってくださるようお願いいたします。

### **◆このマニュアルで使用しているソフトウェア名などの正式名称**

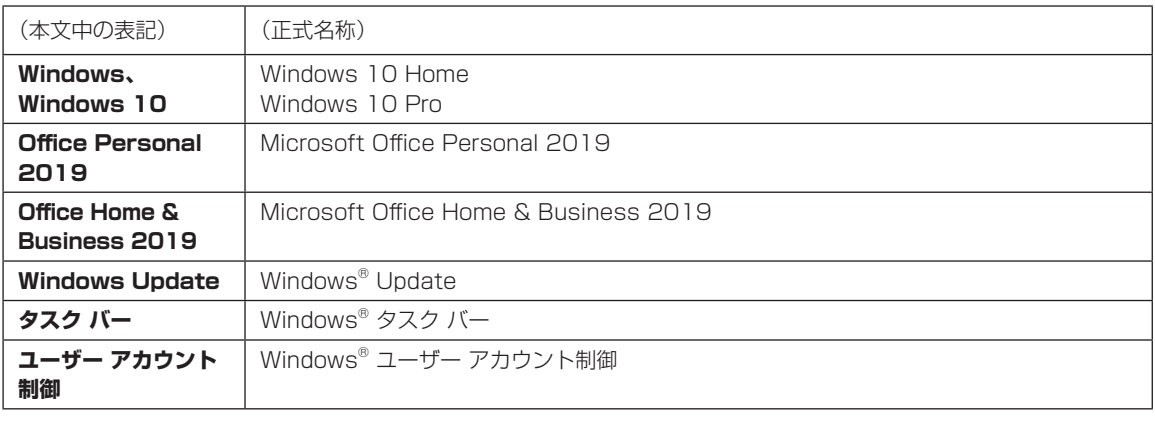

### **◆イラストについて**

このマニュアルでは、各モデルで操作方法に大きな違いがない場合は、A2797のイラストのみを掲載しています。

### ご注意

- (1) 本書の内容の一部または全部を無断転載することは禁じられています。
- (2) 本書の内容に関しては将来予告なしに変更することがあります。
- (3) 本書の内容については万全を期して作成いたしましたが、万一ご不審な点や誤り、記載もれなどお気づきのことがあり ましたら、121コンタクトセンターへご連絡ください。落丁、乱丁本はお取り替えいたします。
- (4) 当社では、本装置の運用を理由とする損失、逸失利益等の請求につきましては、(3)項にかかわらずいかなる責任も負 いかねますので、予めご了承ください。
- (5) 本装置は、医療機器、原子力設備や機器、航空宇宙機器、輸送設備や機器など、人命に関わる設備や機器、および高度な 信頼性を必要とする設備や機器などへの組み込みや制御等の使用は意図されておりません。これら設備や機器、制御 システムなどに本装置を使用され、人身事故、財産損害などが生じても、当社はいかなる責任も負いかねます。
- (6) 海外における保守・修理対応は、海外保証サービス[NEC UltraCareSM International Service]対象機種に限り、当社 の定めるサービス対象地域から日本への引取修理サービスを行います。サービスの詳細や対象機種については、以下の ホームページをご覧ください。

https://support.nec-lavie.jp/navigate/rescue/ultracare/jpn/top.html

- (7) 本機の内蔵ストレージにインストールされているWindows 10 Home、Windows 10 Proおよび本機に添付のCD-ROM、DVD-ROMは、本機のみでご使用ください。
- (8) ソフトウェアの全部または一部を著作権者の許可なく複製したり、複製物を頒布したりすると、著作権の侵害となります。
- (9) ハードウェアの保守情報をセーブしています。

Microsoft、Windows、Internet Explorer、Excel、Office ロゴ、OneNote、Outlook、PowerPointは、米国Microsoft Corporation および/またはその関連会社の商標です。

Intel、Intel CoreとIntelおよびインテルは、米国およびその他の国におけるIntel Corporationの登録商標または商標です。 Blu-ray Disc™、Blu-ray™ および BDXL™ はブルーレイディスクアソシエーションの商標です。

その他、本マニュアルに記載されている会社名、商品名は、各社の商標または登録商標です。

# 安全にお使いいただくために

# **表記の意味**

このマニュアルでは、製品を安全にお使いいただくための項目を次のように記載しています。

### 記載内容を守っていただけない場合、どの程度の影響があるかを表しています。

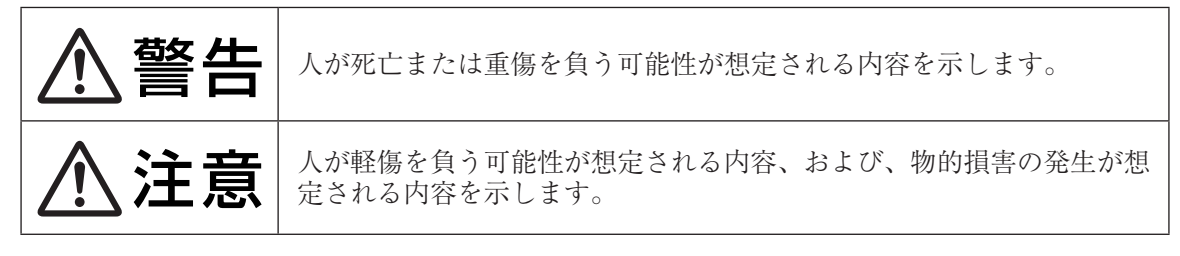

### 傷害や事故の発生を防止するための禁止事項は、次のマークで表しています。

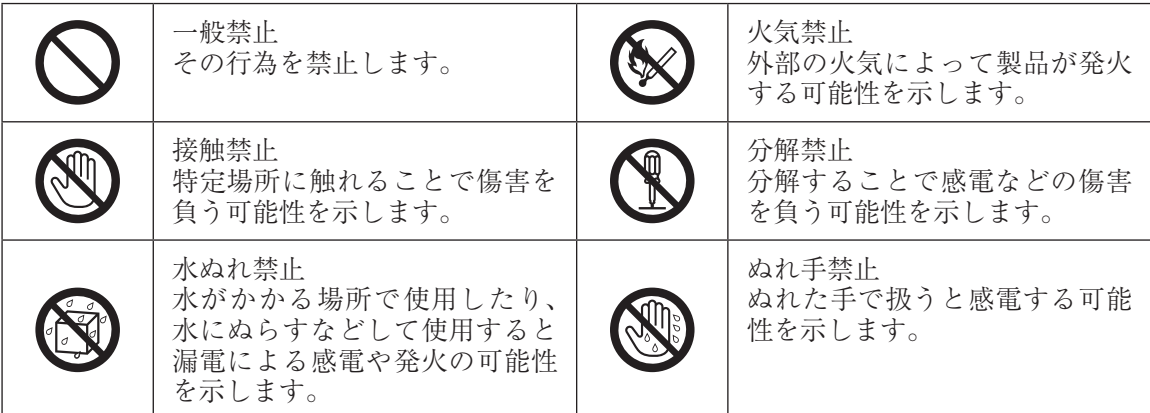

傷害や事故の発生を防止するための指示事項は、次のマークで表しています。

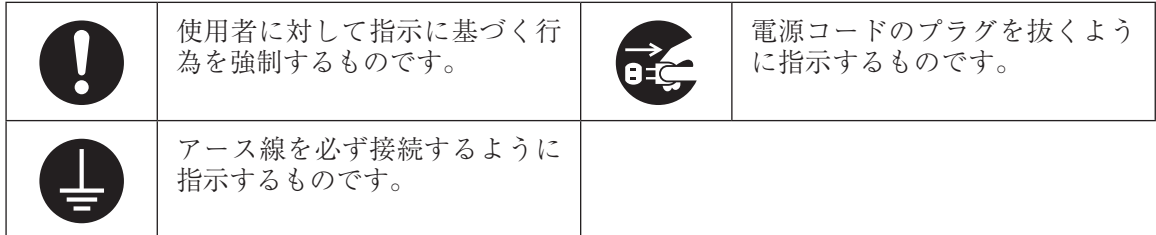

# **安全上の警告・注意事項**

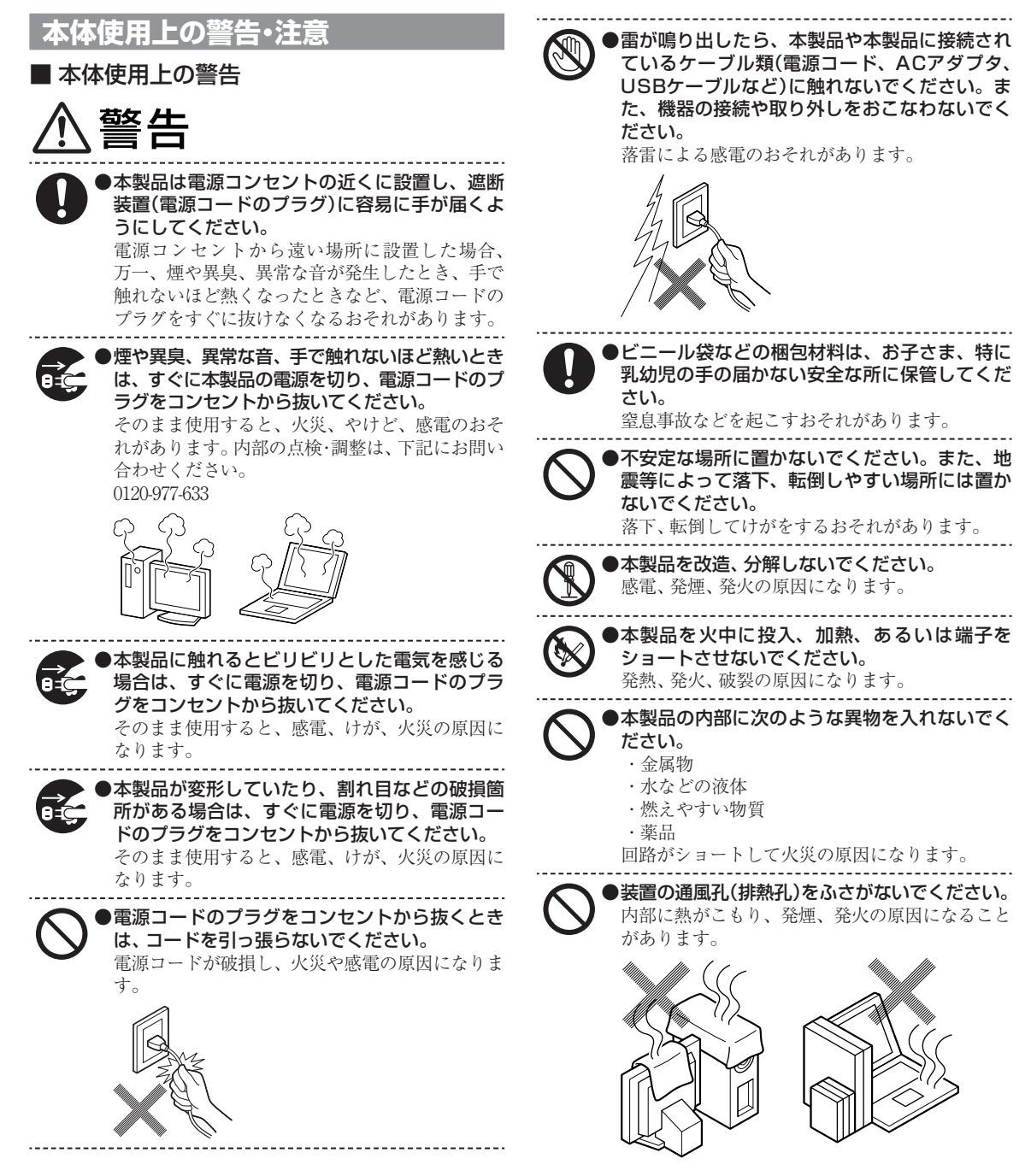

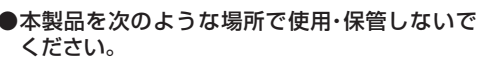

- ・ 風呂場など湿気の多い場所
- ・ 調理台や加湿器のそばなど、水、湿気、湯気、塵、 油煙などの多い場所

感電の原因になります。万一液体が入った場合 は、電源をオフにしてNECサポート窓口(121コン タクトセンター)にお問い合わせください。乾い ているようでも本製品内部に水分が残っている ことがあります。

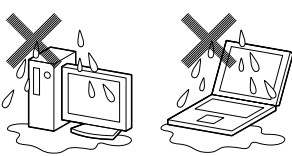

● 本製品の使用中や使用直後は、温度が高くなる 部分がありますので注意してください。 特に、本体底面、本体背面のコネクタ、ディスプ レイの周辺、キーボードのキー、コードを固定す るねじ類、通風孔(排熱孔)、ACアダプタの表面、 SDメモリーカード、SDメモリーカードスロット の周辺などが高温になる場合があり、やけどなど のおそれがあります。

●本製品を設置したり移動する場合は、指などを はさまないよう十分注意してください。 設置や移動の際、本製品と床、壁などとの間に指 などをはさむと、けがの原因になることがありま す。

> ●重い製品を移動する場合は、ひざを曲げ、体勢 を整えてから、できるだけ体にくっつけるよう にして持ち上げてください。 体勢を整えないまま持ち上げると腰痛の原因に なる場合があります。なお、大きな製品や特に重

----------------------------------

い製品は2人以上で持ち上げるようにしてくださ い。

● 前面カバーがある製品の場合、カバーを開けた 状態で使用するときは、十分注意してください。 前面カバーに強くぶつかったときにけがの原因 になることがあります。

ケーブル等を接続したり、一部のUSB機器等を取 り付けた状態では、カバーを閉じられない場合が あります。この場合はカバーを開けたまま使用し てください。

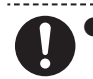

● 本製品は、24時間以上の連続使用を前提とした 設計にはなっておりません。注意してください。 故障や安全の観点からご注意ください。

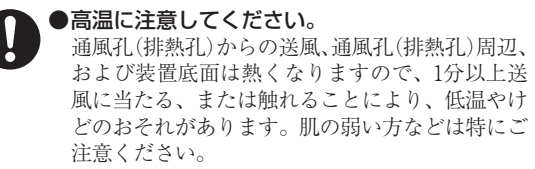

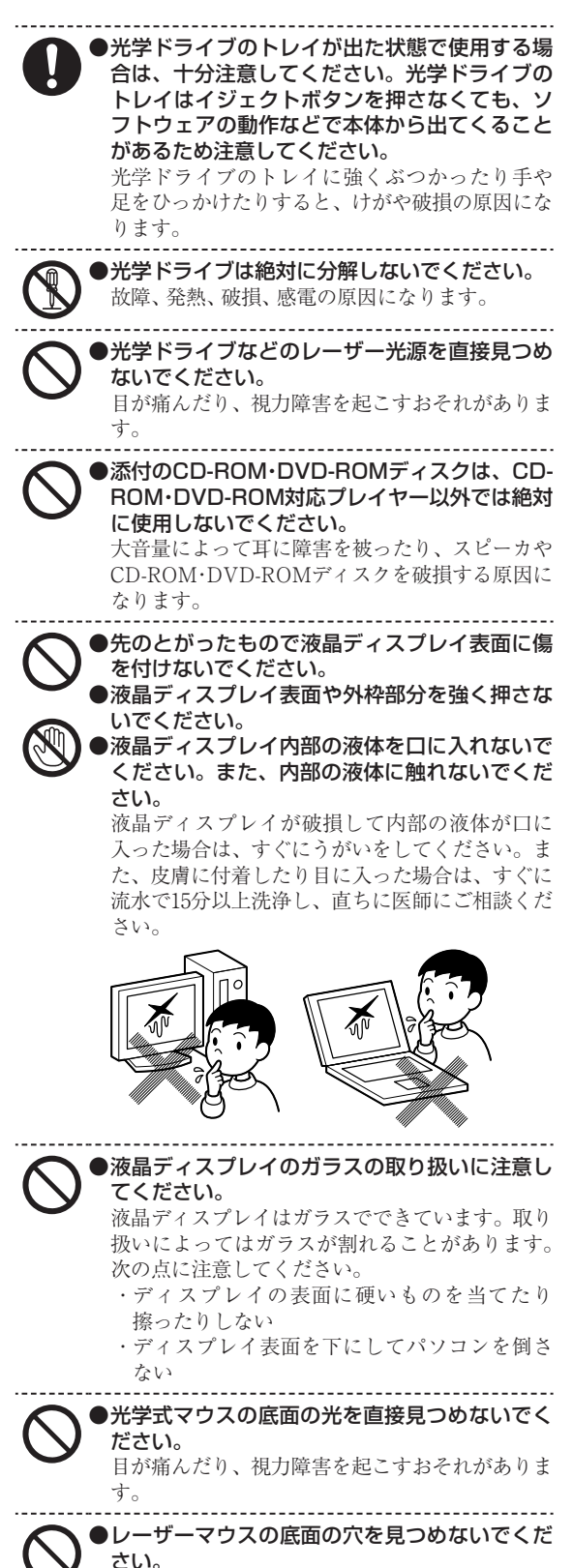

マウス底面から、目には見えませんが、レーザー が出ています。レーザーが出ている穴の部分を見 つめると、視力に障害が起こる可能性があるので 見つめないように注意してください。

**電源、電源コード、ACアダプタ使用 上の警告・注意**

■ 電源、電源コード、ACアダプタ使用上の警 告

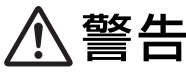

● 電源はAC100V(50/60Hz)を使用してくだ さい。

異なる電圧で使用すると、感電、発煙、火災の原 因になります。

※ACアダプタ自体は、入力電圧AC240Vまでの安 全認定を取得していますが、添付の電源コードは AC100V用(日本仕様)です。

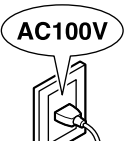

● 電源コード、ACアダプタを取り扱う際は、次の 点をお守りください。

- ・ 落下させたり衝撃を与えない
- ・ 折れ曲がった状態や束ねた状態で使用しない
- ・ つけ根部分を無理に曲げない
- ・ 重いものを載せない
- ・ 布などでくるまない
- ・ 屋外で使用しない

・ 水などの液体がかかる場所では使用しない 発煙、発火、火災、感電の原因になります。

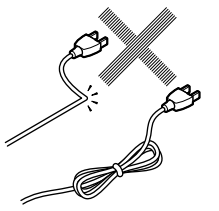

●破損した電源コードは使用しないでください。 電源コードが破損した場合に、テープなどで修復 して使用しないでください。修復した部分が過熱 し、火災や感電の原因になります。

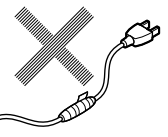

● ACアダプタ本体や接続ケーブルが変形したり、 割れたり、傷ついている場合は、使用しないで ください。

発煙、発火、火災、感電、やけどの原因になります。

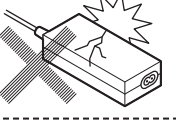

● ACアダプタ本体に電源コードや接続ケーブル を巻き付けないでください。 電源コードや接続ケーブルの芯線が露出したり 断線したりして、発煙、発火、火災、感電、やけど

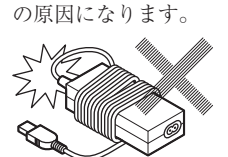

● 電源コードやACアダプタを持ち運びする際は、 図のように正しくコードを束ねてください。 コードを束ねないで持ち運ぶと、コードを傷め、 発煙、発火、火災、感電、やけどの原因になります。

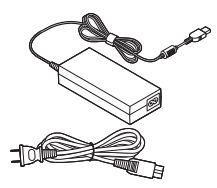

● 電源コード、ACアダプタのプラグにほこりがた まったままの状態で本製品を使用しないでくだ さい。

電源コード、ACアダプタのプラグにほこりがた まったまま使用していると、プラグのピンの間で 放電(トラッキング現象)が起こり、火災の原因に なります。

●電源コードは、本製品添付のものを使用し、その プラグを、壁や床に設置されている定格100V のコンセントに直接差し込んでください。また、 本製品添付の電源コードは他の機器に使用でき ません。

やむを得ず、お客様の責任で延長コード等をご利 用になる場合は、二重絶縁(二重被覆)のものを定 格の範囲内で使用し、以下の項目に十分注意する ようにしてください。

- ・ 落下させたり衝撃を与えない
- ・ 屋外で使用しない
- ・ 折れ曲がった状態で使用しない
- ・ つけ根部分を無理に曲げない
- ・ 重いものを載せない
- ・ 布などでくるまない
- ・ 破損したコードを使わない
- ・ 水などの液体がかかる場所では使用しない
- ・ プラグにほこりがたまったままの状態で使用 しない
- ・ 奥までしっかり差し込む
- ・ ぬれた手で触らない
- ・ プラグ部をコンセントに正しく挿入する
- ・ コンセントから抜くときは、必ずプラグ部を 持って抜く
- ・ 釘やステープル等で固定しない

延長コード等は、使用方法によっては発煙、発火、 火災、感電の原因になることがありますので十分 ご注意ください。

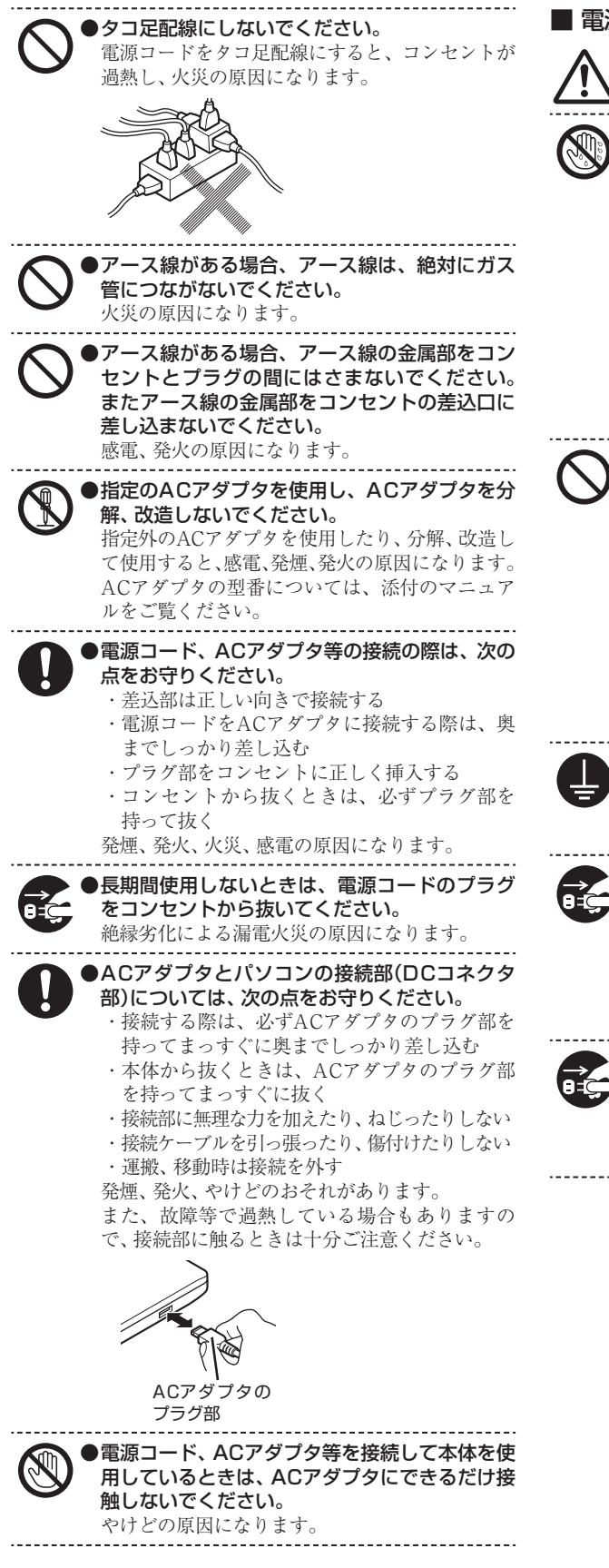

■ 電源、電源コード、ACアダプタ使用上の注意

● ぬれた手で触らないでください。 電源コードのプラグがコンセントに接続されて いるときにぬれた手で本体やACアダプタに触る と、感電の原因になります。

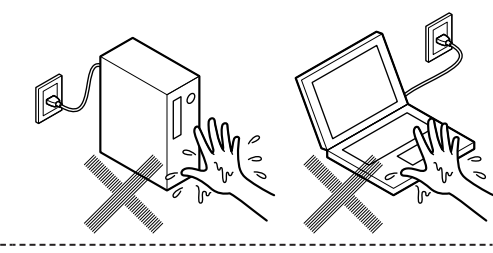

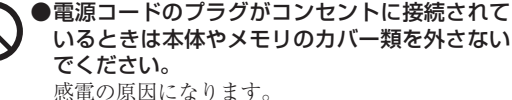

● アース線がある場合、必ずアース線を接続して ください。 アース線を接続しないと、感電の原因になりま す。

● アース線がある場合、必ず本体および周辺機器 の電源コードのプラグをコンセントに接続する 前にアース線を接続してください。また、アー ス線を取り外すときは、必ず本体および周辺機 器の電源コードのプラグをコンセントから抜い てください。 感電の原因になります。

● お手入れの前には、必ず本製品や周辺機器の電 源を切り、電源コードのプラグをコンセントか ら抜いてください。 電源を切らずにお手入れをはじめると、感電の原 因になります。

## **電池使用上の警告・注意**

## ■ 電池使用上の警告

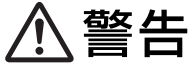

●電池は、お子さま、特に乳幼児の手の届かない 所へ保管してください。

電池内部には有害物質が含まれているため誤っ て飲み込んだり、なめたりすると危険です。万一 飲み込んだ場合は、直ちに医師にご相談くださ い。

●電池をショート、加熱、または火の中に入れな いでください。

ショート、加熱、または火の中に入れると、電池 が発熱、破裂して、けがや火災の原因になります。 万一、内部の液がもれて目に入ったり、液に触れ た場合は、水でよく洗い流した後、直ちに医師に ご相談ください。

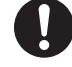

●必ず指定の電池を使用し、(+)、(−)を正しく 入れてください。

指定以外の電池を使用したり、電池を正しく入れ ないと、破裂して、けがや火災の原因になります。 また、使い切った電池はすぐに機器から取り出し てください。

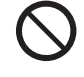

### ●電池に充電したり、直接はんだ付けしないでく ださい。

充電したり、直接はんだ付けすると、破裂して、 けがや火災の原因になります。

## ■ 電池使用上の注意

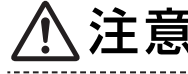

● 電池を分解しないでください。 有害物質が出て、人体に悪影響を及ぼすことがあ ります。

●電池は直射日光・高温・高湿の場所を避けて保管 してください。 液もれの原因になります。また、電池の性能や寿

命を低下させることがあります。

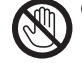

#### ●電池の内部の液がもれたときは、液に触れない でください。 やけどのおそれがあります。万一液に触れた場合

は、水でよく洗い流した後、直ちに医師の診断を 受けてください。

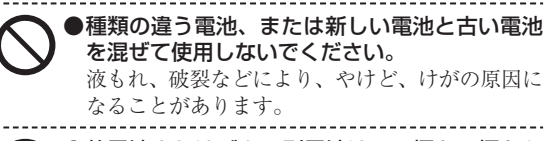

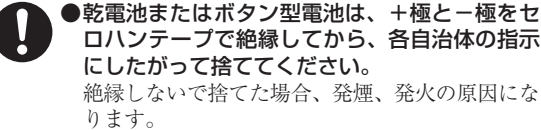

● 本製品内部のリチウム電池は、お客様では交換 しないでください。 なお、なんらかの理由でリチウム電池を捨てる 必要がある場合は、+極と-極をセロハンテー プで絶縁してから、各自治体の指示にしたがっ て捨ててください。 お客様が交換した場合、故障、発煙や発火の原因 になります。絶縁しないで捨てた場合、発煙、発 火の原因になります。

**無線(ワイヤレス)機能使用上の警告・ 注意**

無線(ワイヤレス)機能を使用される際には、必ず添付マ ニュアルの各無線機能使用上のご注意もあわせてご覧くだ さい。

■無線(ワイヤレス)機能使用上の警告

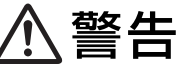

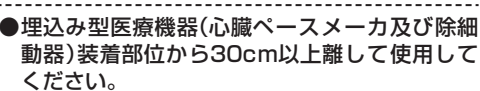

●装着型医療機器をご使用の場合には、装着部位 から30cm以上離して使用し、医療機関へご相 談ください。

電波により影響を受けるおそれがあります。

●満員電車の中など、人と人とが近接する状態と なる可能性のある場所では、本製品の電源を切 るか、無線LAN、Bluetooth、ワイヤレスWAN などの無線機能をオフにしてください。

これは心臓ペースメーカや補聴器などの医療機 器を使用している方と近接する可能性があり、万 が一にでもそれらの機器に影響を与えることを 防ぐためです。

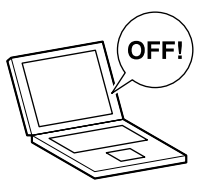

●医療機関側が本製品の使用を禁止した区域 で は、 本製品の 電源を 切る か、 無線LAN、 Bluetooth、ワイヤレスWANなどの無線機能を オフにしてください。 また、医療機関側が本製品の使用を認めた区 域でも、近くで医療機器が使用されている場 合には、本製品の電源を切るか、無線LAN、 Bluetooth、ワイヤレスWANなどの無線機能を オフにしてください。 医療機器に影響を与え、事故の原因になることが あります。詳しい内容については、各医療機関に

お問い合わせください。

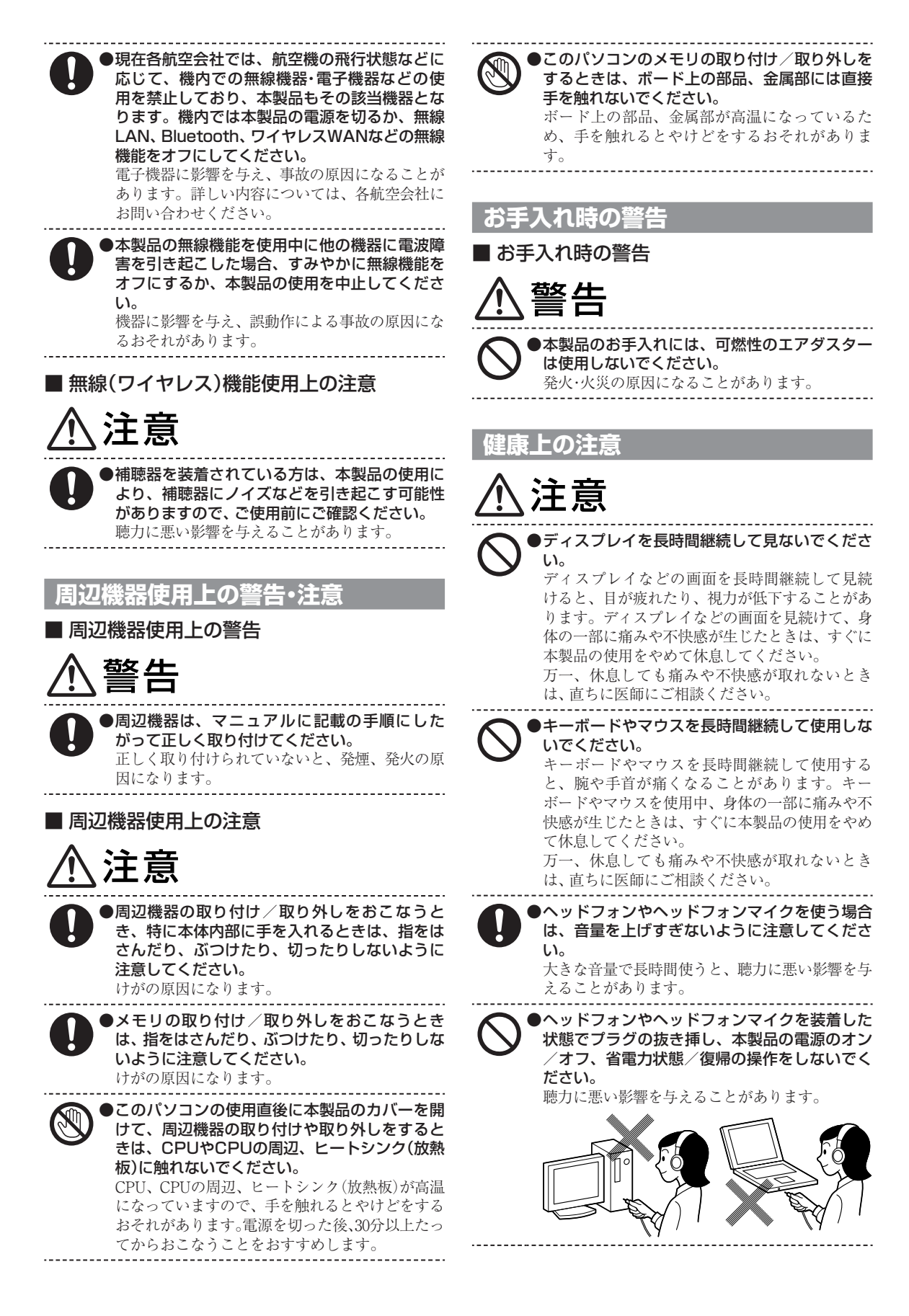

# **製品保護上のご注意/健康のために**

## ●「ユーザーズマニュアル」をご覧ください

このパソコンをお使いになる際の注意事項や健康のための注意事項については、NEC LAVIE公式サイトの「電子マニュアルビューア」に掲載されている『ユーザーズマニュアル』 の「製品保護上のご注意」および「健康のために」をご覧ください。  $(\text{https://support.nec-lavie.jp/e-manual/m/nx/lv/202101/pdf/853–811190–452–a.pdf})$ 

# **各種規制について**

## ■技術基準等適合認定について

このパーソナルコンピュータには、技術基準認証済みの通信機器が搭載されています。

## ■ 高調波電流規制について

この装置の本体は、高調波電流規格JIS C 61000-3-2 適合品です。 本体の電源の入力波形は正弦波をサポートしています。

## ■瞬時電圧低下について

本製品は落雷等による電源の瞬時電圧低下に対し不都合を生じることがあります。電源の瞬時電圧低下対策 としては、交流無停電電源装置等を使用されることをおすすめします。(一般社団法人 電子情報技術産業 協会のパーソナルコンピュータの瞬時電圧低下対策に基づく表示)

### ■レーザー安全基進について

**Contract** 

光学ドライブが搭載されているモデルでは、レーザー製品の安全基準(JIS C 6802、IEC60825-1)のク ラス1レーザー製品である光学ドライブが搭載されています。

レーザーマウスが添付されているモデルでは、レーザー製品の安全基準(JIS C 6802、IEC60825-1)の クラス1レーザー製品であるレーザーマウスが添付されています。

# **異常や故障の場合には**

万一、本製品に異常や故障が生じた場合には、次のように対処してください。

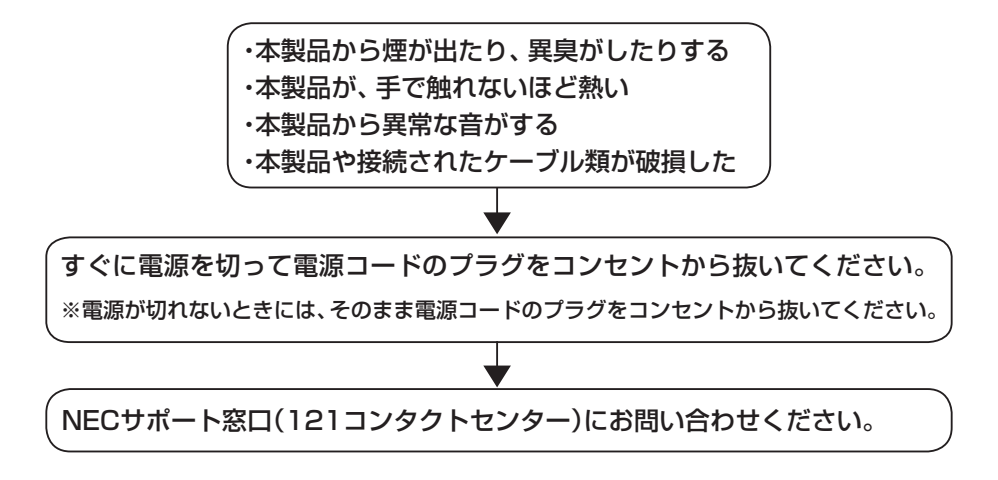

# 型番と製造番号の確認

## **パソコンの保証書を見る**

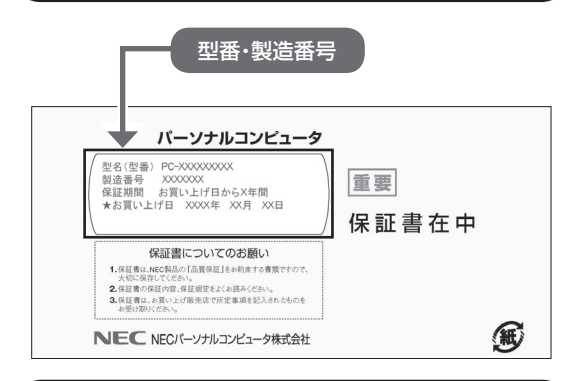

### **パソコンのラベルと一致しているか 確認する**

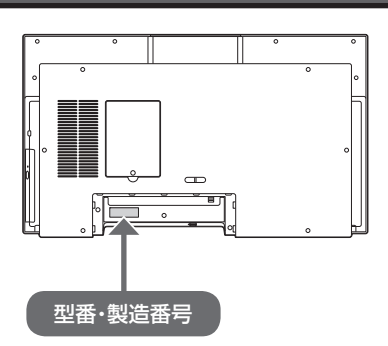

## ! 耳葉 必ずご確認ください

- ラベルに記載された番号が保証書と異なっている場 合は、NECサポート窓口(121コンタクトセンター) (p.63)にお問い合わせください。
- 保証書は、所定事項(販売店名、お買い上げ日など) が記入されていることを確認し、保管してください。
- 保証期間中に万一故障した場合は、保証書記載内容 に基づいて修理いたします。保証期間終了後の修理 については、NECサポート窓口(121コンタクトセ ンター)(p.63)にお問い合わせください。

# パソコンの置き場所を 決める

ここでは、パソコンを設置する場所について説明し ます。

## **パソコンを設置する場所**

パソコンは次のような場所に置いてください。

**● 屋内** 

### **● しっかりした台の上**

パソコンの重さを支えられる机やテーブルの上に 設置してください。

### **● 温度は10~35℃、湿度は20~80%**

**● ほこりの少ない場所**

### **● コンセントやTVのアンテナ端子(TVモデルで TVを受信する場合)の近く**

本体や周辺機器に接続した電源コード、LANケーブ ルなどが届く範囲に設置してください。

## **パソコンの周囲のスペースについて**

快適に操作するため、また、機器の故障を防ぐため、 パソコンの周囲にはスペースを確保してください。

### **● 本体前に30~40cm**

キーボードを置いて、マウスを操作できるスペース が必要です。

### **●本体の後ろ側に15cm以上**

本体の後ろ側の通風孔から放熱しています。壁など から15cm以上離して設置してください。

### **● 通風孔について**

パソコンの通風孔を紙などでふさがないようにし てください。通風孔をふさいだまま使用すると、内 部の温度が上昇して故障などの原因になります。

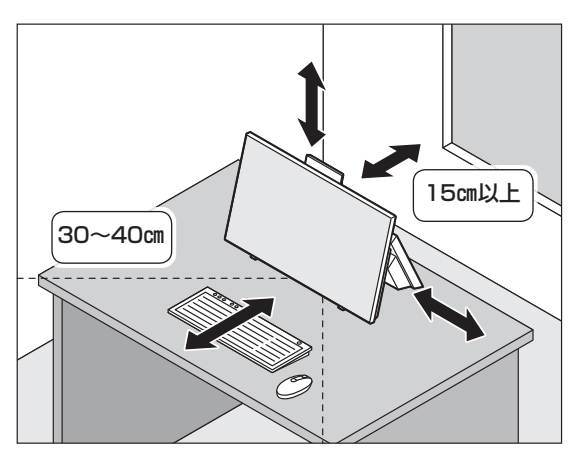

## **パソコンを設置してはいけない場所**

故障などの原因になるため、次のような場所には置 かないでください。

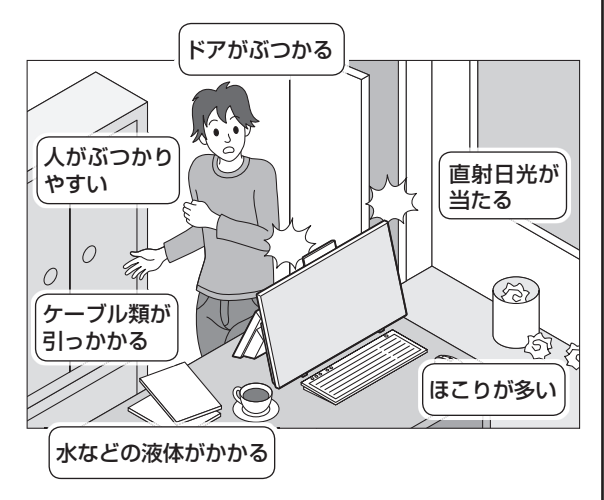

### **パソコンの近くに置いてはいけないもの について**

次のものはパソコンの近くに置かないでください。

#### **● 磁気や電波を発生するもの**

パソコンの近くに磁気や電波を発生するもの(テレ ビ、ラジオ、スピーカ、コードレス電話、携帯電話な ど)を置くと、パソコンのディスプレイの映像が乱 れたり、スピーカから雑音が出ることがあります。 また、これらの機器とパソコンは相互に影響を与 えるため、逆にテレビの映像が乱れたり、ラジオや コードレス電話から雑音が出ることもあります。 扇風機や温風式こたつなども磁気を発生するため、 パソコンの近くには置かないでください。

### **● 熱を発生するもの**

パソコンの近くに暖房機などを置くと、熱によって パソコンが変形したり異常な動作をすることがあ ります。

### **その他、設置に関するご注意**

パソコンの上にものを置かないでください。また ディスプレイ部と本体部の間にものを置かないで ください。

### **● コンセントについて**

- ・ テレビやラジオのコンセントとは、別のコンセン トに接続してください。同じコンセントに接続す るとテレビやラジオから雑音が出ることがあり ます。
- ・ 電源コードのプラグはできるだけ直接コンセン トに接続してください。コンセントが足りず、パ ソコン用のテーブルタップを使うときは、テーブ ルタップの許容電力を守ってください。

#### **● ケーブルについて**

ケーブルを引っかけて機器を落とさないようにし てください。小さなお子様がいるご家庭では特にご 注意ください。

## **ディスプレイの角度調節**

このパソコンのディスプレイ部分は、5度~20度の 範囲内で角度調節が可能です。

## (1) 重要

角度調節の際に、ディスプレイの横のスイッチ周辺や光 学ドライブ周辺を持つと指などをはさむ恐れがありま すので注意してください。ディスプレイの上部の両端を 持ってください。

ディスプレイ上部を後方へ押すと、本体部分も後方 にスライドして、角度が大きくなります。

ディスプレイ上部を手前に引くと、本体部分も前方 にスライドして、角度が小さくなります。

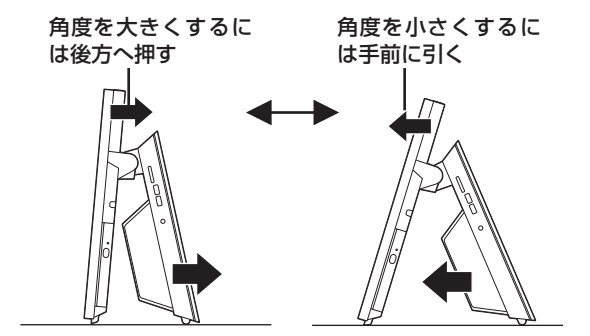

### ● ■ ■ 角度の調節をするときは

- ●調節するときは上記の範囲をお守りください。無理 に傾けるとパソコンが転倒したり、壊れることがあ ります。
- 角度調節は、ディスプレイの表示部分に触らないよ うに、上部の両端を両手で持っておこなってくださ い。
- 角度調節の際に、ケーブルなどをはさんだり引っか けたりしないようご注意ください。
- 本体が落下しないように、十分なスペースを確保し てから調節してください。
- ディスプレイの角度調整の際はディスプレイ構のス イッチ類を押さないように注意してください。
- カメラ部を持ってディスプレイの角度調整をしない でください。
- ディスプレイの左右方向の角度調整の際はディスプ レイ部だけを持ってパソコンを移動させないでくだ さい。転倒したり、壊れることがあります。

## **パソコンを固定する(転倒防止)**

このパソコンの背面には、転倒防止用のひもを通す 穴があります。地震が起きたときや、パソコンにぶ つかったときなど、パソコン本体の転倒・落下など によるけがを防止するために、その穴と壁を丈夫な ひもで結び、パソコン本体を固定してください。

## 나┣重要 〕

- 地震などでの製品の転倒・落下によるけがを防止す るために、転倒・落下防止対策をおこなってくださ い。
- 転倒・落下防止器具を取り付ける壁の強度によって は、転倒・落下防止効果が大幅に減少します。その場 合は、適切な補強を施してください。

また、転倒・落下防止対策は、けがなどの防止を意図 したものですが、すべての地震に対してその効果を保 証するものではありません。

### ! 重要 パソコン本体の固定について

パソコン本体の固定は、ケーブルなどの接続をすべて完 了した後におこなってください。 また、固定した後で、無理に角度調節をしないでくださ い。

### **● 用意していただくもの**

パソコン本体を固定するには、次のものが必要で す。市販のものを用意してください。

・ 固定用金具

 次のようなひもが外れない形状で、十分な強度を 持った固定用金具をお使いください。

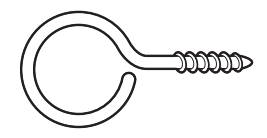

・ 丈夫なひも

### **● 固定のしかた**

しっかりとした壁などに固定用金具(2個)を取り付 け、丈夫なひもでパソコン背面の穴とを結び、固定 します。また、たるみがないようにひもの長さを調 節してください。

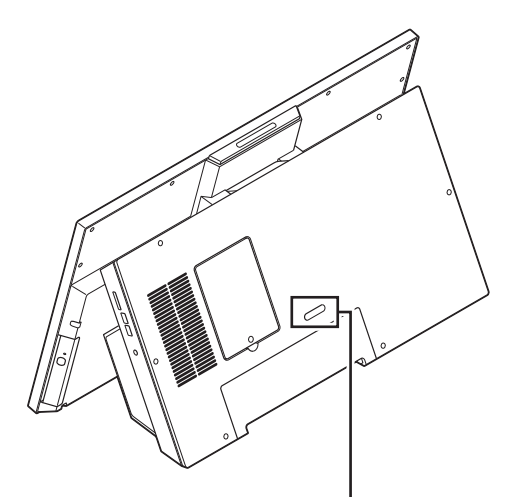

ひもを通す穴

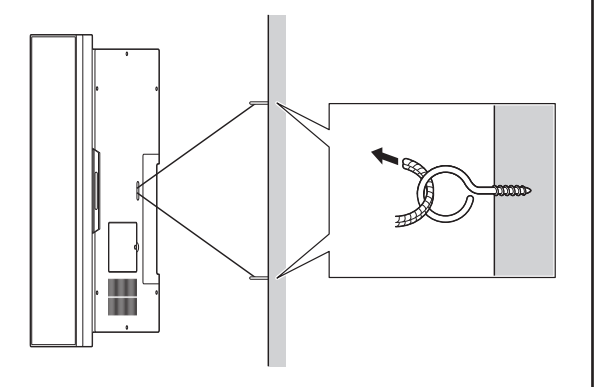

## **本体の持ち運び方**

このパソコンを持ち運ぶときは、次のイラストのよ うに、本体側の下の部分をつかんで、ディスプレイ を両腕ではさみこむようにして両手で持ち運んで ください。

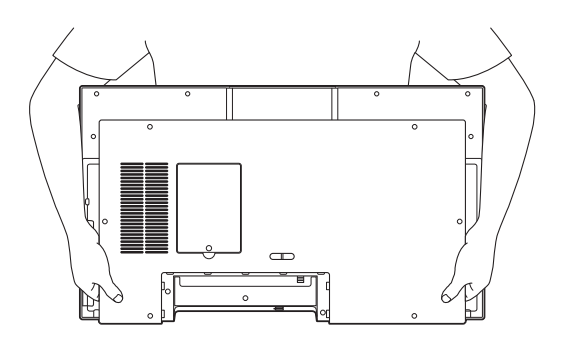

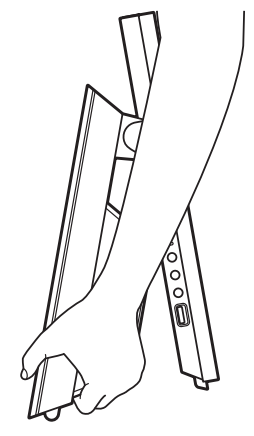

横から見た図

## (!) 重要)

- ●カメラ部を持って装置を持ち上げないでください。 また、持ち運ぶ際にカメラ部をぶつけないようご注 意ください。
- ディスプレイ部分だけを持って、持ち運びや移動を しないでください。
- ディスプレイの表面は傷つきやすいので、硬いもの が当たったり擦れたりしないように注意してくださ い。

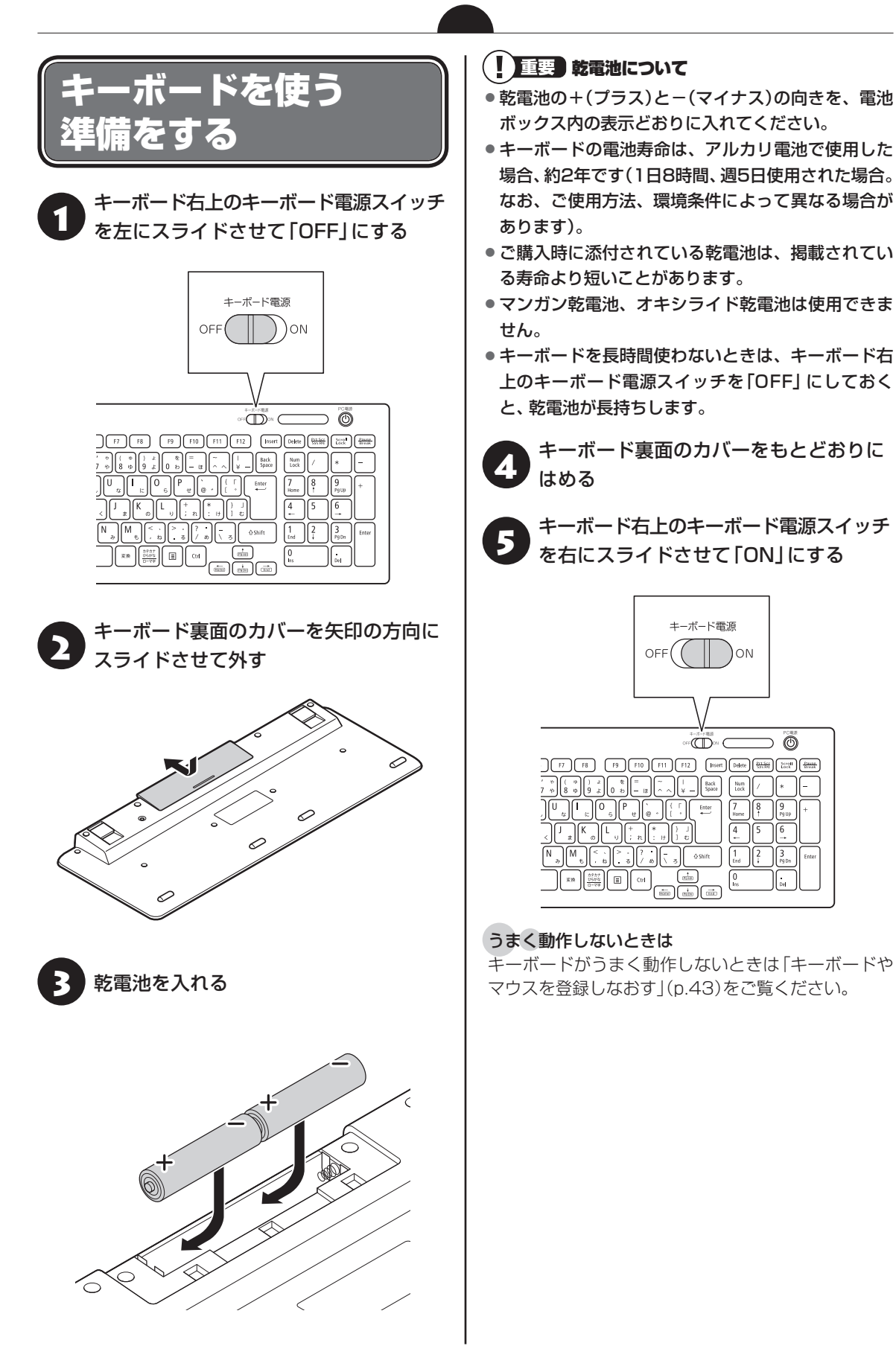

 $\supset \overline{\circledcirc}$ 

 $\sqrt{6}$ 

 $\sqrt{3}$ 112

## **キーボードの足を立てる**

お好みでキーボードの足を立てて使うこともでき ます。

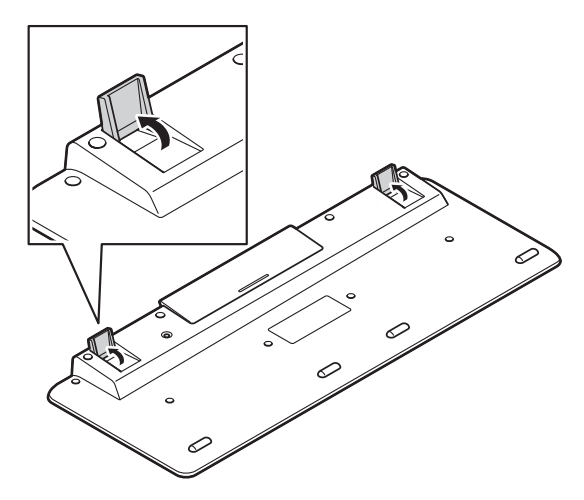

# マウスを使う準備を する

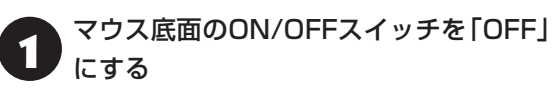

マウス底面のON/OFFスイッチを左にスライドさ せ、「OFF」になっているか確認してください。

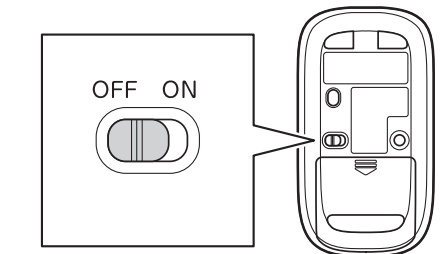

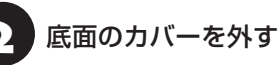

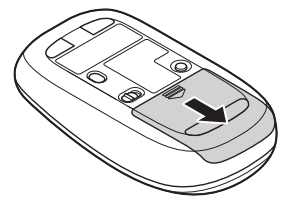

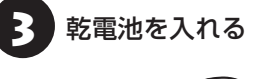

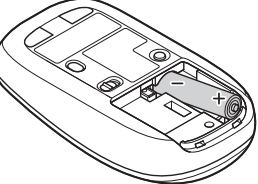

単3形アルカリ乾電池またはニッケル水素充電池を マウスの内部に向けて押し込み、後方を端子に合わ せて入れてください。

### (! )重要)乾電池について

- 乾電池の+(プラス)と-(マイナス)の向きを、電池 ボックス内の表示どおりに入れてください。
- マウスの後方の端子が変形しないように乾電池を入 れてください。
- マンガン乾電池、オキシライド乾電池は使用できま せん。
- マウスの電池寿命は、アルカリ電池で使用した場合、 約7か月です(1日8時間、週5日使用された場合。な お、ご使用方法、環境条件によって異なる場合があ ります)。
- ご購入時に添付されている乾電池は、掲載されてい る寿命より短いことがあります。
- マウスを長時間使わないときは、マウス底面のON/ OFFスイッチを「OFF」にしておくと、乾電池が長持 ちします。

4 カバーをもとどおりはめる

カバーのツメをマウスにはめ込み、カチッと音がす るまで図の矢印の向きにスライドさせてください。

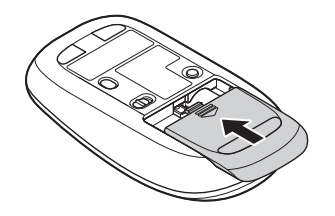

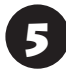

5 マウス底面のON/OFFスイッチを「ON」 にする

マウス底面のON/OFFスイッチを右にスライドさ せ、「ON」にしてください。

スイッチを「ON」にすると、数秒間、電池残量表示 LEDが点灯し、その後消灯します。

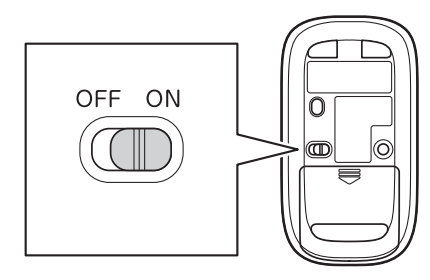

ワイヤレスマウスの電池残量が少なくなると、電池残 量表示LEDが点滅します。

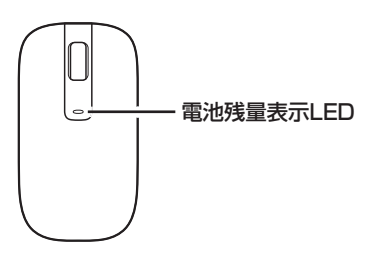

## | 耳要 底面の光を見つめないで!

光学式マウスの底面の光を直接見つめないでください。 目が痛んだり、視力障害を起こすおそれがあります。

### うまく動作しないときは

マウスがうまく動作しないときは、「キーボードやマ ウスを登録しなおす」(p.43)をご覧ください。

この後の作業はモデルによって異なります。

### **● TVモデルの場合**

次の「テレビを見るための準備」に進んでください。

### **● TVモデル以外の場合**

「セットアップ前の準備」(p.25)に進んでくださ い。

# テレビを見るための準備

ここでは、TVモデルでテレビのアンテナに接続するためのケーブルや機器類、テレビを受信するための環 境、および、ご自宅の受信環境に合わせたアンテナへの接続方法など、テレビを見る前に知っておいていた だきたいことについて説明しています。

ここでの説明をお読みいただいてから、「アンテナケーブルを接続する」(p.21)に進んでください。

## **テレビを見るために用意していただくもの**

次のものは本機に添付されておりません。必要に応じて市販のものを用意してください。

### **● 必ず用意していただくもの**

F型コネクタ付きアンテナケーブル

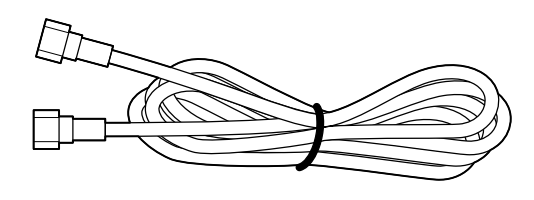

F型コネクタの種類

F型コネクタには、ネジタイプのものと箱型のもの があります。パソコンのアンテナ入力端子にはネ ジタイプのプラグを取り付けてください。

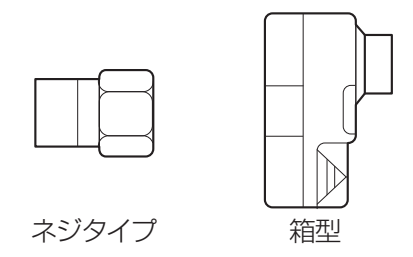

### **● 必要に応じて用意していただくもの**

ここでは代表的なものについてご紹介します。受信環境によって使用するものが異なります。たとえば、 TVモデルでは、BS・110度CSデジタル放送用アンテナに電源供給器や電源供給機能付きのブースターが 必要な場合があります。電源供給器が必要となるケースなどの詳細については、NEC LAVIE公式サイト (https://www.nec-lavie.jp/products/common/dtv/)の「衛星デジタル放送アンテナ用電源供給器につ いて | をご覧ください。

・ 分配器

1つの受信電波を複数のテレビ(またはテレビ機能を搭載したパソコンなど)に分配する機器です。

・ 混合器

 複数の放送電波を1本のアンテナ線に混合してまとめる機器です。地上デジタル放送とBS・110度CSデジタ ル放送の信号が2つの端子に分かれて供給されている場合に必要です。

・ ブースター

受信した電波が弱いとき、増幅する機器です。

・ アッテネーター

受信した電波が強すぎるとき、減衰する機器です。

## **テレビを受信するためには**

### **BS・110度CSデジタル放送を受信するためには**

### **● BS・110度CSデジタル放送に対応したアンテナが正しく設置されていること**

BS・110度CSデジタル放送に対応した衛星アンテナが必要です。

また、アンテナが衛星に向けて設置されている必要があります。

※ 従来のBS・110度CSアナログ放送用のアンテナでは、受信できないことがあります。

- ・ アンテナを、アンテナ電源の供給が常時可能なほかのデジタル機器(テレビ、レコーダー、電源供給機能付きの ブースターなど)と共有している場合
	- →ほかのデジタル機器からアンテナに電源を供給します。各機器のマニュアルなどを確認し、アンテナへの電 源供給を有効にする設定にしておくことが必要です。
- ・ アンテナを、このパソコンのみに接続する場合、または、アンテナ電源の供給機能がないデジタル機器や、供 給が中断することがあるデジタル機器と共有している場合

→別途、市販の電源供給器や電源供給機能付きのブースターなどが必要です。

デジタル機器の電源供給機能の有無や設定方法については、各機器のマニュアルなどをご確認ください。 アンテナへの電源供給については、(https://www.nec-lavie.jp/products/common/dtv/)をご覧ください。

### **● 有料放送については申し込みが済んでいること**

有料放送は、視聴するための申し込みが必要です。

### ( ! 】 ■■ このパソコン以外にもデジタル放送を視聴している機器がある場合には

衛星デジタル放送の信号をこのパソコンとほかのテレビなどに分配する分配器には、電流通過型をご使用ください。 アンテナの設置や状態など、ご不明な点についてはお近くの電器店にご相談ください。

## **アンテナケーブルの接続前に確認すること**

地上デジタル放送やBS・110度CSデジタル放送の信号の供給方法によって、アンテナの接続方法は異なり ます。

接続する前に、ご自宅のアンテナの接続状態を確認してください。

#### Ţ 】重要■ ここでは一般的な接続例について説明しています

テレビのご利用環境によって、ご用意いただくもの(ケーブル、分配器など)が異なります。

### ( <u>「 重要</u>)集合住宅にお住まいのかたやケーブルテレビをご利用のかたは

「その他のご注意」(p.20)もあわせてご覧ください。使用するケーブルなど、ご不明な点についてはお近くの電器 店にご相談ください。

## **ご家庭の アンテナ端子について**

一般的なご家庭では、屋外のアンテナからの信号線やケーブルテレビの信号線が、屋内の壁に取り付けられ たアンテナ端子に接続されています。

信号線の接続方法によって、地上デジタル放送とBS・110度CSデジタル放送の信号が、個別のアンテナ端 子に供給されている場合と、ひとつのアンテナ端子にまとめて供給されている場合があります。

## **壁側のアンテナ端子が2つの場合**

**BS・110度CSデジタル放送のアンテナ端子 および地上デジタル放送のアンテナ端子**

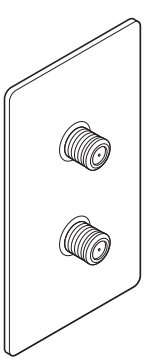

**接続に使うもの**

F型コネクタ付きアンテナケーブル 混合器

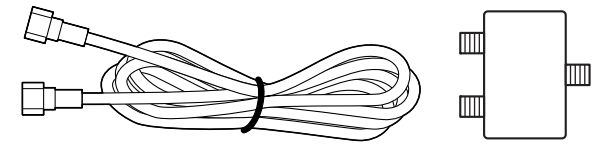

※建物によってはこれ以外の形のアンテナ端子が 設置されていることもあります。

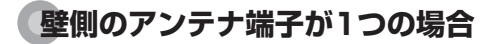

**BS・110度CSデジタル放送と地上デジタル 放送が混合されたアンテナ端子**

**接続に使うもの** F型コネクタ付きアンテナケーブル

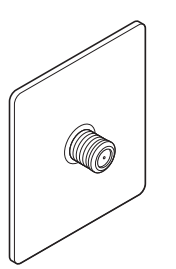

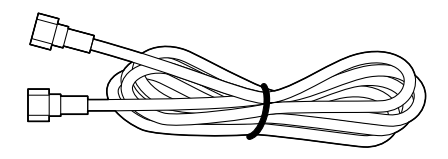

### (‼】重要】アンテナに供給されている放送波を確認してください

アンテナ端子が1つの場合、地上デジタル放送の信号だけ供給されていたり、BS・110度CSデジタル放送の信号だ け供給されていたりする場合があります。また、アンテナ端子が2つの場合、いずれか1つの端子にだけ、地上デジタ ル放送、あるいは、BS・110度CSデジタル放送の信号が供給されている場合があります。

ご家庭の各アンテナ端子がどの放送波に対応しているかをご確認の上、接続をおこなってください。アンテナ端子の 状況など、ご不明な点についてはお近くの電器店にご相談ください。

**壁側のアンテナ端子を確認したら、「アンテナケーブルを接続する」(p.21)に進んでください。**

## **その他のご注意**

### **集合住宅にお住まいの場合**

マンションなどの集合住宅にお住まいの場合は、次の点にご注意ください。

- ・ 地上デジタル放送およびBS・110度CSデジタル放送を受信できるかどうか、管理組合や管理会社にご確認く ださい。
- ・ 共聴受信の場合は、「ご家庭のアンテナ端子について」(p.19)の「壁側のアンテナ端子が1つの場合」の説明 にしたがって接続してください。なお、お住まいの集合住宅の受信形態によってはテレビが受信できない場合 があります。詳しくは、集合住宅の管理者かお近くの電器店にご相談ください。

## **ケーブルテレビをご利用の場合**

ケーブルテレビをご利用の場合は、次の点にご注意ください。

- ・ ケーブルテレビ事業者が次のいずれかで地上デジタル放送を再配信しているときは、地上デジタル放送を視聴 することができます。
	- ・ 同一周波数パススルー方式
	- ・ 周波数変換パススルー方式

これら以外の方式の場合は、地上デジタル放送が視聴できません。お近くの電器店などにご相談ください。

- ・ ケーブルテレビ事業者により、視聴制限(スクランブル)を設定されたチャンネルは受信できません。
- ・ ケーブルテレビで受信可能な放送については、ケーブルテレビ局にお問い合わせください。
- ・ ケーブルテレビ用端末機器(セットトップボックスやホームターミナルなど)をお持ちの場合は、端末機器の端 子<sup>※</sup>と、このパソコンのアンテナ入力端子を接続してください。

※ 端末機器によって、「分配出力」、「CATV(下り)」、「UHF出力」などの名称になっています。端末機器に添付さ れているマニュアルをご覧ください。

・ アンテナ線や受信環境について詳しくは、ケーブルテレビ局、またはお近くの電器店にご相談ください。

# アンテナケーブルを接続する

ここでは、TVモデルでアンテナケーブルを接続する手順について説明します。

あらかじめ、「テレビを見るための準備」(p.17)をお読みいただき、接続に使用するケーブルや機器類、 テレビを受信するための環境、および、ご自宅の受信環境に合わせたアンテナの接続方法を確認してくださ い。

### ( ! ) 重要 アンテナケーブルを接続するときのご注意

● F型コネクタ付きアンテナケーブルのプラグのネジは、まわらなくなるまでしっかりしめてください。

●アンテナケーブルを接続するときや取り外すときは、パソコンの電源が入っていないことを確認してから作業 をおこなってください。

## **アンテナケーブルを接続する**

### 重要】視聴には電源供給器が必要な場合があります

衛星デジタル放送を視聴する場合、アンテナへ電源を供給するために電源供給器が必要な場合があります。詳しくは 「BS・110度CSデジタル放送を受信するためには」(p.18)をご覧ください。

1 **設置場所にあるアンテナ端子とF型コネクタ付きアンテナケーブルを接続する**

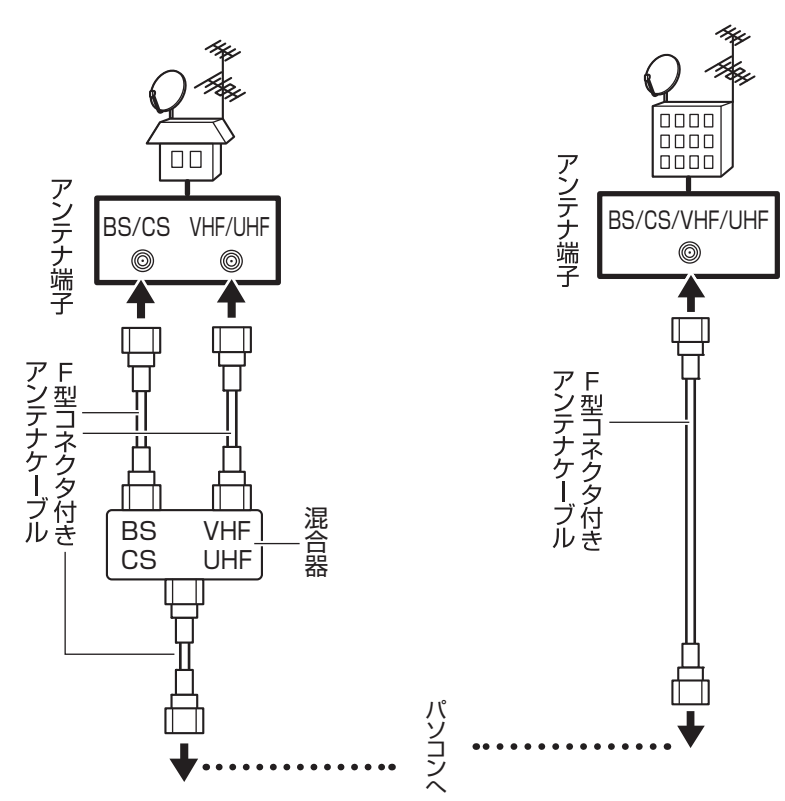

### **●壁側のアンテナ端子が2つの場合 ●壁側のアンテナ端子が1つの場合**

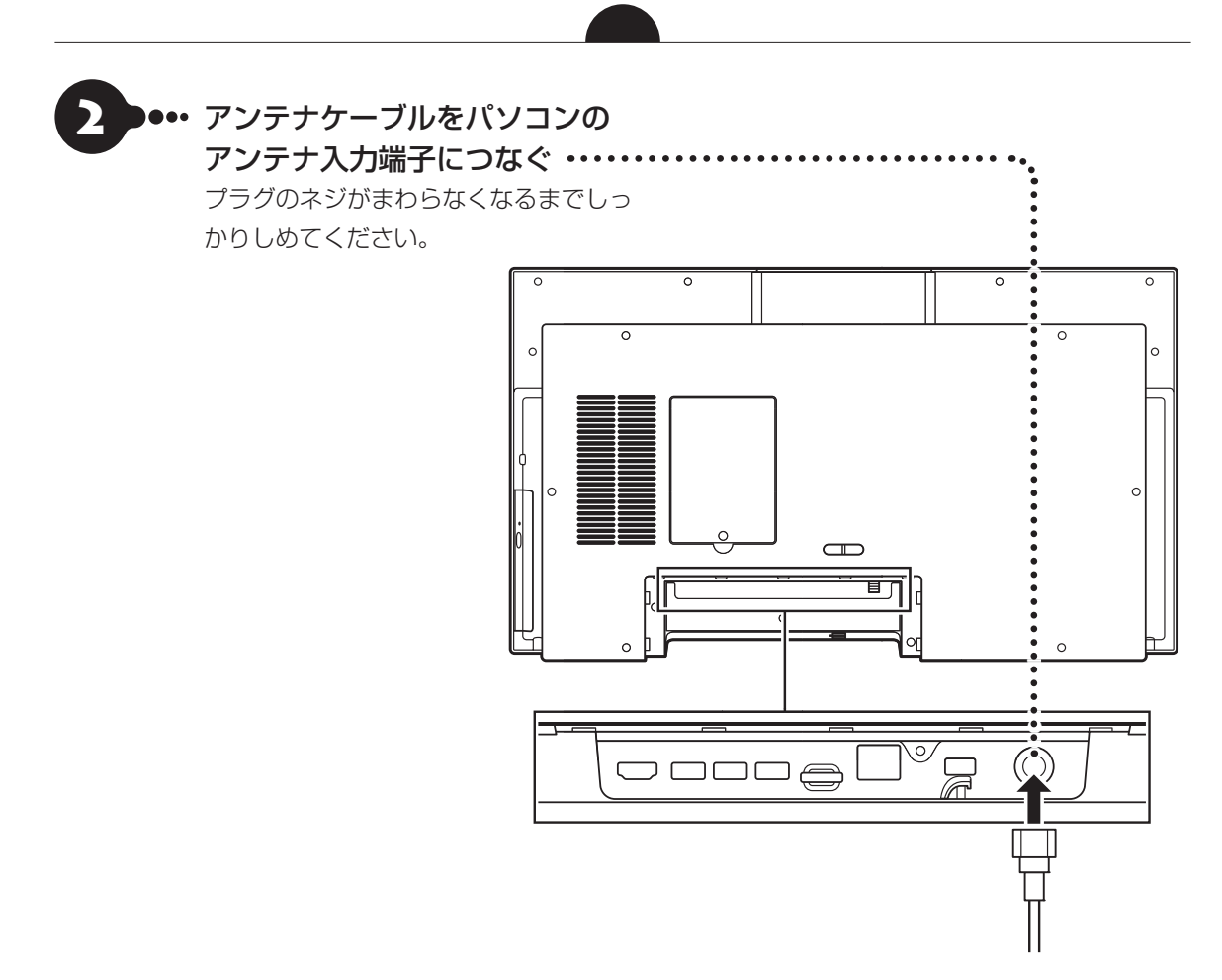

**アンテナケーブルを接続したら、「B-CASカードをセットする」(p.23)に進んでください。**

## (一)重要

- 機器を接続したり取り外したりする際は、パソコンを転倒させないように注意してください。
- 機器やケーブルの接続は向きを確かめ、奥までしっかり差し込んでください。取り外す時はロックがあるものは 解除して、引き抜いてください。
# B-CASカードをセットする

ここでは、TVモデルでB-CASカードをセットする手順や取り外す手順について説明します。このパソコン ではminiB-CASカードを使用します。

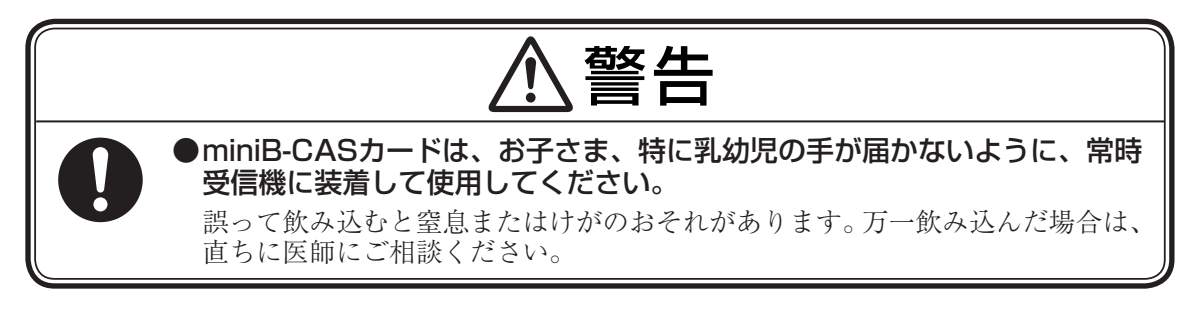

## miniB-CASカードをセットするときや取り外すときは

● パソコンの電源が入っていないことを確認してから作業をおこなってください。

 ● miniB-CASカードを誤ってSDメモリーカードスロットに挿入しないでください。取り出せなくなるおそれが あります。

# **カードの取り付け方**

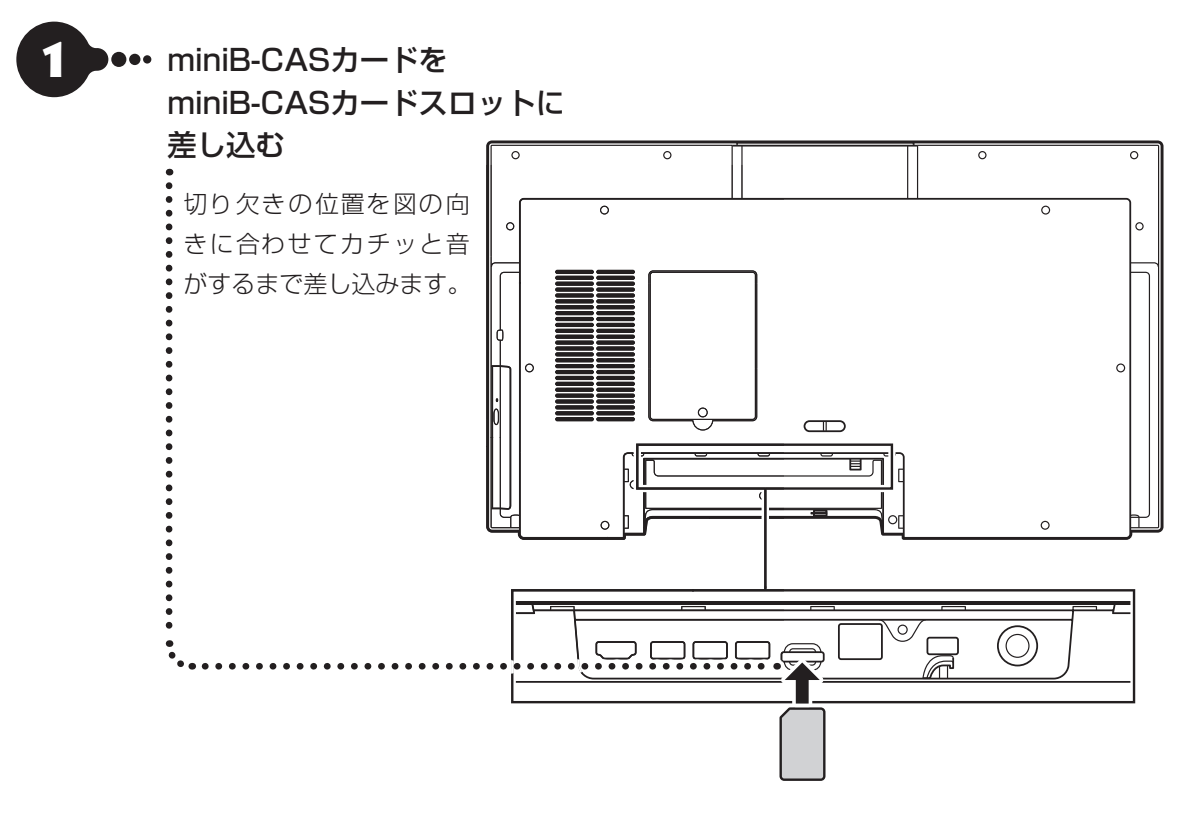

# **カードの取り外し方**

miniB-CASカードを取り外す場合は、次のようにおこないます。

# (!)重要

テレビを視聴したり録画する際には、miniB-CASカードを差し込んだままにしておきます。

# 1 ••• miniB-CASカードを軽く押す

miniB-CASカードが少し出てきます。 miniB-CASカードが少し出てきます。

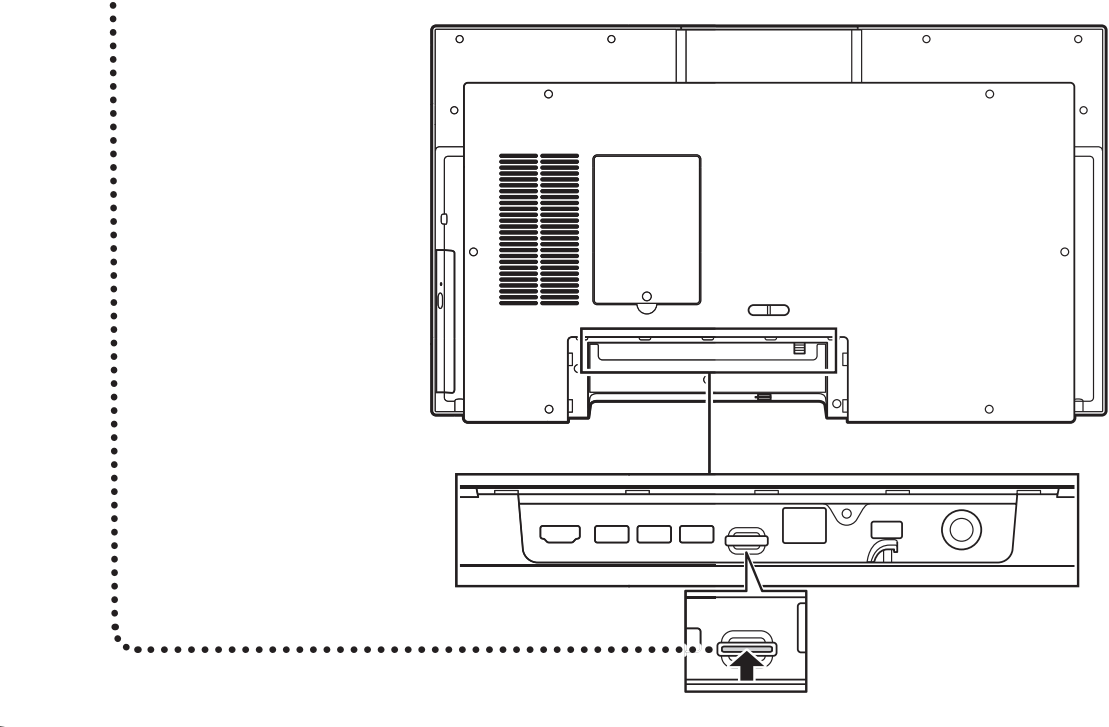

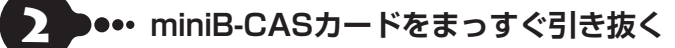

# セットアップ前の準備

セットアップの後でインターネットに接続するた め、ここで接続する準備をします。

# (1)重要

このパソコンではダイヤルアップ接続はご利用になれ ません。回線の変更については回線事業者にお問い合わ せください。

# **インターネット接続環境をお持ちでない かた**

はじめてインターネットを始めるかたはプロバイ ダとの契約が必要です。

プロバイダと契約し回線が開通したら、インター ネットへの接続に必要なものを用意してください。

接続に必要な機器、使用可能な機器については、プ ロバイダ、回線事業者の説明書などをご覧ください。 なお、このパソコンで使用できるワイヤレスLANに ついては次の表のとおりです。

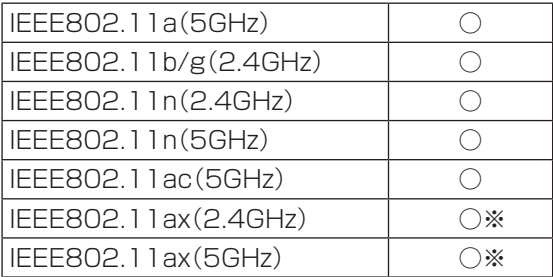

※: Wi-Fi 6(2.4Gbps)対応(IEEE802.11ax/ac/ a/b/g/n)モデルのみ

必要なネットワーク機器がそろったら、機器に添付 の説明書や、プロバイダ、回線事業者の説明書など をご覧になり、機器の接続をおこなってください。

# **インターネットへ接続する準備**

# **機器の準備をする**

ワイヤレスLAN接続の設定の際に、お使いのイ ンターネット接続環境のワイヤレスLANルータ など、パソコンを接続する機器のネットワーク名 (SSID)、ネットワーク セキュリティ キーの情報が 必要となります。

お使いの機器の説明書や、機器のラベルなどを確認 し、次の欄に情報を控えてください。

・ネットワーク名(SSID):

・ネットワーク セキュリティ キー:

ネットワーク セキュリティ キーは、機器のメーカー により「セキュリティキー」「暗号化キー」「暗号キー」 「ネットワークキー」「WEPキー」「WPAキー」などと 呼ばれている場合があります。

# **ACアダプタを接続する**

次の図の順番に接続してください。

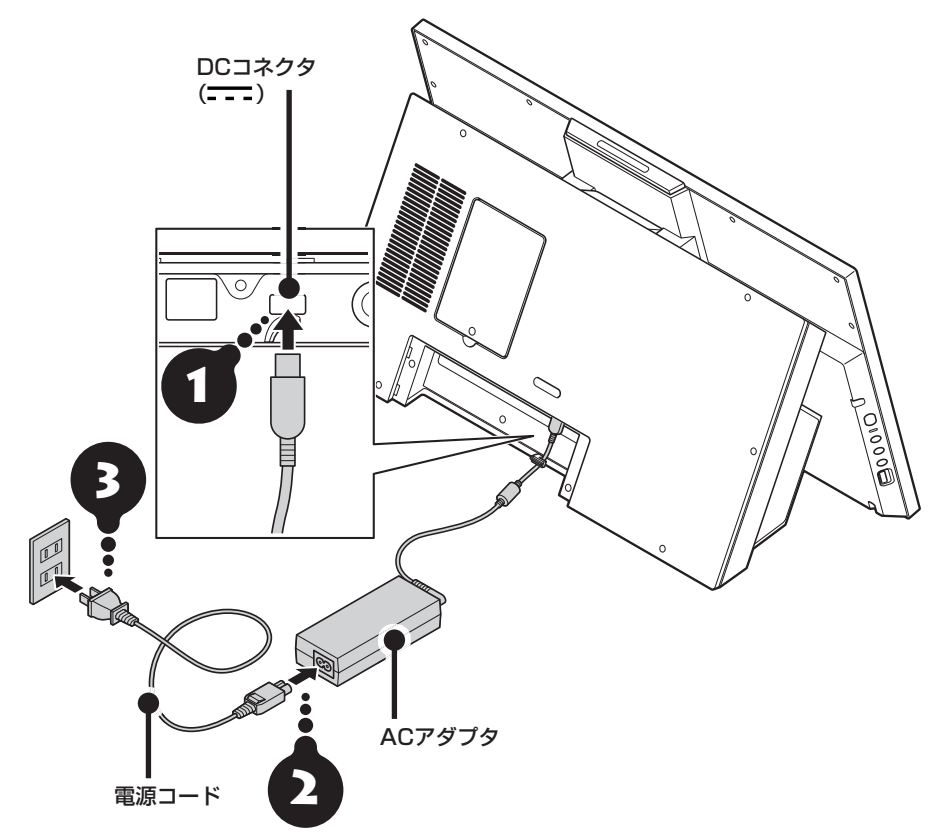

### (!)重要 人の通る場所に置かないで !

- 電源コードなどが人の通る場所にないことを確認してください。コードを足に引っかけたりするとパソコンの 故障の原因になるだけでなく、思わぬけがをすることもあります。
- 機器を接続したり取り外したりする際は、パソコンを転倒させないように注意してください。
- 機器やケーブルの接続は向きを確かめ、奥までしっかり差し込んでください。取り外す時はロックがあるものは 解除して、引き抜いてください。

周辺機器などの接続はセットアップ作業が終わった後におこなってください。

### ケーブルをフックにかける

抜け防止のため、ACアダプタのケーブルをフックにかけてください。

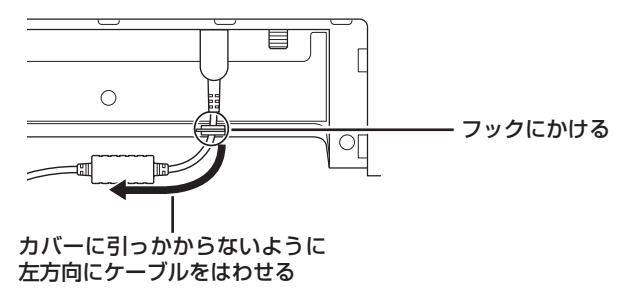

### **これで接続は完了です。**

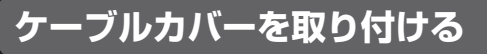

接続が完了したらケーブルカバーを取り付けてください。

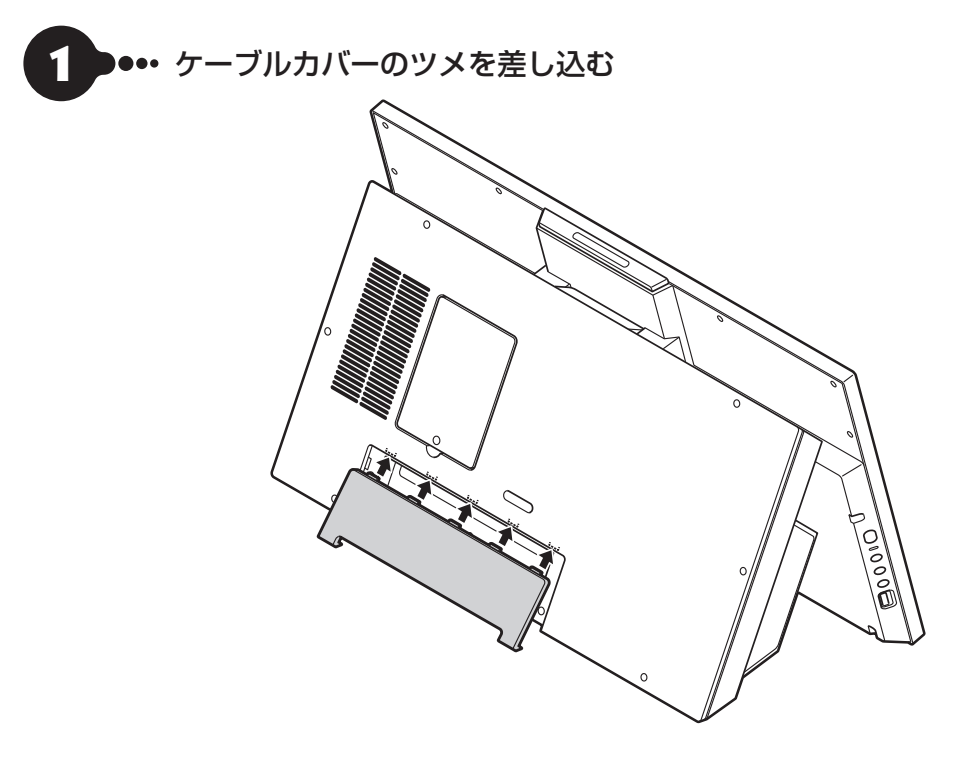

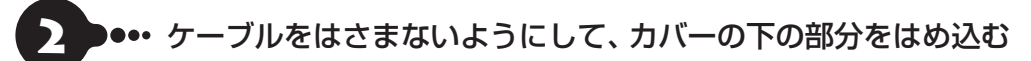

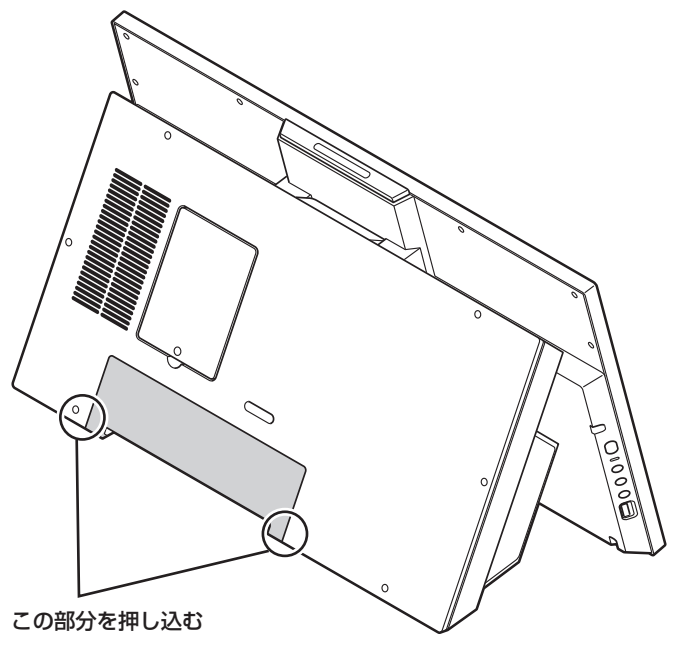

# パソコンをセットアップする

# ◯ 】重要 セットアップ中に電源を切らないでください

セットアップ中に電源を切ったり、電源コードのプラグを抜くと故障の原因になります。p.37の画面が表示され るまでは、電源を切ったり、電源コードのプラグを抜いたりしないでください。 また、セットアップで使用しないボタン類を操作しないでください。

## │ │ 重要 セットアップ中にパソコンが再起動する場合

パソコンの状態により、セットアップ中に自動的に再起動する場合があります。再起動後、表示される画面の指示に したがい、セットアップを再開してください。

### ( ! )重要 キーボードとマウスを使う準備をしてください

キーボードとマウスを使う準備をしていないと、セットアップを進めることができず、再セットアップや故障の原因 となります。

## ■ 重要■ セットアップ時の更新プログラム適用について

パソコンをインターネットに接続している場合、お使いのモデルやパソコンの状態などによってはセットアップの完 了前後に「お使いのPCには、適用可能な更新プログラムがあります」などの更新プログラムの適用を促す画面が表示 されることがありますが、ここでは更新プログラムを適用しないことをおすすめします。詳しくはp.36をご覧く ださい。

**電源を入れる**

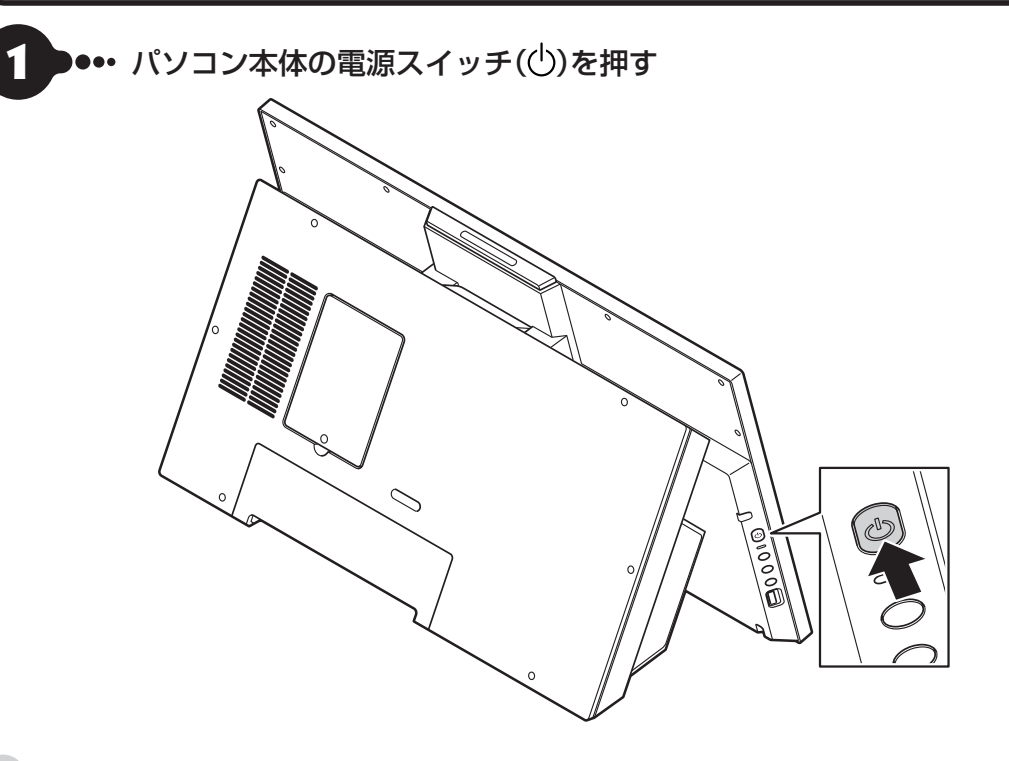

キーボード右上のPC電源スイッチ((l)を押して、電源を入れることもできます。

電源スイッチを押しても、ディスプレイに何も表示されない場合、電源コードが正しく接続されていないことが 考えられます。「ACアダプタを接続する」(p.26)をご覧ください。

パソコン本体の電源を入れるまで、ディスプレイには何も表示されません。

電源スイッチを押してから、画面が表示されるまでに数分かかることがあります。その間、NECのロゴ(社名のマー ク)が表示されたり画面が真っ暗になったりしますが、故障ではありません。画面が表示されるまで、電源を切ら ずにそのままお待ちください。

### 「Press F2 to Enter BIOS Setup」と表示されたとき

「セットアップの画面が表示されないときは」(p.38)

# 液晶ディスプレイの黒点や

常時点灯する赤、青、緑の点(ドット抜け)について 液晶ディスプレイの一部に生じるドット抜けは液晶ディスプレイの特性によるものであり、故障ではありません。 詳しくは「液晶ディスプレイのドット抜けについて」(p.69)をご覧ください。

# **セットアップする**

## ■「雲■マウスカーソルが表示されない場合

セットアップ中にマウスを動かしてもマウスカーソルが表示されない場合は、本体の電源スイッチを軽く押して、画 面が表示されなくなったら、再度電源スイッチを押してください。

### (!) 重要) 画面に何も表示されない場合

セットアップ中、しばらく操作をしないと自動的に省電力状態になり、画面が暗くなります。キーボードの【Shift】を 押すか、マウスを操作してください。それでも画面に何も表示されない場合は、本体の電源スイッチを軽く押してく ださい。

> しばらくするとコルタナの音 声ガイダンスが流れます。 この画面が表示されない場合 は手順1に進んでください。

コルタナの機能により、マイクが内蔵されてい•••• るモデルでは、音声入力で操作することができ ますが、周囲の音に反応し自動的に設定が適用 され、次画面に進んでしまうことがあります。 その際には、画面左上の「←」をクリックし、前 前の画面に戻ってから、再度設定してください。 音声ガイダンスや音声入力が必要ない場合は、 ここをクリックして音声モードをオフにしてく ださい。

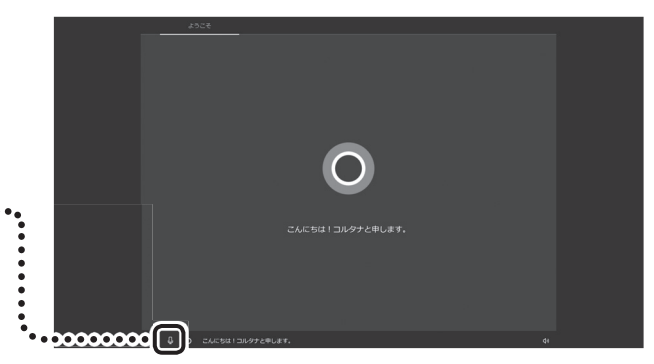

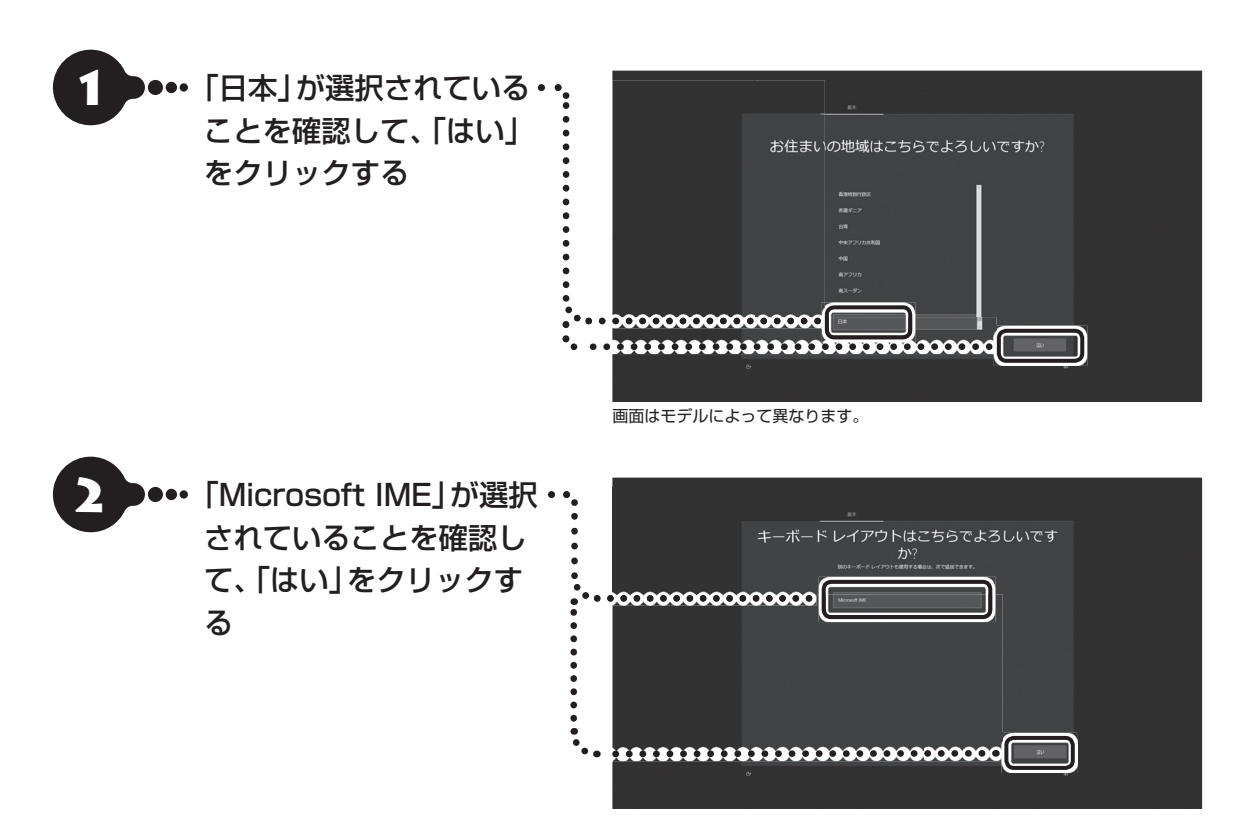

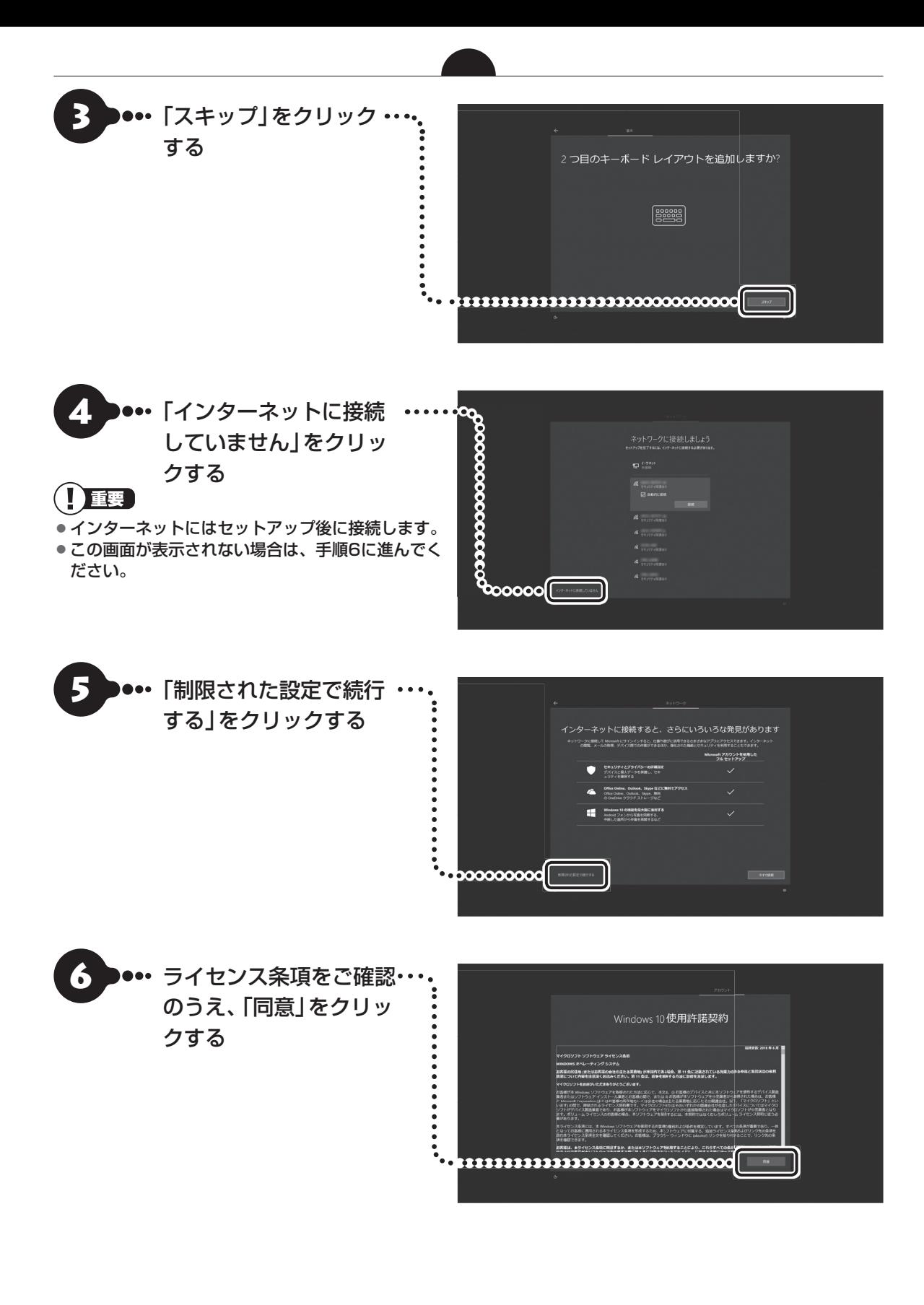

# •• 半角英数字(a~z、A~Z、· 0~9)でユーザー名を入力 力する

# 入力してはいけない文字列

次の文字列は、パソコンのシステムで使われている ため、入力しないでください。 次の文字列は、バソコンのシステムで使われている<br>ため、入力しないでください。<br>CON、PRN、AUX、NUL、COM1 〜 COM9、  $|PT1 \sim |PT9|$ ,  $|PT$ 

## 「Microsoft アカウントでサインイン」の画面が表示 された場合

「オフライン アカウント」をクリックし、表示され た画面で「いいえ」をクリックしてください。手順7 の画面が表示されます。

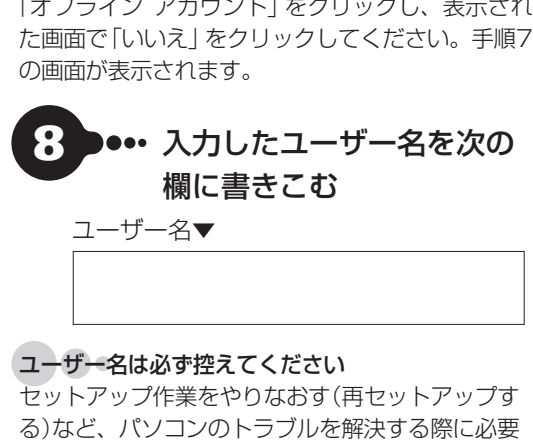

# ユーザー名は必ず控えてください

セットアップ作業をやりなおす(再セットアップす る)など、パソコンのトラブルを解決する際に必要 になる場合があります。

![](_page_45_Picture_9.jpeg)

![](_page_45_Picture_10.jpeg)

パスワードは半角で8文字以上を、大文字、小文 バスワードは半角で8文字以上を、大文字、小文<br>字、数字、記号を組み合わせて入力してください<mark>。</mark>

●•• 「次へ」をクリックする ……

![](_page_45_Picture_13.jpeg)

![](_page_45_Picture_14.jpeg)

![](_page_46_Figure_0.jpeg)

33

![](_page_47_Picture_0.jpeg)

![](_page_47_Picture_1.jpeg)

![](_page_48_Picture_0.jpeg)

![](_page_49_Picture_0.jpeg)

# 26 設定や使用許諾の内容を 確認し、「次へ」をクリックする

# 小重要)

- パソコンをインターネットに接続している場合、••。 お使いのモデルやパソコンの状態などによって はセットアップの完了前後に「お使いのPCには、 適用可能な更新プログラムがあります」などの画 面が表示されることがありますが、ここでは、「今 は実行しない」をクリックし、更新プログラムを 適用しないことをおすすめします。更新プログラ ムは、セットアップ完了後にWindows Update (p.42)により、自動的に適用されます。 ホ,画今 。\_, ラ っ 、 は
- 「更新」をクリックした場合は、更新プログラム の適用が開始されます。 お使いのモデルやパソコンの状態などによっては

完了までにたいへん時間がかかる場合(1時間以 上)がありますが、完了するまで電源を切らない でください。

![](_page_49_Picture_6.jpeg)

画面はモデルやパソコンの状態などによって異なります。

![](_page_49_Picture_8.jpeg)

![](_page_49_Picture_9.jpeg)

デスクトップが表示されたら、Windowsのセットアップは完了です。

# 中襄

- デスクトップが表示されるまで、時間がかかる 場合がありますが、電源を切らずにそのままお 待ちください。
- 初回セットアップ直後は、アプリが自動で起動 するまで、時間がかかる場合があります。
- セットアップ後はドライバやアプリなどが正し く動作しない場合があります。その場合は、「パ ソコンの電源を切るときは(p.44)」をご覧に なり、再起動を行ってください。

![](_page_50_Picture_5.jpeg)

画面はモデルによって異なります。

# **ライセンス認証についてのメッセージが表示されたら**

Windowsのライセンス認証についてのメッセージが表示された場合は、画面の指示にしたがってください。 ライセンス認証はインターネットに接続することにより自動でおこなわれます。

ライセンス認証をおこなわないと、Windowsのライセンス認証についてのメッセージがデスクトップに表示され ます。

# **セットアップの画面が表示されないときは**

はじめて本機の電源を入れたときに、「Press F2 to Enter BIOS Setup」と表示された場合は、次の手順 にしたがってください。

### 項目の移動や設定値の変更については

BIOSセットアップユーティリティの画面の右欄に、記載されています。

![](_page_51_Figure_4.jpeg)

この後は、「セットアップする」(p.30)をご覧になり、作業を続けてください。

# セットアップ後の設定

ここではセットアップ後に、ネットワーク設定 をおこない、インターネットに接続した後で、 Microsoft アカウントを設定する手順を説明しま す。

# **セットアップ後にネットワーク設定をおこなう**

ここでは、セットアップ後のネットワーク設定手順 を説明します。

設定の前に、「インターネットへ接続する準備」 (p.25)をご覧になり、ネットワーク機器の準備 やパソコンとの接続をおこなってください。

### **●ワイヤレスLANで接続する場合**

次の手順でワイヤレスLANルータとパソコンを接 続してください。

![](_page_52_Picture_7.jpeg)

![](_page_52_Picture_8.jpeg)

:利用不可 利用不可となっている場合には 【 参照 | ■ (ス

タート)」-「LAVIEマニュアル」-「機能を知る」-「ネッ トワーク」-「ワイヤレスLAN機能のオン/オフ」

![](_page_52_Picture_11.jpeg)

□ 未接続

2 ワイヤレスLANのアイコンをクリックする

3 「インターネットへ接続する準備」 (p.25)で控えていたお使いの機器の ネットワーク名(SSID)をクリックする

「自動的に接続」が いになっていることを 確認し、「接続」をクリックする

5 「ネットワーク セキュリティ キーの入 力」に、「インターネットへ接続する準備」 (p.25)で控えていたネットワーク セ キュリティ キーを入力し、「次へ」をク リックする

「このネットワーク上の他のPCやデバイスが、この PCを検出できるようにしますか?」と表示された場 合は、必要に応じて、「はい」または「いいえ」をクリッ クしてください。

### Ţ 「重要」「セットアップを完了しましょう」と表示さ れたら

ネットワークに接続すると、「セットアップを完了しま しょう」と表示される場合があります。この場合は、画 面の指示にしたがって、設定をおこなってください。 画面の内容は変更になる場合があります。

接続が完了したら、ネットワーク機器に添付の説明 書や、プロバイダ、回線事業者の説明書などをご覧 になり、ネットワーク機器やパソコンの設定をおこ なってください。

設定後、インターネットに接続してニュースを見る などして、正常につながることを確認してみてくだ さい。

### **● 有線LANで接続する場合**

ネットワーク機器に添付の説明書や、プロバイダ、 回線事業者の説明書などをご覧になり、ネットワー ク機器やパソコンの設定をおこなってください。 設定後、インターネットに接続してニュースを見る などして、正常につながることを確認してみてくだ さい。

有線LANを使ってインターネットに接続する場合 **「※→参照>「■(スタート)|-「LAVIEマニュアル|-「機能** を知る」-「ネットワーク」-「LANについて」

### **Windowsを使用するのに 必要なアカウントについて**

Windows 10ではパソコンとインターネットの サービスが密接につながっています。

Microsoft アカウントでサインインすることで、パ ソコンとこれらのインターネットのサービスを簡単 につなぎ利用することができます。

また、Microsoft アカウントでサインインしていな い場合、パソコンは使えますが、Windowsの一部の 機能を使用することができません。

# Microsoft アカウントにはメールアドレ スをアカウント名として登録します

Microsoft アカウントを取得されていないかたは、こ れからおこなう設定で新規に取得してください。現在使 用しているメールアドレスも使用可能ですが、新規に取 得することをおすすめします。

Windows Live IDをお持ちの場合は、Microsoft アカ ウントとして使えます。

# **Microsoft アカウント取得に必要な情報**

Microsoft アカウントを取得する場合、次の情報を 入力します。

- ・ アカウント(新しいメールアドレス)
- ・ 氏名
- ・ 生年月日

## **セットアップ後にMicrosoft アカウント の設定をする**

Microsoft アカウントを使用せずローカル アカウン トのみの場合でもパソコンは使えますが、クラウド接 続やストア利用、ファイル共有、同期など、Windows 10の機能や使い方の一部が制限されます。

ここでは、ローカル アカウントでサインインして いる状態から、マイクロソフト社の無料メールアド レスを新規に作成し、Microsoft アカウントでサイ ンインしなおす手順を説明します。

Microsoft アカウントは、普段使用しているメール アドレスで登録することもできますが、マイクロソフ ト社の提供する無料のメールアドレスを使うと便利 です。

「 ■ (スタート)」-「 ※ (設定)」をクリッ クする

「アカウント」をクリックする

3 「ユーザーの情報」をクリックし、 「Microsoft アカウントでのサインイン に切り替える」をクリックする

「サインイン」の画面で「アカウントをお持 ちでない場合、作成できます。」の「作成」 をクリックする

![](_page_53_Figure_20.jpeg)

#### Microsoft アカウントをお持ちの場合 л

Microsoft アカウントをすでにお持ちの場合は、画面 の案内に沿って進めてください。

次の項目を入力します。

● アカウントに使用しているメールアドレス

● パスワード(Microsoft アカウントのパスワード)

「新しいメール アドレスを取得」をクリッ クする

![](_page_53_Picture_27.jpeg)

● 「新しいメール」にMicrosoftアカウント として使用する任意のメールアドレスを 入力して「次へ」をクリックする

ここで取得したメールアドレスを、Microsoft アカ ウントとして使用します。入力可能な文字は、半角英 数字と.(ピリオド)、-(ハイフン)、\_(下線)です。

「パスワードの作成」に設定するパスワー ドを入力して「次へ」をクリックする

Microsoft アカウント用のパスワードを新しく入力 します。半角で8文字以上を、大文字、小文字、数字、 記号を組み合わせて入力してください。

- 8 「お名前の入力」の画面で「姓(例:田中)」 と「名(例:太郎)」の欄にそれぞれ入力し て、「次へ」をクリックする
- 「生年月日の入力」の画面で「国/地域」に 「日本」が選ばれているのを確認し、「生年 月日」の「年」「月」「日」をそれぞれ選択し、 生年月日が設定されたことを確認して、 「次へ」をクリックする

![](_page_54_Picture_2.jpeg)

10「現在の Windows パスワード」にセット <sup>/</sup> アップで使用したオフライン アカウント のパスワードを入力し、「次へ」をクリッ クする

![](_page_54_Picture_4.jpeg)

11「PIN を作成します」の画面で「次へ」を クリックする

「PINを作成します」の画面が表示されない場合は、こ こで設定は完了です。

![](_page_54_Picture_7.jpeg)

12「PIN のセットアップ」で「新しい PIN」 に4桁以上の数字を入力する

13「PIN の確認」に「新しい PIN」に入力し たものと同じ数字を入力して「OK」をク リックする

# このパソコンを最新の 状態にする

# **LAVIE Wiz**

「LAVIE Wiz(ラヴィ ウィズ)」は、パソコンを快適 にお使いいただくために、NECが提供する更新プロ グラムをインターネット上で自動的に確認し、必要 に応じてアップデートをおこなうためのサービス です。ご利用になるには、インターネット接続が必 要です。

# 】重要】

セットアップ時に「LAVIE Wizの使用許諾契約に同意 して利用を開始、その他おすすめ機能を有効にする」の チェックを外した場合は、デスクトップに表示される 「はじめの設定」から「更新プログラム確認」を適用して ください。

「LAVIE Wizl について (※ 参照)「LAVIEアプリナビ」-「このパソコンのマニュアル」 - 「安心・快適に使う」 - 「パ ソコンを最新の状態にする方法」-「LAVIE Wizを使っ て更新する」

# **Microsoft Storeについて**

「Microsoft Store」(マイクロソフトストア)は、 Windows向けに提供されるアプリストアです。こ のパソコンに入っているアプリのうち、Microsoft Storeで提供しているストアアプリはインターネッ ト経由で最新の状態にすることができます。ご購入 時の状態では、ストアアプリの自動更新が有効に設 定されています。

# ( ! ) 重要 ストアアプリを最新の状態にする

ストアアプリは最新の状態にしてからお使いください。 ストアアプリが最新の状態かどうかわからない場合は、 次の手順をおこなってください。

①「 (スタート)」-「Microsoft Store」をクリック する

②「Microsoft Store」の「 」-「ダウンロードと更新」 をクリックする

![](_page_55_Picture_1.jpeg)

③「ダウンロードと更新」の画面で、「最新情報を取得 する」 をクリックする

# **Windows Updateについて**

このパソコンのWindowsの状態などをチェック し、更新プログラムを無料配布するMicrosoftのサ ポート機能です。ご購入時の状態では、Windows の更新プログラムの自動更新機能が有効に設定さ れています。インターネット経由でWindowsを最 新の状態にし、ウイルスや不正アクセスに備えるこ とができます。

パソコンを最新に保つには CSP参照>「LAVIEアプリ ナビ」-「このパソコンのマニュアル」-「安心・快適に使 う」「パソコンを最新の状態にする方法」 - 「Windows - Updateを使って更新する」

# 光学ドライブ使用時の ご注意

光学ドライブにディスクをセットする際は、ディス クのデータ面(表裏にご注意ください)を底面側に してディスクトレイの中央に置き、カチッと音がす るまでディスクの穴を軸にしっかりはめ込んでく ださい。

![](_page_55_Picture_8.jpeg)

使用できるディスクやデータ形式、注意事項について **【《字録》「LAVIEアプリナビ」-「このパソコンのマニュ** アル」-「機能を知る」-「光学ドライブ」

# キーボードやマウスを 登録しなおす

キーボードやマウスが正しく動作しないときは、 何らかの原因でパソコン側の登録が解除されてし まったことが考えられます。

次の手順でキーボードとマウスを登録しなおして ください。

( ! )耳雲 キーボードとマウスを一緒に登録するときは マウスかキーボードの一方を登録した後、約30秒間隔 をあけて次の登録をおこなってください。

## こんな場合にも登録しなおします

パソコンを修理・交換した場合も、登録しなおす必要 があります。

# リモコンを再登録するには

リモコン添付モデルでリモコンを再登録したいと きは『テレビを楽しむ本 基本編』をご覧ください。

パソコン本体の電源が入っていることを 確認する

2 登録したい機器のON/OFFスイッチを 「ON」にする

# **● キーボードの場合**

![](_page_56_Figure_11.jpeg)

# **●マウスの場合**

![](_page_56_Figure_13.jpeg)

3 ディスプレイの横にあるCONNECTボ タンを約1秒間押す

![](_page_56_Picture_15.jpeg)

CONNECTランプが点滅します。

![](_page_56_Picture_17.jpeg)

4 CONNECTランプが点滅している間に、 登録したい機器にあるCONNECTボタ ンを約1秒間押す

# **● キーボードの場合**

![](_page_56_Picture_20.jpeg)

■ 直要 CONNECTボタンは続けて2回以上押さな いで!

CONNECTボタンを2回以上押すと、キーボードが動 かなくなることがあります。キーボードが動かなくなっ たときは、手順1からやりなおしてください。

# **● マウスの場合**

![](_page_56_Figure_24.jpeg)

## ほかにも同じパソコンがある場合には

ひとつのキーボード、マウスで2台のパソコンで反応 したときは、パソコンを置く位置を変更するか、どち らか1台のパソコンの電源を切り、電源コードのプラ グを抜いてから、もう1台のキーボードとマウスを登 録しなおしてください。

![](_page_57_Picture_2.jpeg)

セットアップが完了したら一段落です。いったんパ ソコンの電源を切ることもできます。電源を切ると きは、次の手順でおこなってください。

# () 重要)

パソコン本体の電源スイッチを押し続けて無理に電源 を切ると故障の原因となることがあります。

 **パソコンの電源を切る**

![](_page_57_Picture_7.jpeg)

ロック画面が表示されているときは、ロック画面をク リックしてサインインの画面を表示してから、画面右 下の(<sup>1</sup>)をクリックしてください。

![](_page_57_Picture_9.jpeg)

Windows Update、ドライバやアプリのインストール 後に再起動が必要な場合は、メッセージにしたがって 「再起動」を必ず実行してください。

# ご使用時の注意

### **Offi ceモデルを ご購入いただいたお客様へ**

WordやExcelなど「Microsoft Office」のアプリをは じめて使用するときは、「Microsoft Office | のラ イセンス認証が必要となります。

ここでは、Officeモデルに搭載されている「Office Home & Business 2019」 また は「Office Personal 20191を「Microsoft Office」として説 明しています。

# (!) 重要】 ライセンス認証について

- Windowsのセットアップが終わったら、必ず Microsoft Officeのライセンス認証をおこなってく ださい。ライセンス認証にはプロダクト キーの入力 が必要です。
- Microsoft Officeのプロダクト キーの入力には、イ ンターネットへの接続とMicrosoft アカウントが必 要です。まだの場合は「セットアップ後にMicrosoft アカウントの設定をする」(p.40)をご覧になり、 Microsoft アカウントを取得してください。

# ◯ 】 重要 ブロダクト キーについて

プロダクト キーは、添付の 「Microsoft Office | のカー ドに記載されています。入力の際は、カードをお手元に ご用意ください。

# **プロダクト キーの入力について**

[Microsoft Office] に含まれるアプリ(Word、 Excelなど)のいずれかひとつをはじめて起動する ときに、プロダクト キーを入力します。

# 山 重要

- 入力手順は、マイクロソフト社によるアップデート などで変更される場合があります。その場合は、画 面の手順にしたがって入力をおこなってください。 プロダクト キーの入力手順がわからない場合は、「ア プリについて問い合わせる」(p.62)をご覧にな り、マイクロソフト社のサポート窓口にお問い合わ せください。
- プロダクト キーを入力しない場合、はじめて起動し てから5日が過ぎると、使用できる機能が制限され ます。

 ● ライセンス認証が完了すると、ほかのOfficeアプリ で再度おこなう必要はありません。

「プロダクト キーを入力します」と表示さ れた画面でプロダクト キー(25文字の英 数字)を入力する

![](_page_58_Picture_242.jpeg)

プロダクト キーを入力すると、画面に、次の手順に 進むためのボタンが表示されます。

画面はモデルによって異なります。

![](_page_58_Picture_19.jpeg)

# 2 画面に表示されたボタンをクリックする

以降は、画面の指示にしたがって、セットアップを おこなってください。

Microsoft アカウントの入力が必要な場合は、指示 にしたがって、必要な情報を入力してください。 Office 365の購入についての画面が表示された場 合は「後で通知する」をクリックしてください。 これでOfficeのアプリが使用できるようになりま す。

# | 重要 カードは大切に保管してください

再セットアップした場合は、プロダクト キー入力も再 度必要となります。「Microsoft Office」のカードは大 切に保管してください。

# **お客様登録**

デスクトップに表示されている「はじめの設定」の 「個別設定<sup>」</sup>をクリックして、「お客様登録<sup>」</sup>をクリッ クし、「設定する」をクリックします。その後、表示 された画面で、画面の案内にしたがってお客様登録 をしてください。

直接、NEC LAVIE公式サイトのマイページ (https://support.nec-lavie.jp/my/)で登録する こともできます。

お客様登録の登録方法や、登録のメリットについて (金参照)「お客様登録のお願い」(p.60)

# <sup>C</sup> この後の進め方

# **マニュアルガイド**

### **●テレビを楽しむ本 基本編(TVモデル)**

このパソコンでテレビを見るための設定や、録画の 方法について説明します。テレビのトラブルに関す る対処法も説明しています。

### **● ユーザーズマニュアル**

『ユーザーズマニュアル』は、NEC LAVIE公式サイ トの「電子マニュアルビューア」に掲載されていま す。

インターネットに接続できるかたは、次のURLから 直接閲覧することができます。

(https://support.nec-lavie.jp/e-manual/m/nx/ lv/202101/pdf/853\_811190\_452\_a.pdf)

次のような情報が必要なときにご覧ください。

- ・ 再セットアップメディアの詳細情報
- ・ トラブルが起きたときの解決方法
- ・ パソコンのお手入れ方法

### **● LAVIEアプリナビ/LAVIEマニュアル**

パソコンの画面で見るマニュアルです。添付され ているアプリの紹介などが掲載されています。ま た、画面上部の「このパソコンのマニュアル」で、 「LAVIEマニュアル」を表示できます。

![](_page_59_Picture_18.jpeg)

※ お使いのモデルにより、画面が異なる場合があります。

# **NEC LAVIE公式サイト**

インターネットに接続できるかたは、NEC LAVIE 公式サイトの「サービス&サポート」 コーナー (https://support.nec-lavie.jp/)でトラブルの解 決情報を入手することもできます。

# 再セットアップについて

頻繁にエラーやフリーズが発生したり、動作が極端 に遅くなるなど、Windowsの状態が良くない場合 に、パソコンを購入時の状態や初期状態に戻すこと ができます。

# (1) 重要

パソコンを購入時の状態に戻すには、再セットアップ メディアが必要です。再セットアップメディアの作成 方法については「再セットアップメディアを作成する」 (p.47)をご覧ください。

# (Ⅰ )重要】必要なデータはバックアップを

再セットアップをおこなうと、パソコンのデータや設定 が消えてしまいます。作業を始める前に、必要なデータ のバックアップや設定の控えを取ってください。

# (‼ 重要 再セットアップ中の注意

- 内蔵ストレージの空き領域が不足していると、再 セットアップができない場合があります。「困ったと きには」の「再セットアップできない」(p.60)を ご覧のうえ、必要な対処をおこなってください。
- 外付けのハードディスクなどを接続したまま再セッ トアップをおこなうと、ハードディスク内のデータ が削除される場合があります。
- 通常、再セットアップをする場合は、市販の周辺機 器をすべて取り外してください。
- 故障の原因となりますので、再セットアップ中は 絶対に電源を切らないでください。 ご利用のモデルや再セットアップで選択するオプ ション、パソコンの状態などにより、再セットアッ プに長い時間がかかる場合があります。「このPCを 初期状態に戻しています(○○%)」と表示された状 態が長く続いても故障ではありません。

「再セットアップメディア」の再セットアップ以外の 使用方法については『ユーザーズマニュアル』の「第2 章 再セットアップ」をご覧ください。

 **再セットアップメディアを 作成する**

# **再セットアップメディアとは**

次のような場合にパソコンを購入時の状態に戻す には、「再セットアップメディア」が必要になりま す。

- ・ 内蔵ストレージのデータを消去する場合
- ・ Windowsを購入時の状態に戻す場合
- ・ Windowsがまったく起動しない場合
- ・ 「おてがるバックアップ」で「パソコン全体」、「ディ スク、またはパーティション」をバックアップした ディスクなどを利用して、内蔵ストレージを復元す る場合

再セットアップメディアは、「再セットアップメ ディア作成ツール」を使って、DVD-Rなどのディス クやUSBメモリーに作成します。

万が一のときに備えて、パソコンが正常に動作して いるときに、再セットアップメディアを作成してお くことを強くおすすめします。

なお、作成できる再セットアップメディアは、ディ スクやUSBメモリーにかかわらず1部のみです。作 成した再セットアップメディアは大切に保管して ください。

再セットアップメディア作成後は、内蔵ストレージの 空き領域が増えます。

# **再セットアップメディア作成の準備**

このパソコンに入っている「再セットアップメディ ア作成ツール」を使って、再セットアップメディア を作成します。

再セットアップメディアの作成には、ディスクの場 合2 ~ 3時間程度、USBメモリーなどの場合20 ~30分程度かかります(モデルやその他の条件に よって時間は異なります)。

再セットアップメディアは、ご購入時の製品構成以外で は、作成できないことがあります。

## **未使用のディスク(DVD-R)または USBメモリーを準備する**

再セットアップメディアの作成には、DVD-Rや BD-R、またはUSBメモリーが必要です。

### **●ディスクを使う際の注意**

※ ブルーレイディスク(BD-R)を使用できるのは、 ブルーレイディスクドライブモデルのみです。 必要な枚数は、お使いのモデルによって異なりま す。「再セットアップメディアを作成する」の手順2 (p.49)で画面に表示される枚数を確認してくだ さい。作成にはDVD1枚につき最大約100分かか ります。

- ・ 必ず次の容量のディスクを用意してください。 DVD-Rディスクの場合:4.7Gバイトのもの DVD-R(2層)ディスクの場合:8.5Gバイトのもの BD-Rディスクの場合:25Gバイトのもの BD-R(2層)ディスクの場合:50Gバイトのもの
- ・ 次のディスクは使用できません。 CD-R、DVD+R、CD-RW、DVD-RW、DVD+RW、 DVD-RAM、BD-RE、BD-R XL、BD-RE XL

### **●USBメモリーを使う際の注意**

- ・ USBメモリーは、容量が32Gバイトのものを推 奨します。FAT32形式でフォーマットして使用 してください。USBメモリーをFAT32形式で フォーマットするには、NEC LAVIE公式サイト の「サービス&サポート」に記載の手順(https:// faq.nec-lavie.jp/qasearch/1007/app/servlet/ qadoc?QID=017840)で、「ファイルシステム」 の項目で「FAT32」を選択しフォーマットします。
- ・ モデルにより16GBのUSBメモリーで作成可能な 場合があります。作成可能なUSBメモリーの容量 は、再セットアップメディア作成ツールの画面上に 表示される容量をご確認ください。
- ・ 再セットアップメディアを複数のUSBメモリーに 分割して書き出すことはできません。

### 再セットアップメディアの販売について

各機種用の再セットアップメディア(共通再セット アップ用メディア)を販売しています。お買い求めの 際は、メディアオーダーセンターのホームページをご 覧ください。 https://biz.ssnet.co.jp/nx-media/

# **市販の周辺機器(メモリ、プリンタ、 スキャナなど)を取り外す**

市販の周辺機器をすべて取り外してください。

# **作成の手順を始める前に**

作成の手順を始める前に次の操作をおこなってく ださい。

- ・ スクリーンセーバーが起動しないようにする 次の手順で設定を変更します。
	- ① 「 (スタート)」-「 ※ (設定)」をクリックする
	- ② 「個人用設定」をクリックする
	- ③「ロック画面」をクリックする
	- ④ 「スクリーン セーバー設定」をクリックする
	- ⑤ 「スクリーン セーバー」で「(なし)」を選び 「OK」をクリックする
- ・ インフォボードをサイネージモードで起動しない ようにする

 ガジェットモード(デスクトップ上の右上にウィ ンドウ状態で表示されている状態)の場合、次の 手順で設定を変更します。

- ① インフォボードの右下にある「 ※ (設定)」をク リックする
- ② 「サイネージモード設定」をクリックする
- ③ 「自動起動を利用する」を「オフ」にする サイネージモード(全画面で表示されている状 態)の場合は、画面右上にある「※(設定)」を クリックして、「その他の設定」をクリックす るとガジェットモードの設定画面が表示され ますので上記②、③の手順で設定を変更してく ださい。
- ・ 自動再生機能が動作しないようにする

次の手順で設定を変更します。

- ① 「 (スタート) 」- 「 @ (設定) 」をクリックする
- ② 「デバイス」をクリックする
- ③ 「自動再生」をクリックする
- ④ 「すべてのメディアとデバイスで自動再生を使 う」を「オフ」にする
- ・ 省電力機能が動作しないようにする 次の手順で設定を変更します。
	- ① | (スタート) 」- 「 @ (設定) 」をクリックする
	- ②「システム」をクリックする
	- ③「電源とスリープ」をクリックする
	- ④「画面」と「スリープ」で「なし」を選ぶ

・ 起動中のアプリをすべて終了する(ウイルス対策ア プリなどを含む)

 終了方法は、それぞれのアプリのヘルプなどをご覧 ください。

- ・ TVモデルでは、次の予約時間とディスク作成の時 間が重ならないようにする
	- 録画予約の時間
	- 番組表の受信時刻

 予約の確認や取り消し方法については、『テレビを 楽しむ本 基本編 あご覧ください。

# 重要

再セットアップメディアの作成中は、省電力状態にした り再起動したりしないでください。また、サインアウト、 ユーザーの切り換え、ロックなどの操作をしないでくだ さい。

# **再セットアップメディアの作成**

# とくに重要)

手順の途中で「ユーザー アカウント制御」画面が表示さ れた場合は、「はい」をクリックしてください。

# (事重)

作成できる再セットアップメディアは、ディスクや USBメモリーにかかわらず、1部のみです。一度作成 している場合は、メッセージが表示され、再セットアッ プメディアを作成できません。

# **再セットアップメディアを作成する**

操作の前に、インターネットの通信回線との接続 に使っているLANケーブルを取り外してください。 ワイヤレスLANを使っているときは、ワイヤレス LAN機能をオフにしてください。

ワイヤレスLAN機能のオフについて【金<sup>参照】</sup> 「LAVIEアプリナビ」 - 「このパソコンのマニュアル」 - 「機 能を知る | - 「ネットワーク | - 「ワイヤレスLAN機能の オン/オフ」

1 「 (スタート)」-「再セットアップメディ ア作成ツール」のアイコンを右クリック し、「その他」「管理者として実行」をク - リックする

# 2 メディアの種類を選び、「次へ」をクリッ クする

DVD-Rなどのメディアを選んだ場合、再セットアッ プメディアの作成に必要なディスクの枚数が表示さ れます。

必要な枚数は、お使いのモデルによって異なります。

![](_page_62_Figure_20.jpeg)

### ディスクの種類を選 ぶと、必要な枚数が ここに表示される

DVD-RやDVD-R(2層)の場合、必要なディスクの 枚数が「×~×枚」というように表示される場合が あります。最初のディスクを作成した時点で必要な 枚数が確定します。

「USBメモリー」を選んだ場合、再セットアップメ ディアの作成に必要なUSBメモリーの容量が表示 されます。

# DVD-Rなどのメディアを選んだ場合は、 書き込み速度などの設定内容を確認し て、「次へ」をクリックする

一部のディスクの書き込みに失敗した場合などは、 この画面で「作成開始ディスク」を選ぶと、途中から 作成するように指定することもできます。 作成するディスクの枚数が1枚のみの場合やUSB メモリーの場合はこの画面は表示されません。次の 手順に進んでください。

### Т 】重要】

- 「書き込み速度」は、通常は「最速」を選んでください。 光学ドライブと用意したディスクの組み合わせで使 用可能な最高速度で書き込みます。
- 書き込みに失敗した場合は、「書き込み速度」を「中 速」または「低速」にして、再度作成してください。

4 用意したUSBメモリーまたはディスクを セットする

DVD-Rなどのメディアを選んだ場合は、ディスク が認識されるまで10秒程度待ってから次の手順に 進んでください。

# 话语

- 再セットアップメディアを複数のUSBメモリーに分 割して書き出すことはできません。
- USBメモリーの中には、実際に使用できる容量が表 示サイズ以下の場合があります。この場合は、再セッ トアップメディアを作成することはできません。

# 表示されたメッセージを確認して、「作成 開始」をクリックする

「USBメモリー」を選んだ場合は、この後は画面の 指示にしたがって操作してください。

作成完了のメッセージが表示されたら、「作成完了」 をクリックしてください。

作成が完了したら、USBメモリーを取り外します。 DVD-Rなどのメディアを選んだ場合は、1枚目の ディスクへの書き込みが始まります。書き込みには しばらく時間がかかります。そのままお待ちくださ  $\left\{ \cdot \right\}$ 

書き込みが完了すると、自動的にディスクが排出さ れ、1枚目のディスクが作成されたことを知らせる メッセージが表示されます。

# 6 「OK」をクリックする

作成する枚数が1枚のみの場合はこの画面が表示さ れません。手順7に進んでください。

# 7 ディスクを取り出し、ディスクの種類と何 枚目のディスクかわかるように記入する (例:再セットアップメディア 1枚目)

複数枚作成される場合、続けて、次のディスクを セットしてください。最後のディスクへの書き込み が終わるまで、同じ操作を繰り返します。 作成完了のメッセージが表示されたら、「作成完了」

をクリックしてください。

- ●作成した再セットアップメディアは、紛失・破損しな いように大切に保管してください。
- 再セットアップメディアを作成したあとは、「再セッ トアップメディア作成の準備」で変更した設定を元 に戻し、停止したアプリを起動しなおしてください。 特にウイルス対策アプリは、必ず起動してください。 インフォボードのサイネージモード設定を元に戻す には、インフォボードの右下にある「 き(設定)」を クリックし、「サイネージモード設定」の「自動起動 を利用する」を「オン」にしてください。

# **再セットアップメディアを使って 再セットアップする**

ここでは、作成した再セットアップメディアを使っ て、パソコンを購入時の状態に戻す方法を説明して います。

### **再セットアップの準備をおこなう**

■ ■ バックアップを取ったデータの確認について この方法で再セットアップをおこなうと、設定によっ ては、内蔵ストレージのデータがすべて失われます。操 作を始める前に、外部のディスクなどに大切なデータの バックアップを取ってください。

再セットアップの前に、次の操作をおこなってくだ さい。

### **① 必要なものを準備する**

- · 「Office Personal 2019」または「Office Home & Business 20191のプロダクト キー(Office モデルのみ)※
	- ※プロダクト キーは「Office Personal 2019」ま たは「Offi ce Home & Business 2019」のカー ドに記載されています。

・ セットアップマニュアル(このマニュアル)

そのほか、このパソコンを購入後に自分でインス トールしたアプリに必要なCD-ROMなどを準備し てください。

### **② バックアップを取ったデータの確認**

再セットアップをおこなうと、内蔵ストレージの データがすべて失われます。操作を始める前に、外 部のディスクなどに大切なデータのバックアップ を取ってください。

### **③ 初回セットアップで使用した次の情報を控える**

- ・ Microsoft アカウントの場合
	- Microsoft アカウントのメールアドレスとパス ワード
	- ワイヤレスLANのネットワーク名(SSID)と ネットワーク セキュリティ キー
- ・ ローカル アカウントの場合
	- ユーザー名とパスワード

# 重要

- 再セットアップ後にバックアップしたデータを復元 する際、ユーザー アカウントが一致しないとデータ が復元できなくなります。
- 家族など、このパソコンを複数のユーザーで共有し ている場合、それらのユーザー アカウントも一緒に 控えておくことをおすすめします。
- ユーザー アカウントを控えるときは、「大文字と小 文字の区別」に注意してください。

初回セットアップ時にローカル アカウントでセット アップした後、Microsoft アカウントを取得した場合 は、新たに取得したMicrosoft アカウントでセット アップすることもできます。

**④ インターネットの設定を控える**

インターネットの設定も初期化されるため、次の項 目を控えてください。プロバイダの会員証に情報が 書かれている場合は、会員証を準備してください。

- ・ ユーザーID
- ・ パスワード
- ・ 電子メールアドレス
- ・ メールパスワード
- ・ プライマリDNS
- ・ セカンダリDNS
- ・ メールサーバー
- ・ ニュースサーバー

また、必要に応じてワイヤレスLANの設定を控えて ください。

## **⑤ BIOS(バイオス)の設定を初期値に戻す:初期値 を変更している場合のみ**

BIOS(バイオス)の設定を変更している場合は、 BIOSセットアップユーティリティを起動して、変 更した内容をメモしてから、設定を初期値に戻して ください。この作業は、BIOSの設定を変更してい ない場合は必要ありません。

手順について詳しくは「困ったときには」の「BIOS の設定を変更後、Windowsが起動しなくなった」 (p.58)をご覧ください。また、内蔵ストレージ を起動する順番を変更している場合はご購入時の 状態に戻してください。

BIOSセットアップユーティリティについて【金参照】 「LAVIEアプリナビ」-「このパソコンのマニュアル」-「機能を知る | - 「BIOS(バイオス) | - 「ハードウェア環 境の設定」

**⑥ 市販の周辺機器(メモリ、プリンタ、スキャナな ど)を取り外す**

市販の周辺機器をすべて取り外し、『セットアップ マニュアル』で取り付けた機器のみ接続している状 態にしてください。

メモリースロットなどにもメディアがセットされ ていないか確認してください。セットされている場 合は、すべて取り出してください。

### **再セットアップメディアを使った 再セットアップ手順**

# 小重要】

- 再セットアップを始めたら、手順どおり最後まで操 作してください。中断したときは、最初からやりな おしてください。
- 通常、再セットアップをする場合は、市販の周辺機 器をすべて取り外してください。

作成した再セットアップメディアを用意 する

● 「再セットアップの準備をおこなう」 (p.50)の①~⑥をおこなう

3 パソコンに再セットアップメディアを<br>3 <del>transport</del>s セットする

写真や動画に関するアプリ、「自動再生」画面などが 表示された場合は、アプリを終了したり、「自動再 生」画面を閉じてください。

4 パソコンを再起動する

![](_page_64_Picture_32.jpeg)

BIOSセットアップユーティリティが表示されます。

**6 | (→)、[←]で「Exit」メニューを表示する** 

![](_page_64_Picture_35.jpeg)

通常は「Windows Boot Manager」と手順3でセッ トした再セットアップメディアのデバイスの2つが 表示されます。「Windows Boot Manager」以外 のデバイスを選んでください。

NECロゴが表示され、「キーボード レイアウトの選 択」の画面が表示されます。

# (1) 重要)

通常のようにパソコンが起動してしまった場合は、再 セットアップメディアのデバイスを選択しなかったこ とが考えられます。手順4からやりなおしてください。

![](_page_65_Picture_3.jpeg)

8 「Microsoft IME」をクリックする

「オプションの選択」が表示されたら、「ト ラブルシューティング」をクリックする

「トラブルシューティング」が表示された ら、「NECリカバリーツール」をクリック する

「回復ツール」が表示されたら、 「Windows 10」をクリックする

「回復ツール」は「NECリカバリーツール」と表示さ れる場合があります。

また、回復キーの入力画面が表示された場合は、「こ のドライブをスキップする」をクリックしてくださ い。

12「NECリカバリーツール」が表示された ら、「再セットアップ」をクリックする 再セットアップが始まります。

![](_page_65_Picture_11.jpeg)

13 以降は、画面の指示にしたがって操作する

# (上) 重要

● 再セットアップ中はパソコンの電源を切らないでく ださい。電源を切ると、パソコンが正常に動作しな くなることがあります。

● 再セットアップ後に「再セットアップが完了したら」 (p.52)をご覧になり、セキュリティチップのク リアをおこなうことをおすすめします。

再セットアップが完了すると「セットアップする」 の手順1(p.30)の画面が表示されます。

こ の 後は、「再セ ッ ト ア ッ プ が 完了し た ら」 (p.52)をご覧ください。

# **再セットアップが完了したら**

再セットアップが完了したら、「パソコンをセット アップする」(p.28)をご覧になり、セットアッ プをおこなってください。

セットアップの途中で、アプリのインストール画面 が表示されることがあります。セットアップ完了後 に自動的に再起動しますので、そのままお待ちくだ さい。

その後、次の①~⑨をおこなってください。

# 1 重要)

メディアオーダーセンターで購入した再セットアップ ディスクを使った再セットアップについて、詳しくは再 セットアップディスクに添付のマニュアルをご覧くだ さい。

# **① セキュリティチップをクリアする**

再セットアップ時に「すべてを削除する」を選択し たときや、再セットアップメディアを使用して再 セットアップしたときは、セキュリティチップのク リアをおこなうことをおすすめします。

# 重要

Windows 10 ProのBitLocker ドライブ暗号化を使用 していた場合は、BitLocker ドライブ暗号化を無効に してからセキュリティチップのクリアをおこなってく ださい。

「 一 (スタート) | をクリックし、「 心 (雷 源)」-「シャットダウン」をクリックする パソコンの電源が切れて、電源ランプが消灯しま す。

電源スイッチを押す

![](_page_65_Picture_30.jpeg)

3 「 (スタート)」-「Windows システム ツール」-「ファイル名を指定して実行」を クリックする

![](_page_65_Picture_32.jpeg)

「コンピューターのトラステッド プラットフォーム モジュール(TPM)の管理」画面が表示されます。

メニューの「操作」- 「TPM をクリア」 を クリックする

# 「再起動」をクリックする

サインアウトする旨のメッセージが表示され、自動 的に再起動します。

「閉じる」をクリックする必要はありません。

これでセキュリティチップのクリアは完了です。

### **② セットアップ後の設定をおこなう**

「セットアップ後の設定」(p.39)をご覧になり、 ネットワーク設定やMicrosoft アカウントの設定 をおこなってください。Microsoft アカウントを取 得済みの場合はお持ちのアカウントでサインイン してください。

### **③ 「Microsoft Office※」のプロダクト キーを入 力する(Officeモデルをお使いの場合)**

セットアップ後にはじめてMicrosoft Officeを使 用するときは、「Officeモデルをご購入いただいた お客様へ」(p.45)をご覧ください。

※ここでは、「Office Personal 2019」 または 「Offi ce Home & Business 2019」を「Microsoft Office」と呼んでいます。

# **④ テレビの接続や設定などをやりなおす(TVモデ ルのみ)**

『テレビを楽しむ本 基本編』をご覧になり、テレビの チャンネル設定などの初期設定をやりなおしてくだ さい。

### **⑤ 周辺機器を取り付ける**

市販のメモリ、プリンタ、スキャナなどの周辺機器を 取り付け、設定しなおします。ご利用の周辺機器に 添付のマニュアルをご覧になり作業してください。

### **⑥ 市販のアプリをインストールしなおす**

パソコンに市販のアプリをインストールしていた 場合は、各アプリに添付のマニュアルにしたがって インストールをおこなってください。

### **⑦ バックアップを取ったデータを復元する**

DVD-RやCD-R、外付けのハードディスクなどにコ ピーしたデータを、パソコンにコピーまたは移動し てください。

音楽データなどの著作権保護されたデータについ ては、データをバックアップしたアプリなどで復元 してください。

# 山重要】

- 複数のユーザーのデータをバックアップしていた場 合は、ユーザーごとにデータを復元する必要がありま す。スタート画面で画面上部のユーザー アカウント をクリックし、切り換えたいアカウント名をクリック して別のユーザーで再度サインインし、ユーザーごと にデータを復元してください。
- 複数のユーザーのデータを復元する場合は、復元す るユーザー アカウントがあらかじめ作成されている 必要があります。作成していない場合は、控えてお いたユーザー アカウントをもとにユーザー アカウ ントを作成してください。

### **⑧ Windowsやウイルス対策アプリなどを最新の 状態にする**

必要に応じて、Windows Updateやその他のアプ リのアップデートをおこなってください。また、ウ イルス対策アプリを最新の状態にしてください。 詳しくは、「このパソコンを最新の状態にする」 (p.41)や、各アプリのヘルプおよびマニュアル をご覧ください。

# **⑨ タスクバーやスタートメニューの色を元に戻す** 再セットアップ後に、タスクバーやスタートメ ニューの色が変更されている場合があります。その 場合は、「■(スタート)|-「※(設定)|の「個人用設 定」-「テーマ」にある「テーマの変更」で「NEC」を設 定すると、購入時の状態に戻ります。

![](_page_66_Picture_24.jpeg)

これで再セットアップの作業は完了です。

# **トラブル発生時にパソコンを 初期状態に戻す**

次のような場合は、内蔵ストレージに準備されてい る専用のデータを使ってパソコンを初期状態に戻 してください。

- ・ 初回セットアップ中に問題が発生し、Windowsが 起動しなくなった場合
- · 再セッ ト ア ッ プ メ デ ィ ア を 作 成 す る 前 に、 Windowsが起動しなくなった場合
- ・ 再セットアップメディアを紛失した場合

# ( 】 「重要】 初期状態に戻す前に

「再セットアップの準備をおこなう」(p.50)をご覧の うえ、初期状態に戻す準備をしてください。

# **初期状態に戻す手順**

ここではBIOSセットアップユーティリティから初 期状態に戻す方法を説明します。

「 (スタート)」-「 (設定)」をクリックし、「更新 とセキュリティ」-「回復」をクリックして、「このPCを 初期状態に戻す」の「開始する」をクリックして、初期 状態に戻すこともできます。

# 1 パソコン本体の電源を切る

![](_page_67_Picture_11.jpeg)

BIOSセットアップユーティリティが表示されます。 表示されない場合は、本機を再起動し、すぐに【F2】 を押してください。

# 3 【→】、【←】で「Exit」メニューを表示し、 【↓】、【↑】で「HDD Recovery」を選ん で【Enter】を押す

確認の画面が表示された場合は、「Yes」を選んで 【Enter】を押してください。

「キーボード レイアウトの選択」が表示された場合 は、「Microsoft IME」をクリックしてください。

- 「オプションの選択」が表示されたら、「ト ラブルシューティング」をクリックする
- 「トラブルシューティング」が表示された ら、「この PC を初期状態に戻す」をクリッ クする

6 「すべて削除する」をクリックする

「ローカル再インストール」をクリックす る

8 「ファイルの削除のみ行う」をクリックす<br>8 -る

# (1) 重要)

● 通常は、「ファイルの削除のみ行う」を選択してくだ さい。

「ドライブを完全にクリーンアップする」を選択する と完了までに非常に長い時間がかかる場合がありま す。このオプションは装置の売却・譲渡の際にご活用 ください。

● この手順の前に、「PCにはドライブが複数あります」 と表示された場合は、「Windowsがインストールさ れているドライブのみ」を選択してください。

![](_page_67_Picture_27.jpeg)

再セットアップが始まります。

再セットアップが完了後、パソコンが再起動しま す。

こ の 後は、「再セ ッ ト ア ッ プ が 完了し た ら」 (p.52)をご覧ください。

# 19 重要 )

- ●「個人用ファイルを保持する」で再セットアップした 場合、セットアップの手順が異なります。画面の指 示にしたがってください。
- 再セットアップ後に「再セットアップが完了したら」 (p.52)をご覧になり、セキュリティチップのク リアをおこなうことをおすすめします。

# 困ったときには

# **トラブル解決への道**

トラブル解決の秘訣は、冷静になることです。何が起こったのか、原因は何か、落ち着いて考えてみましょう。 パソコンから煙が出たり、異臭や異常な音がしたり、手で触れないほど熱かったり、その他パソコンやディ スプレイ、ケーブル類に目に見える異常が生じた場合は、すぐに電源を切り、電源コードのプラグをコンセ ントから抜き、ACアダプタを取り外して、NECサポート窓口(121コンタクトセンター)にご相談ください。

# **1 まずは、状況を把握する**

### **◇ しばらく様子を見る**

あわてて電源を切ろうとしたり、キーボードのキーを押したりせず、しばらくそのまま待ってみましょう。パ ソコンの処理に時間がかかっているだけかもしれないからです。

パソコンのディスプレイに何かメッセージが表示されているときは、そのメッセージを紙に書き留めておきま しょう。原因を調べるときや、ほかの人やサポート窓口などへの質問の際に役立つ場合があります。

### **◇ 原因を考えてみる**

トラブルが発生する直前にどのような操作をしたか、操作をまちがえたりしなかったか、考えてみましょう。電源を 入れ忘れていた、ケーブルが抜けていたなど、意外に単純な原因である場合も多いのです。

### **◇ 操作をキャンセルしてみる**

たとえばアプリを使っていて障害が起きたとき、「元に戻す」「取り消し」「キャンセル」などの機能があったら、 それを使ってみてください。

### **◇ Windowsをいったん終了してみる**

いったんWindowsを終了して、もう一度電源を入れなおしただけで問題が解決する場合があります。

# **2 当てはまるトラブル事例がないか、マニュアルで探してみる**

### **◇ 『ユーザーズマニュアル』の「第3章 トラブル解決Q&A」**

**◇ 使用中のアプリや周辺機器のマニュアル**

# **3 インターネットでトラブル事例を探してみる**

### **◇ NEC LAVIE公式サイトの「サービス&サポート」**

Q&A情報やウイルス/セキュリティ情報など、いろいろなサポート情報を見ることができます。 https://support.nec-lavie.jp/

### **◇ アプリや周辺機器の開発元のホームページ**

お使いのアプリや周辺機器のメーカーのホームページでも、Q&A情報が提供されている場合があります。

# **4 チャットで問い合わせしてみる**

### **◇ NEC LAVIE公式サイト「チャットサポートサービス」**

チャットで使い方相談や故障診断をおこなうことができます。

https://support.nec-lavie.jp/chat/

### **それでも駄目なら、サポート窓口に電話する**

どうしても解決できないときは、サポート窓口に問い合わせてみましょう。トラブルの原因がアプリや周辺機器 にあるようならば、それぞれの開発元に問い合わせます。NECサポート窓口(121コンタクトセンター)につい ては、「NECのサポート窓口に電話する」(p.63)をご覧ください。

# **パソコンを購入時の状態にもどすとき**

トラブル解決のために、パソコンを購入時の状態に戻す場合は、以下のチャートから該当の記載をご覧にな り、操作をおこなってください。

![](_page_69_Figure_2.jpeg)

# **トラブルの事例**

ここではパソコンの電源が入らなかったり、異臭や 異常な音がしたりといった場合の緊急の対処法を 記載しています。より詳しい情報やそのほかのトラ ブルに関しては、次のマニュアルなどを参照してく ださい。

### **● 次のホームページからダウンロードできる『ユー ザーズマニュアル』の「第3章 トラブル解決 Q&A」**

(https://support.nec-lavie.jp/e-manual/m/nx/ lv/202101/pdf/853\_811190\_452\_a.pdf)

### **● 使用中のアプリや周辺機器のマニュアル**

NECサポート窓口(121コンタクトセンター)の お問い合わせ先 CGP参照>「NECのサポート窓口に 電話する」(p.63)

# **パソコンがおかしいとき**

### **●パソコンから煙や異臭、異常な音がする。手で触 れないほど熱い。パソコンやケーブル類に目に見 える異常が生じた**

すぐに電源を切って、電源コードのプラグをコンセ ントから抜き、NECサポート窓口(121コンタクト センター)にお問い合わせください。電源が切れない ときは、パソコン本体の電源スイッチを4秒以上押 し続けてください。

### **● ファンの音が大きい**

パソコンの内部には、パソコンの温度が上がりすぎ ないようにするファン(換気装置)があります。ファ ンは内部温度を検知して回り、パソコン内部の温度 を下げます。パソコンの起動時や多くの処理を同時 におこなっているときには、内部温度が上がるため ファンの音が大きくなることがありますが、故障 ではありません。また、通風孔にほこりがたまって しまうと、パソコン内部の冷却能力が低下し、ファ ンの音が大きくなることがあります。その場合は、 『ユーザーズマニュアル』の「パソコンのお手入れ」 をご覧になり、通風孔を清掃してください。 あまりにも異常な音がするときは、NECサポート窓 口(121コンタクトセンター)へお問い合わせくだ さい。

### **● パソコンが熱をもっている**

パソコンの起動時や多くの処理を同時におこなっ ているときには、内部温度が上がることがあります が、故障ではありません。また、通風孔にほこりが たまってしまうと、パソコン内部の冷却能力が低下 し、内部温度が高くなることがあります。その場合 は、『ユーザーズマニュアル』の「パソコンのお手入 れ」をご覧になり、通風孔を清掃してください。 あまりにもパソコンが熱いときは、NECサポート窓 口(121コンタクトセンター)へお問い合わせくだ さい。

# **電源について**

### **● 電源スイッチを押しても電源が入らない**

電源コードが正しく接続されているか確認してく ださい。ACアダプタの接続状態も確認してくださ い。また、パソコン本体が帯電している可能性があ ります。次の操作をおこない、放電してみてくださ い。

### **❶ パソコンの電源が切れた状態で、電源コードのプ ラグをコンセントから抜く**

**❷ そのまま90秒以上放置する**

**❸ 電源コードのプラグをコンセントに差し込み、電 源を入れなおす**

### **● ディスプレイに何も表示されない**

次の対処方法をお試しください。

- ・ キーボードのキー(【Shift】など)を押してみてく ださい。
- ・ パソコン本体の電源スイッチを押してください。 画面が表示されるときは、電源が切れていたか、 パソコン本体の省電力機能が働いて省電力状態に なっていたものと考えられます。
- ・ 画面消灯モードが設定されていると、ディスプレ イに何も表示されません。画面消灯ボタンを押し てください。画面消灯モードのオン/オフが切り 換わります。

(金参照)「LAVIEアプリナビ」-「このパソコンのマニュ アル」-「機能を知る」-「ディスプレイ・画面の表示機能」- 「画面消灯モードについて」

・ 休止状態のときに周辺機器を接続したり、接 続されていた周辺機器を取り外したりすると、 Windowsが起動しなくなることがあります。そ の場合は、周辺機器の接続をもとの状態に戻して 電源スイッチを押してください。

## **● インテル®Optane™メモリー対応モデルをお使 いの場合**

Windowsが起動しない場合、次の手順で、インテ ル® Optane™ メモリー・テクノロジーを無効にし てから、再セットアップを行ってください。

# (1) 重要)

BIOSセットアップユーティリティでの無効化は、処理 に時間がかかる場合があります。処理の実行中は絶対に 電源を切らないでください。

## **❶ パソコン本体の電源を入れ、電源ランプが点灯し たら、BIOSセットアップユーティリティが表示 されるまで【F2】を何度も押す**

BIOSセットアップユーティリティが起動しない場 合は、いったん電源を切り、本体の電源を入れた直 後にBIOSセットアップユーティリティが表示され るまで、【F2】を繰り返し押してください。

# **❷ 【→】、【←】で「Advanced」メニューを表示 し、【↓】、【↑】で「Intel(R) Rapid Storage Technology」を選んで【Enter】を押す**

**❸ 【↓】、【↑】で「Optane Volume:」の「Intel Optane, \*\*\*.\*GB」を選んで、【Enter】を押す**

\*\*\*.\*GBにはお使いの内蔵ストレージの容量が表示 されます。

# **❹ 【↓】、【↑】で「Disable」を選んで、【Enter】を 押す**

# (1) 重要

「Preserve user data:」は[Enabled]のままご使用 ください。[Disabled]に変更すると正常に起動しな くなる恐れがあります。

**❺ 【↓】、【↑】で「Are you sure you want to disable?」を選んで、【Enter】を押す**

確認のメッセージが表示されます。

**❻ 「Yes」を選んで、【Enter】を押す** 

**❼ 【↓】、【↑】で「Disable」を選んで、【Enter】を 押す** 

# (1) 重要)

処理に時間がかかる場合があります。処理の実行中は 絶対に電源を切らないでください。

処理が完了すると、BIOSセットアップユーティリ ティの画面上に「Non-RAID Physical Disks:」と インテル® Optane™ メモリー、内蔵ストレージが 表示されます。

# **❽ 【F10】を押す**

**❾ 「Yes」を選んで、【Enter】を押す** 

Windowsが起動した場合は、インテル® Optane™ メモリー・テクノロジーを有効にしてください。

インテル® Optane™ メモリー・テクノロジーを有効に する CGB 参照> 「LAVIEアプリナビ」-「このパソコンの マニュアル」-「機能を知る」-「コネクタ·入出力端子と 内部メモリの増設」-「インテル® Optane™メモリーに ついて」

Windowsが起動しない場合は、再セットアップが 必要になります。

再セットアップについて (金蔵風)「再セットアップに ついて」(p.47)

# **BIOSの設定を変更後、Windowsが起 動しなくなった**

次の手順を見てシステムの設定をご購入時の状態 に戻してください。

## **❶ 市販の周辺機器を取り付けているときは、取り外 して、ご購入時の状態に戻す**

# **❷ パソコン本体の電源を入れ、電源ランプが点灯し たら、BIOSセットアップユーティリティが表示 されるまで【F2】を何度も押す**

BIOSセットアップユーティリティが起動しない 場合は、いったん電源を切り、本体の電源を入れ た直後にBIOSセットアップユーティリティが起 動するまで、【F2】を繰り返し押してください。

# **❸ 【F9】を押す**

# **❹ 表示された画面で「Yes」を選んで【Enter】を 押す**

システムの設定が初期値に戻ります。

# **❺ 【F10】を押す**

# **❻ 表示された画面で「Yes」を選んで【Enter】を 押す**

システムの設定が保存されて、自動的に再起動し ます。
# **パスワードについて**

### **● パスワードがまちがっているというメッセージ が表示される**

キャップスロックやニューメリックロックの状態 がパスワード設定時と異なっていると、パスワード が正しく入力できない場合があります。キャップス ロックやニューメリックロックの状態を確認して、 パスワードを設定したときと同じ状態にしてからパ スワードを入力しなおしてください。

### **● Microsoft アカウントのパスワードを忘れてし まった**

オンラインでリセットすることができます。詳しく はマイクロソフト社のWebをご覧ください。

# (■】 重要

リセット後に設定した新しいパスワードでサインイン するには、このパソコンがインターネットに接続してい る必要があります。

### **●ローカル アカウントのパスワードを忘れてし まった**

一度パスワードをまちがえると(または何も入力し ないで→ をクリックすると)、「パスワードが正しく ありません。入力し直してください。」と表示される ので「OK」をクリックします。もし、そのユーザー のパスワードを設定したときに「セキュリティの質 問」を設定していれば、「パスワードのリセット」を クリックして、設定した「セキュリティの質問」の回 答を入力することで、新しいパスワードを設定する ことができます。

または、このパソコンの管理者権限を持った、ほか のユーザー名を登録してあれば、そのユーザー名で サインインし、次の手順でパスワードを設定しなお すことができます。

### **❶ 「 (スタート)」-「 Windows システム ツール」 をクリックする**

**❷ 「コントロール パネル」をクリックする ❸ 「ユーザー アカウント」をクリックする**

**❹ 「ユーザー アカウント」をクリックする**

**❺ 「別のアカウントの管理」をクリックする**

表示された画面で、パスワードを忘れてしまった ユーザーをクリックし、「パスワードの変更」でパス ワードを設定しなおしてください。

上記の対処方法で解決しない場合、パソコンの再 セットアップが必要になります。

再ヤットアップについて『金参照》「再ヤットアップに ついて」(p.47)

### **BIOS(バイオス)セットアップユーティ リティで設定したパスワードを忘れてし まった**

BIOSセットアップユーティリティで設定したパス ワードを忘れてしまった場合は、BIOSセットアッ プユーティリティを起動できません。NECサポート 窓口(121コンタクトセンター)にご相談ください。

# **内蔵ストレージのパスワードを忘れた**

NECサポート窓口(121コンタクトセンター)で は、パスワードを解除できません。もし、内蔵スト レージのパスワードを忘れてしまった場合、お客様 ご自身で作成されたデータは二度と使用できなく なり、また、内蔵ストレージを有償で交換すること になります。内蔵ストレージのパスワードを忘れな いよう、十分注意してください。

## **テレビや映像の視聴時に映像や音が乱れ る**

SmartVison(TVモデルのみ)でテレビを見たり、 ブルーレイディスクやDVDの映像を再生している ときに、ブラウザや他のアプリを起動していると、 映像のカクツキやコマ落ち、音声の途切れなどが発 生する場合があります。

この場合は、同時に動作しているブラウザや他のア プリを終了してください。

# **再セットアップについて**

#### **●再セットアップできない**

内蔵ストレージの空き領域が不足していると、再 セットアップができない場合があります。 そのような場合は、次のようなことをおこない、内 蔵ストレージの空き領域を増やしてください。

- ・ 不要なデータを削除する
- ・ 不要なアプリをアンインストールする
- ・ 「ごみ箱」にファイルが残っている場合は、「ごみ 箱」を空にする
- ・ 必要なデータを外部メディアにバックアップし、 パソコンからは削除する

また、再セットアップメディアを作成していない場 合は、再セットアップメディアを作成することで、 内蔵ストレージの空き領域を増やすことができま す。

再ヤットアップメディアの作成について 【※ 参照 】 「再 セットアップメディアを作成する」(p.47)

# サービス&サポートの ご案内

# **お客様登録のお願い**

 $\bullet$   $\bullet$  (

「お客様登録」とは、お名前、電話番号、パソコ ンの型番、製造番号、購入年月日などの情報を、 NEC LAVIE公式サイトに登録することです。NEC LAVIE公式サイトでは「お客様登録」することで、さ まざまなメリットを提供しています。

### **登録のメリット**

#### **1 登録料・会費無料**

登録料や会費は無料です。

法人のお客様としてご使用の場合も、登録をおすす めします。

#### **2 電話での「使い方相談」**

お客様登録をしていただくことで、お電話での「使 い方相談」をご利用いただけます。

お電話の方法や相談できる内容については、「NEC のサポート窓口に電話する」(p.63)をご覧くだ さい。

#### **3 あなただけのマイページ**

マイページは、あなた専用のページです。 登録した商品を元に、あなたのパソコンに合ったサ ポートやサービスに関する情報が表示されます。

#### **4 NEC Directの優待サービス&ポイントもGet**

NEC Directの優待サービスでお買い物。ポイント ももらえます。 NEC商品を登録されているお客様は、NEC Direct の優待サービスが受けられます。

#### **その他の特典**

#### 買い取りサービス

 インターネットから簡単に買い取りサービスに 申し込めます。

### **メールニュース**

 商品広告・活用提案・サポート・キャンペーンなどの 情報をお届けします。

※ サービス内容などは予告なしに変更される場合が あります。

パソコン本体以外の商品の「使い方相談」の無料期間 は、各商品の保証書に記載の保証期間となります。

### **お客様登録をする**

# 】重要】

- 次の手順をおこなうにはインターネット接続環境が 必要です。
- ●すでにご登録済みのお客様や121wareお客様登録 番号をお持ちのかたは、新規登録をする必要はあり ません。「マイページ」の「保有商品登録」をクリック し、必要事項を記入してください。

 NECパーソナルコンピュータ(株) は、一般財団法人日本情報経済社会 推進協会より、個人情報の適切な取 り扱いを行う事業者に付与される プライバシーマークの付与認定を 受けています。

NEC LAVIE公式サイト(https://www. nec-lavie.jp/)にアクセスして、「マイ ページ」をクリックする

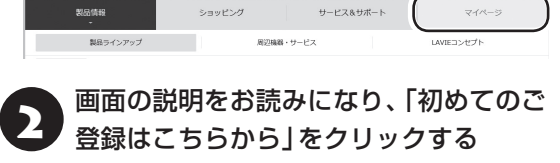

お客様登録 4大特典

初めてのご登録は

- 3 ご利用規約を確認し、「上記4件に同意す る」の 夜クリックしてから、「次に進む」 をクリックする
- 「メールアドレスの設定」で登録するメー ルアドレスを入力し、表示される「送信」 をクリックする

入力されたメールアドレス宛に、設定ページのリン クを記載したご案内のメールが送信されます。 ご登録ページのURLをクリックして設定をおこ なってください。

#### Ţ 庫

お客様登録は、メール送信後30分以内におこなってく ださい。30分経過した場合は登録できなくなります。 その場合、再度「初めてのご登録はこちらから」から設 定をおこなってください。

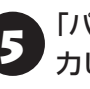

**う)** ハスワード」などの必要事項を人力し、人<br>ファカした内容に誤りがないか確認してから、 「この内容で登録する」をクリックする

### 1 重要)

お使いのパソコンの型番、製造番号、ご購入年月日、お 電話番号など必要事項をすべて記入してください。

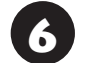

## 6 登録内容を確認する

ご購入いただいた商品の「型番」や「製造番号」、「購 入年月日」を下の欄にメモしてください。

型 番

製造番号

購入年月日

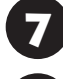

登録!

NLAVIE<sup></sup>

「次に進む」をクリックする

「プロフィールの登録」の設問に回答し、 「上記回答を送信する」をクリックする

登録が完了したら、NEC LAVIE公式サイトからE メールで登録完了通知をお送りいたします。

登録情報の追加・変更はマイページ(https://support. nec-lavie.jp/my/)でおこなえます。

### **お客様登録に関するお問い合わせ先**

「登録センター」

電話: 0120-469-121(携帯電話・PHSで も ご利用になれます)

受付時間:9:00~17:00(平日)

9:00~12:00 13:00~17:00(土·日·祝日)

※ 弊社指定休業日を除く

※ システムメンテナンスのため、サービスを休止させ ていただく場合があります。

サービス内容などは予告なしに変更することがあ ります。最新の情報については、NEC LAVIE公式 サイト(https://www.nec-lavie.jp/)をご覧くださ  $\left\{ \cdot \right\}$ 

# **アプリについて 問い合わせる**

アプリによってお問い合わせ先が異なります。ご注 意ください。

### **アプリのお問い合わせ先について**

### **1 アプリ会社が直接サポートするアプリ** その提供会社のサポート窓口までお問い合わせく ださい。

**2 NECサポート窓口でサポートするアプリ** 上記以外のアプリはNECサポート窓口(121コン タクトセンター)でサポートいたします。Windows (オペレーションシステム)もこれに含まれます。

### **アプリ会社が直接サポートするアプリ**

アプリ会社が直接サポートするアプリのサポート 窓口は、「LAVIEアプリナビ」の右上の「添付アプ リのサポート窓口」で表示される「添付アプリのサ ポート窓口一覧」をご覧ください。

「LAVIEアプリナビ」の「添付アプリのサポート窓口 一覧」に記載されていないアプリについては、NEC LAVIE公式サイトの「パソコン添付アプリケーショ ンのお問い合わせ窓口一覧」をご確認ください。 **(https://support.nec-lavie.jp/navigate/ support/info/othervendor/)**

## **NECのサポート窓口に 電話する**

## **121コンタクトセンター**

# **テクニカルサポート**

NEC製のパソコン・周辺機器、ソフトウェアに関する 設定方法や使い方、故障診断、修理受付などのテク ニカルサポートをおこないます。

# (1)重要

ご利用には、お客様登録(お名前、電話番号、パソコンの 型番、製造番号、購入年月日の登録)が必要です。お客様 登録の方法は「お客様登録をする」(p.61)をご覧く ださい。

### **● チャットサポートサービス**

LINEアプリやWebブラウザを利用したチャットに よるテクニカルサポート(使い方相談・故障診断)を おこなうサービスです。

・ LINEチャット/Webチャット 受付時間:24時間365日(自動応答のみ)\*1 ※ お問い合わせ内容によってオペレータが対応 いたします。(9:00 ~ 18:00) \*1:システムメンテナンス日などを除く

LAVIE公式サイト(チャットサポートサービス) https://support.nec-lavie.jp/chat/

### **● 電話サポート予約サービス**

ご指定の日時に「121コンタクトセンター」からお 電話を差し上げるサービスです。お客様のご都合の よい日時をインターネットでご予約いただけます。 ※ ご予約はNEC LAVIE公式サイト(https://support. nec-lavie.jp/reserve-tel/)からおこなえます。

※ 予約状況により、お客様のご都合のよい日時に予約 できない場合がございます。ご了承ください。

# **その他の相談**

### **● 購入相談**

新しいパソコンや周辺機器のご購入についてご相 談いただけます。

### **● 回収・リサイクル窓口**

不要になったNEC製パソコンの回収・リサイクルに 関する問い合わせ窓口です。

## **お問い合わせ先**

**121コンタクトセンター 0120-977-121**

音声ガイダンスにしたがって、窓口番号を選択して ください。

携帯・PHS・IP電話用0570-000-121(ナ ビ ダ イ ヤル:通話料お客様負担)へ

ナビダイヤルをご利用になれない場合は03- 6670-6000(通話料お客様負担)へ

※ 電話番号をよくお確かめの上おかけください。

- ※ システムメンテナンスのため、サービスを休止させ ていただく場合があります。
- ※ 記載されたサービス内容などは予告なしに変更す ることがあります。最新の情報については、NEC LAVIE公 式 サ イ ト(https://support.nec-lavie. jp/121cc/)をご覧ください。

### **電話サポートを上手に使うコツ**

#### **① 事前に質問内容を整理する**

このパソコンには「PC修理チェックシート」が添付 されています。

パソコンの機種やトラブルの内容、直前に何をして いたか、などを「PC修理チェックシート」に書き留 めておくと、技術スタッフとスムーズにやりとりで きます。

# 中襄

- 「PC修理チェックシート」は、NEC LAVIE公式サ イト((https://support.nec-lavie.jp/repair/) → サービスのご案内 →3 修理を申し込む)でも入手で きます。
- 修理約款をご一読ください。修理約款はPC修理 チェックシートの末尾に記載されています。

### **② パソコンのそばから電話する**

技術スタッフが電話で誘導して操作してもらうこ とが多いので、できれば、パソコンを操作できる場 所から電話してください。

### **③ マニュアルを手元に置く**

このパソコンや周辺機器、アプリなどのマニュアル (取扱説明書)を手元に集めてから電話していただ くと、技術スタッフとのやりとりに役立ちます。

### **気持ちよくやりとりするために**

#### **● 落ち着いて受け答えする**

最初にお名前や電話番号、使用機種などをお聞きし ます。その後で、問い合わせをお聞きします。落ち 着いて順番にお話しください。

#### **●自分のパソコン習熟度を伝える**

技術スタッフがサポートするのにとても参考になり ます。パソコンを始めたばかり、3年くらいの経験 がある、会社で伝票入力ならやったことがある、な ど、はじめに伝えていただくと時間を節約できます。

#### **● トラブルの説明は根気よく、正確に**

「PC修理チェックシート」に書き込んだ内容を読み 上げてください。

### **● 原因を決めつけたり、故障と決めつけずに技術ス タッフの話を聞く**

故障だと思っていても、ちょっとした操作のまちが いであることが意外に多いものです。落ち着いて技 術スタッフの指示にしたがってください。

### **NEC LAVIE公式サイトでご購入可能な月額 サービス**

アプリや周辺機器の使い方などを電話やリモー トサポートでアドバイスする月額料金制のサー ビス「電話相談し放題サービス」をご用意して います。

詳しくは(https://support.nec-lavie.jp/ss/ monthly/)をご覧ください。

# **目的別問い合わせ先一覧**

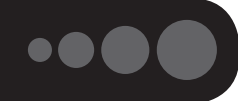

サービス利用に条件があるものや有料のものが含まれます。各ページで詳細をご確認ください。

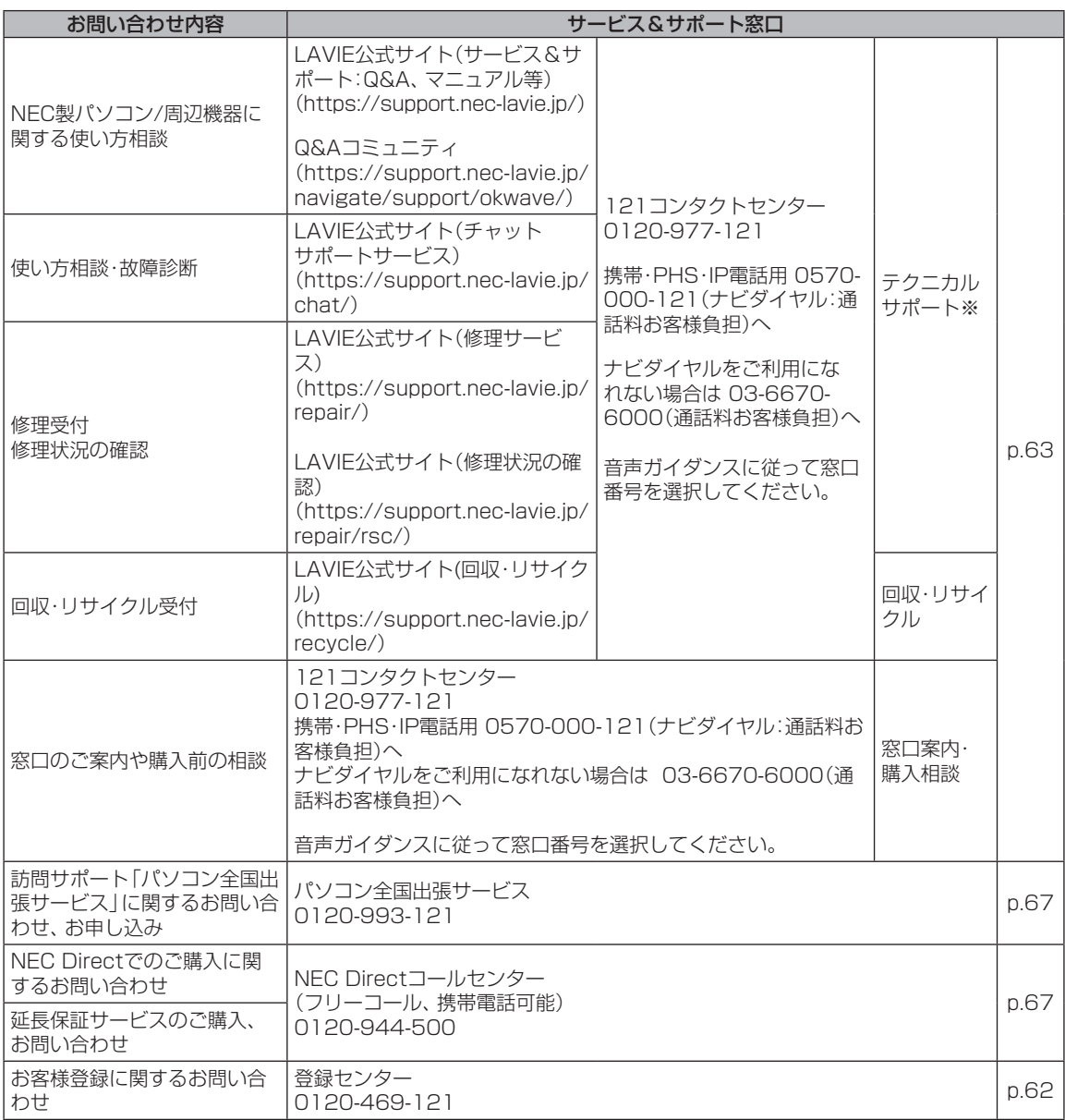

※ テクニカルサポートのご利用には、お客様登録が必要です。お客様登録の方法についてはp.61をご覧 ください。

・システムメンテナンスのため、サービスを休止させていただく場合があります。

・ 記載されたサービス内容は予告なしに変更することがあります。最新の情報については、NEC LAVIE公 式サイト(https://www.nec-lavie.jp/)をご覧ください。

# **修理を申し込む**

### **NEC LAVIE公式サイトで修理を申し込む**

NEC LAVIE公式サイトの「修理サービス」 (https://support.nec-lavie.jp/repair/)から修理 をお申し込みください。「NECあんしんサービス便」 がご利用いただけます。

### **インターネットが使えないときは**

添付の「PC修理チェックシート」に必要事項を記入 後、121コンタクトセンターのテクニカルサポート (p.63)にお電話ください。修理が必要となった ときは、そのまま修理をお申し込みください。「NEC あんしんサービス便」がご利用いただけます。 パソコン引渡しまでに、データのバックアップや周 辺機器の取り外しなど、引渡しの準備をお願いいた します。

# 廿重要

修理約款をご一読ください。修理約款はPC修理チェッ クシートの末尾に記載されています。

### **宅配便引取修理 NECあんしんサービス便**

玄関先でパソコンをお預かりし、約1週間でお届け します。梱包作業も配送担当者がおこなうサービ スです(送料無料・梱包料無料)。NECサービスセン ターで集中修理をおこなっているから安心です。

# (1)重要

- 修理の内容によっては1週間以上の日数を要する場 合があります。
- 修理代金は、お届け時に代金引換でお支払い願いま す(一部離島を除く)。
- 必ず修理約款にご同意の上、修理をお申し込みくだ さい。
- ケーブルの取り外しや設置、故障品の玄関までの移 動は、お客様ご自身でおこなっていただきます(ただ し、当社指定の32型以上のディスプレイ一体型大型 パソコンの移動のみ宅配業者がおこないます)。
- 故障交換した部品はお返ししません。

パソコンやデジタルカメラのデータを誤って 消去してしまったり、内蔵ストレージが破損し てしまっても、まだ諦めないでください。AOS リーガルテック株式会社との提携による「デー タ復旧サービス」(有料)をご活用ください。 (https://support.nec-lavie.jp/navigate/ support/restoration/data/)

# **訪問サポート (パソコン全国出張サービス)**

### **パソコン全国出張サービス(有料)**

#### **● お申し込み**

### **0120-993-121 年中無休9:00 ~ 21:00**

パソコン全国出張サービスは、パソコンやタブレッ トの使い方がわからない時、トラブルが起こってお 困りの時に、サポートスタッフがお客様のご自宅へ お伺いして、その場でサポートする有料のサービス です。

#### ●ご相談例

- ・ 新しく購入したパソコンに、今まで使っていたパソ コンのデータを移したい。
- ・ インターネットにつながらない、メールが送れない。
- ・ パソコンやタブレットの操作を学びたい。
- ・ スマートフォンやタブレットを無線LANでイン ターネットにつなげたい。
- ・ レコーダーに録画した番組をタブレットで見たい。
- ・ スマートフォンで撮影した写真をテレビの大画面 で見たい。
- ・ 離れて暮らす家族や友人と、互いに顔を見ながら話 したい。

サポートメニューや料金については、以下のホーム ページまたは電話にてご確認をお願いします。

https://support.nec-lavie.jp/ss/onsite/

## 1 重要]

- 出張のみのサポートです。
- 一部地域、離島におきましては、別途料金が発生す る場合がございます。
- サービス内容などは予告なしに変更することがあり ます。
- ●本出張サポートにはハードウェア修理は含まれませ ん。

# セ長保証サービス

### **メーカー保証サービスパック(有料)**

通常のメーカー保証(無料)は、修理料金・集配料金 ともに1年間です。購入したら万一に備えて、メー カー保証の期間を延長しましょう。

メーカー保証の範囲内の故障※であれば、何度でも 引取修理します。引取の際は、指定業者がパソコン の梱包作業もおこないます。送料、梱包箱も無料で す。修理受付は121コンタクトセンターへご連絡く ださい。

※ 正常なご使用状態のもとでパソコンが故障した場合 が対象です。天災や取扱いの不注意による破損・損傷 は含みません。使用条件によっては、別途費用が発 生します。

### **延長保証サービスの購入・お問い合わせ**

申し込み期間は、パソコンお買い上げから1年未満 です。延長サービスの申し込みには、お客様登録と、 パソコンに同梱されている保証書※が必要となりま す。

※ 「お買い上げ日」「販売店印」が空欄の場合、「パソコ ンのご購入日が確認できる書類のコピー(購入店の 領収書、NEC Directの納品書等)」が必要です。 ※ 保証書はなくさないように大事に保管してください。

#### **NEC Direct**

https://www.nec-lavie.jp/shop/service/ warranty/

### **NEC Directコールセンター 0120-944-500**

受付時間 : 9:00~19:00 ※音声ガイダンスにしたがって操作してください(フ リーコールのみ)。

※ ゴールデンウィーク・年末年始または、NEC Direct 指定休日は休業させていただきます。

### **● サービス利用にあたってのご注意**

・ ご購入前にお手持ちのパソコンが対象機種となっ ているか、ご確認ください。NEC Refreshed PC (再生パソコン)は、対象となりません。

- ・ パソコンに同梱する「パーソナルコンピュータ保 証書」記載の購入日(LAVIE Directシリーズの場 合は、「納品書」記載の納入日)より1年未満での 注文成立が条件です。
- ・ サービスパックのご購入者とご利用者が異なる 場合、またはサービスパックをオプション購入 (対象パソコンと別途購入)する場合は、サービス パック到着後30日以内に登録申し込み※をおこ なう必要があります。本登録申し込みがない場合 や、延長保証書をなくされたかたは、サービスを 受けられません。
	- ※ 登録申込書、 パーソナルコンピュータ保証書(コ ピー)(「お買い上げ日」「販売店印」が空欄の場合に は、対象パソコンの購入日が確認できる書類のコ ピー(購入店の領収書、NEC Directで購入された 場合は納品書)の2点または3点)を登録センター に郵送
- ・ 正常な状態のパソコンにのみ加入できます。故障 した後からでは加入できません。

### **NEC LAVIE公式サイトでご購入可能な月額 サービス**

月額料金制の延長保証サービスをご用意してい ます。

詳しくは(https://support.nec-lavie.jp/anshin/) および(https://support.nec-lavie.jp/ss/monthly/) をご覧ください。

パソコンに保存してあったデータを喪失された 場合、復旧にかかる費用の一部を補償する「デー タ復旧安心サービスパック」もあります。申し 込み期間は、パソコンお買い上げ日から90日以 内です。

詳しくは(https://www.nec-lavie.jp/shop/ service/on-site/data\_recovery/)をご覧く ださい。

# アフターケアについて

## **保守サービスについて**

保守サービスについては、NECサポート窓口( 121 コンタクトセンター)にお問い合わせください。 詳しくは、「NECのサポート窓口に電話する」(p.63) をご覧ください。

## **保守サービスに依頼するときのご注意**

NECサポート窓口(121コンタクトセンター)など にこのパソコンの修理を依頼する場合は、設定した パスワードを解除しておいてください。

### **消耗品と有寿命部品について**

このパソコンには、消耗品と有寿命部品が含まれて います。

消耗品は、使用頻度や使用量により消耗の進行が異 なります。お客様ご自身でご購入いただき、交換し ていただくものです。本体の保証期間内であっても 有償になります。(※バッテリの交換については、 NECサポート窓口(121コンタクトセンター)の修 理受付窓口にご相談ください。)

有寿命部品は、使用頻度や経過時間、使用環境に よって摩耗、劣化の進行に大きな差が生じ、修理に よる再生ができなくなる部品です。本体の保証期間 内であっても部品代は有償になる場合があります。 詳しくは、NECサポート窓口(121コンタクトセン ター)の修理受付窓口にご相談ください。安定して ご使用いただくためには、定期的な保守による部品 交換が必要になります。特に長期間連続して使用す る場合には、安全などの観点から早期の部品交換が 必要です。

本製品使用のアルミ電解コンデンサは、有寿命部品 です。寿命が尽きた状態で使用し続けますと、電解 液の漏れや枯渇に至り、異臭や煙の発生する場合が あります。その場合には直ちに使用を中止し修理を 依頼してください。(尚、アルミ電解コンデンサの交 換は保守部品単位になります。)

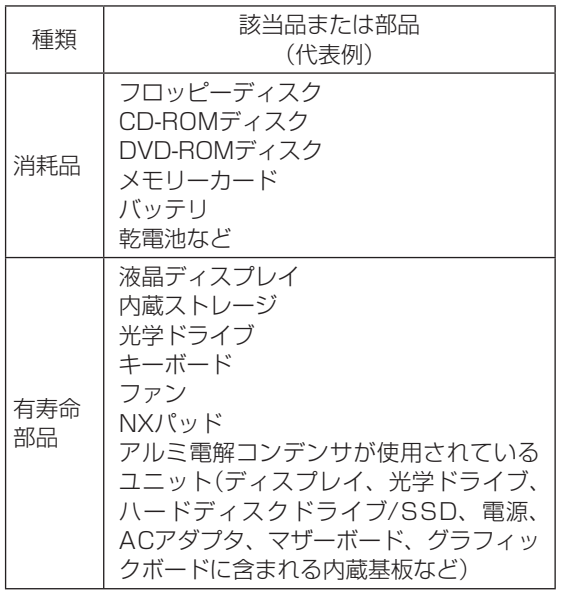

※ 記載部品は代表例です。機種により構成部品が異な ります。「LAVIEアプリナビ」「このパソコンのマニュ - アル」-「機能を知る」-「什様一覧」-「什様一覧について」 をご覧ください。

### **消耗品や有寿命部品に関するご注意**

・ 有寿命部品の交換時期の目安は、1日8時間のご使 用で1年365日として約5年です。上記期間はあく までも目安であり、上記期間中に故障しないことや 無償修理をお約束するものではありません。 また、長時間連続使用などのご使用状態や、温湿度

条件などのご使用環境によっては早期に部品交換 が必要となり、製品の保証期間内であっても有償と なることがあります。

・ 本製品の補修用性能部品の保有期間は、パソコン本 体、オプション製品については製造打切後6年です。

### **24時間以上の連続使用について**

・ 本製品は24時間連続使用を前提とした設計になっ ておりません。

 24時間連続稼働した場合、標準保証の対象外とな り、製品保証期間内であっても有償修理となります。

### **液晶ディスプレイのドット抜けについて**

液晶ディスプレイは、非常に高精度な技術で作ら れていますが、画面の一部にドット抜け※ (ごくわ ずかな黒い点や、常時点灯する赤、青、緑の点)が 見えることがあります。また、見る角度によって は、色むらや明るさのむらが見えることがありま す。これらは、液晶ディスプレイの特性によるもの であり、故障ではありません。交換・返品はお受け いたしかねますので、あらかじめご了承ください。

※ 一般社団法人 電子情報技術産業協会(JEITA)の ガイドラインにしたがい、ドット抜けの割合を 「LAVIEアプリナビ」-「このパソコンのマニュアル」-「機能を知る」-「仕様一覧」-「仕様一覧について|に 記載しています。

 ガイドラインの詳細については、以下のホームペー ジをご覧ください。

・ 「パソコン用液晶ディスプレイのドット抜けに関す る定量的表記ガイドライン」

(https://home.jeita.or.jp/page\_

file/20110511155520\_QPHs9e7Z80.pdf)

# パソコンの売却、処分、 改造について

パソコンを他人に売却、処分するときの注意事項を 説明します。また、パソコンの改造はおこなわない でください。

### **このパソコンを売却するには**

当社はご使用済みパソコンの買い取り・買い替え サービスを提供しております。サービスの内容や買 い取り価格については、次のホームページをご覧く ださい。

(https://support.nec-lavie.jp/recyclesel/) 買い取り後は、再生しリフレッシュPCとして再利 用されます。リフレッシュPCについては、次のホー ムページをご覧ください。

(https://www.nec-lavie.jp/products/refreshedpc/)

### **パソコンを譲渡する際のご注意**

パソコンを譲渡する際には次の点に注意してくだ さい。

・ パソコン内の内蔵ストレージには個人的に作成し た情報が多く含まれています。第三者に情報が漏 れないように、譲渡の際にはこれらの情報を削除 することをおすすめします。

このパソコンの内蔵ストレージのデータを消去する方 法について 『金参照》「ユーザーズマニュアル」第2章の 「再セットアップメディア」-「データ消去」

- ・ 第三者に譲渡(売却)する製品をお客様登録してい る場合は、 NEC LAVIE公式サイトのマイページ (https://support.nec-lavie.jp/my/)の保有商 品情報で削除してください。
- ・ 内蔵ストレージのソフトウェア(OS、アプリなど) を削除することなく譲渡すると、ソフトウェアラ イセンス使用許諾契約に抵触する場合がありま す。十分な確認をおこなってください。

## **このパソコンを譲渡するには**

### **譲渡するお客様へ**

このパソコンを第三者に譲渡(売却)する場合は、次 の条件を満たす必要があります。

- 1. 本体に添付されているすべてのものを譲渡し、 複製物を一切保持しないこと。
- 2. 各ソフトウェアに添付されている「ソフトウェア のご使用条件」の譲渡、移転に関する条件を満た すこと。
- 3. 譲渡、移転が認められていないソフトウェアにつ いては、削除した後譲渡すること(本体に添付さ れている「ソフトウェア使用条件適用一覧」をご 覧ください)。

### **譲渡を受けたお客様へ**

NEC LAVIE公 式 サ イ ト(https://support.neclavie.jp/my/)にアクセスし、登録をお願いします。 お客様登録の方法について 【金参照】「お客様登録のお 願い」(p.60)

### **このパソコンを廃棄するには**

本製品は「資源有効利用促進法」に基づ く回収再資源化対応製品です。PCリサ イクルマークが銘板(パソコン本体の リサイクル 底面にある型番、製造番号が記載され

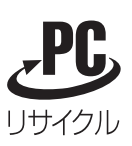

たラベル)に表示されている、またはPCリサイクル マークのシールが貼り付けられている弊社製品は、 弊社が責任を持って回収、再資源化いたします。希 少資源の再利用のため、不要になったパソコンのリ サイクルにご協力ください。

## **当該製品をご家庭から排出する場合**

弊社規約に基づく回収・再資源化にご協力いただけ る場合は、別途回収再資源化料金をご負担いただく 必要はありません。

詳細については次のサイトや窓口を確認してくだ さい。

### **廃棄時の詳細について**

NEC LAVIE公式サイト (https://support.nec-lavie.jp/recyclesel/)

#### **廃棄についてのお問い合わせ**

NECサポート窓口(121コンタクトセンター)

#### **お問合せは121コンタクトセンターまで**

詳しくは、(https://support.nec-lavie.jp/121cc/) をご覧ください。

サービス内容は予告なしに変更される場合がござ います。

### **当該製品が事業者から排出される場合 (産業廃棄物として廃棄される場合)**

当社は資源有効利用促進法に基づき、当社の回収・ リサイクルシステムにしたがって積極的に資源の 有効利用につとめています。廃棄時の詳細について は、下記のホームページで紹介している窓口にお問 い合わせください。

(https://jpn.nec.com/eco/ja/recycle/ method/it/index.html)

※ 本文に記載された電話番号や受付時間などは、将来 予告なしに変更することがあります。

### **内蔵ストレージ上のデータ消去に関する ご注意**

### パソコン廃棄・譲渡時の記載基準について

本内容は「パソコンの廃棄・譲渡時におけるハードディ スク上のデータ消去に関する留意事項」の趣旨に添った 内容で記載しています。詳細は以下のJEITA(一般社団 法人 電子情報技術産業協会)の文書をご参照ください。 (https://home.jeita.or.jp/page\_ file/20181025154114\_OcyNEMuIAs.pdf)

お客様が廃棄・譲渡などをおこなう際、内蔵スト レージ上の重要なデータの流出トラブルを回避す るために、記録された全データをお客様の責任にお いて消去することが重要です。データを消去するた めには、専用ソフトウェアまたはサービス(ともに 有償)を利用するか、内蔵ストレージを物理的に破 壊して、読めないようにします。なお、物理的に破 壊する場合、専門技術が必要になります。また、お 客様のけが防止のため、専門業者へ依頼することを 推奨します。

このパソコンでは、再セットアップメディアを作成 して、内蔵ストレージのデータ消去が可能です。

「データやファイルの削除」、「初期化(フォーマッ ト)」、「パソコンの再セットアップ」などの操作をお こなうと、記録されたデータの管理情報が変更され るためにWindowsでデータを探すことはできなく なりますが、内蔵ストレージに記録された内容が完 全に消えるわけではありません。

このため、データ回復用の特殊なソフトウェアを利 用すると、内蔵ストレージから消去されたはずのデー タを読み取ることが可能な場合があり、悪意のある 人によって予期しない用途に利用されるおそれがあ ります。

### ● ■ エータが削除される内蔵ストレージ パソコンの再セットアップでデータが削除されるのは、

このパソコンの内蔵ストレージのみです。

再セットアップメディアによる内蔵ストレージのデー 夕消去について (※ 参照)「ユーザーズマニュアル」第2 章の「再セットアップメディア」-「データ消去」

### **地上デジタル放送で使用する 個人情報の消去に関するご注意**

TVモデルでは、お客様が廃棄・譲渡などをおこなう 際、地上デジタル放送のデータ放送で使用した個人 情報を消去することが必要になります。個人情報の 消去にはSmartVisionを使用します。

SmartVisionで個人情報を消去する方法について 『テレビを楽しむ本 活用編』の「個人情報を消 去する」

### **パソコンの改造はおこなわない**

添付されているマニュアルに記載されている以外 の方法で、このパソコンを改造・修理しないでくだ さい。記載されている以外の方法で改造・修理され た製品は、当社の保証や保守サービスの対象外にな ることがあります。

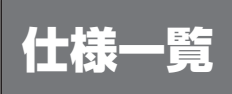

このパソコンの仕様についての詳細は、「LAVIEアプリナビ」-「このパソコンのマニュアル」に記載のホーム ページをご覧ください。

また、各モジュールの電波法認証番号、電気通信事業法認証番号についても「LAVIEアプリナビ」-「このパソ コンのマニュアル」に記載のホームページをご覧ください。

LAVIE Directの仕様一覧については、『LAVIE Directシリーズをご購入いただいたお客様へ』をご覧ください。 仕様一覧について COP BMR> 「LAVIEアプリナビ」-「このパソコンのマニュアル」-「機能を知る」-「仕様一覧」-「仕様 一覧について」

## **本体仕様一覧**

### **● A2797/BAW、A2797/BAB、A2377/BAW、A2377/BAB、A2365/BAW、A2365/ BAB、A2335/BAW、A2335/BAB**

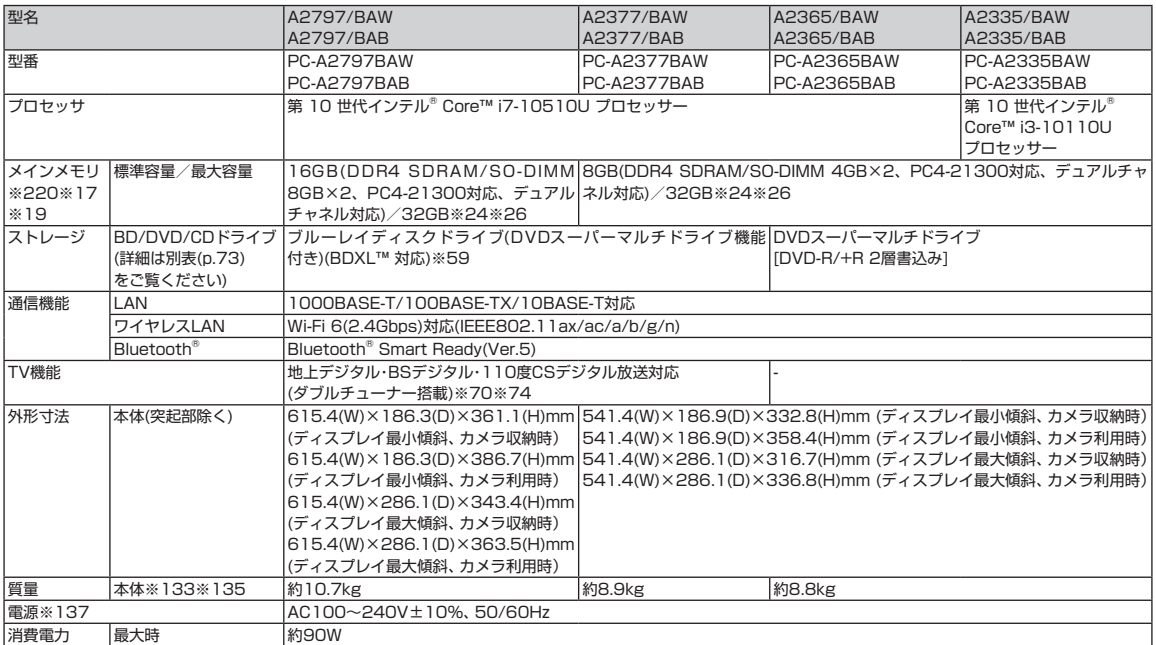

上記の内容は本体のハードウェアの仕様であり、オペレーティングシステム、アプリによっては、上記のハードウェアの機能をサポートしていない場合があります。 ※ 220 : 増設メモリは、PC-AC-ME073C(16GB)を推奨します。

※ 17 : 他メーカ製の増設メモリの装着は、動作を保証するものではありません。各メーカにご確認の上、お客様の責任において行ってくださるようお願いいた

します。 ※ 19 : 実際にOSが使用可能な領域は一部制限されます。

※ 24 : 最大メモリ容量にする場合、本体に標準実装されているメモリを取り外して、別売の増設メモリを装着する必要があります。

※ 26 : 増設したメモリ構成により、一部の容量がデュアルチャネル動作となり、残りがシングルチャネル動作となる場合があります。

※ 59 : ブルーレイディスクの再生はアプリを用いているため、ディスクによっては操作および機能に制限があったり、CPU負荷などにより音がとぎれたり映 像がコマ落ちする場合があります。

※ 70 : 出荷時の解像度/色数以外ではTV機能を利用できません。クローンモードによる画面出力には対応していません。

※ 74 : BS・110度CSデジタル放送用のアンテナへの電源供給機能がありません。別途、電源供給器が必要になる場合があります。詳細は、ホームページ (https://www.nec-lavie.jp/products/common/dtv/) で、事前にご確認ください。

※ 133 : 平均値。質量は記載の値と異なる場合があります。

※ 135 : 主な付属品を含みません。

※ 137 : 標準添付されている電源コードはAC100V用(日本仕様)です。

# **BD/DVD/CDドライブ仕様**

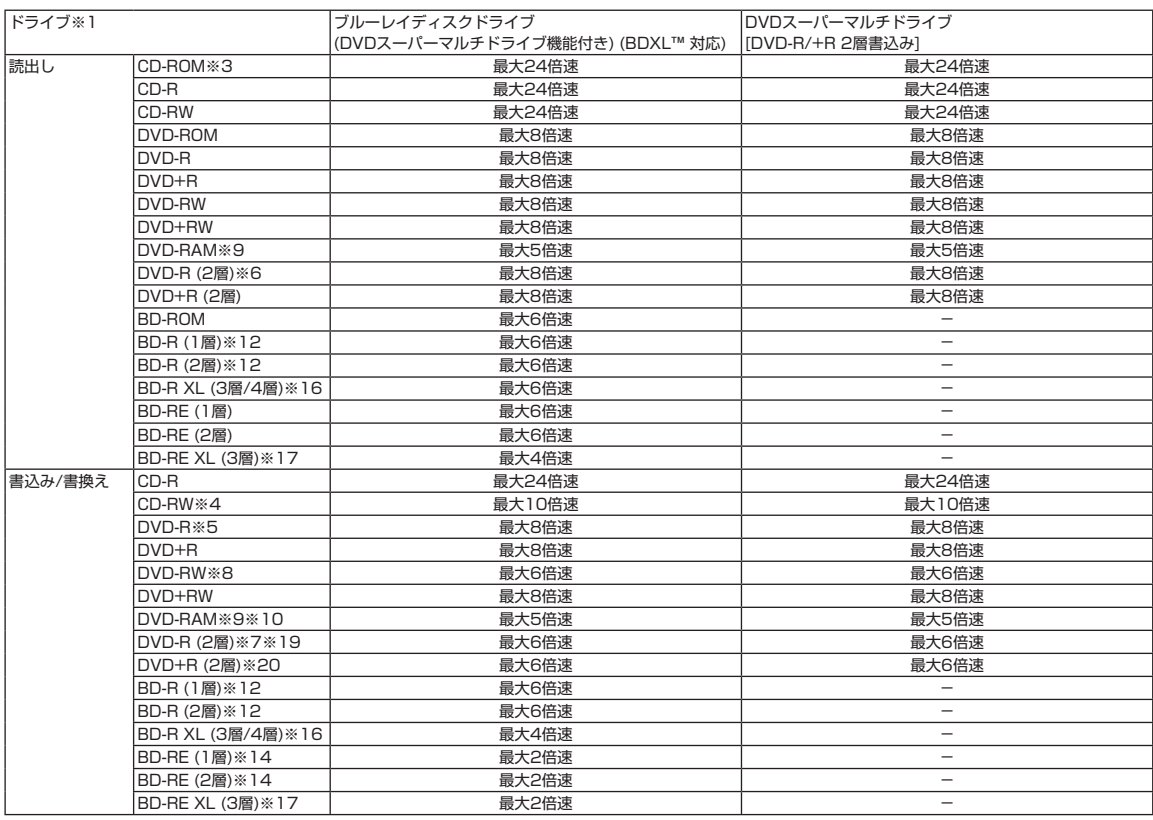

※ 1 : 使用するディスクによっては、一部の書込み/読出し速度に対応していない場合があります。

※ 3 : Super Audio CDは、ハイブリッドのCD Layerのみ読出し可能です。

※ 4 : Ultra Speed CD-RWディスクはご使用になれません。

- ※ 5 : DVD-Rは、DVD-R for General Ver.2.0/2.1に準拠したディスクの書込みに対応しています。
- ※ 6 : 追記モードで記録されたDVD-R(2層)ディスクの読出しはサポートしておりません。
- ※ 7 : DVD-R(2層)書込みは、DVD-R for DL Ver.3.0に準拠したディスクの書込みに対応しています。ただし、追記はサポートしておりません。

※ 8 : DVD-RWは、DVD-RW Ver.1.1/1.2に準拠したディスクの書換えに対応しています。

※ 9 : DVD-RAM Ver.2.0/2.1/2.2 (片面4.7GB)に準拠したディスクに対応しています。また、カートリッジ式のディスクは使用できませんので、カート リッジなし、あるいはディスク取り出し可能なカートリッジ式でディスクを取り出してご利用ください。DVD-RAM Ver.1 (片面2.6GB)の読出し/書 換えはサポートしておりません。

- ※ 10 : DVD-RAM12倍速ディスクの書込みはサポートしておりません。
- ※ 12 : BD-R Ver.1.1/1.2/1.3(LTH Type含む)に準拠したディスクに対応しています。
- ※ 14 : BD-RE Ver.2.1に準拠したディスクの書込みに対応しています。カートリッジタイプのブルーレイディスクには対応しておりません。
- ※ 16 : BD-R Ver.2.0/Ver.2.2に準拠したディスクに対応しています。
- ※ 17 : BD-RE Ver.3.0に準拠したディスクに対応しています。
- ※ 19 : DVD-R(2層) 12倍速ディスクへの書込みはサポートしておりません。
- ※ 20 : DVD+R(2層) 16倍速ディスクへの書込みはサポートしておりません。

# **MEMO**

**The State** 

# **MEMO**

**The St** 

# **MEMO**

**The State** 

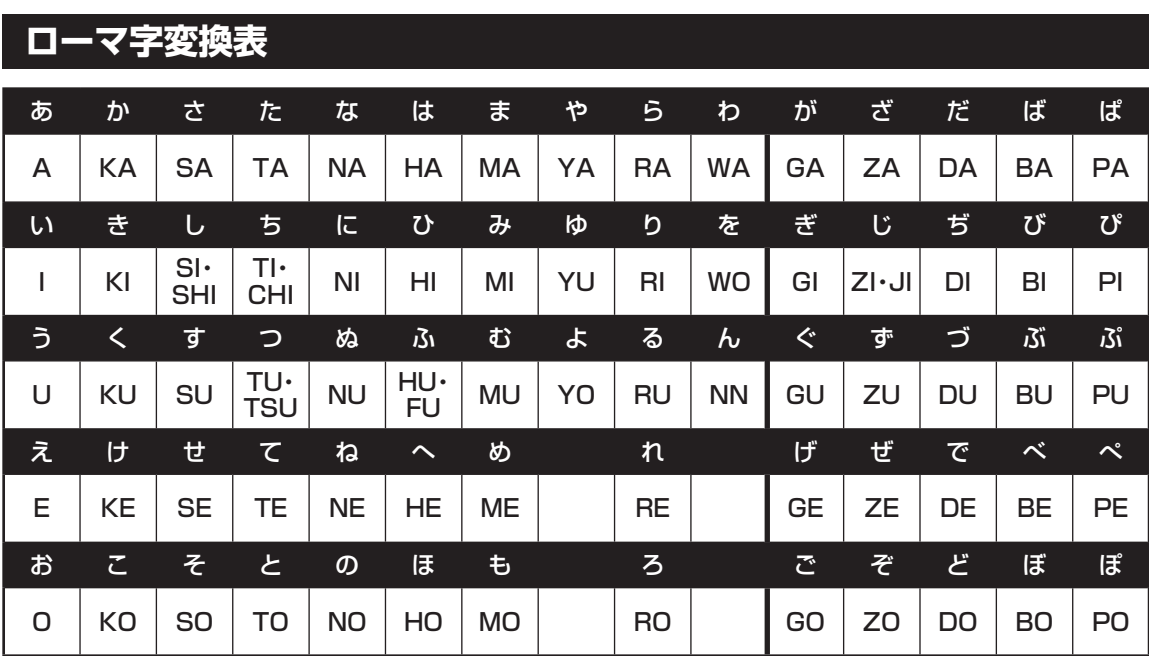

ぁ、ぃ、ゃなどの小さい文字だけを入力するときは、直前にキーボードの【L】か【X】を押す。

例:ぁ→LA、ゅ→LYU

きゃ、きゅ、しゃなどは、間に【Y】を押す。

 例:きゃ→KYA、きゅ→KYU(しゃ、しゅ、しょは、間に【H】を押しても入力できます) 「ディ」は「DHI」と打つ。「デ」と「ィ」に分けて、「DE」、「LI」と打つ方法もある。また、小さい「っ」は、 次の文字を繰り返して打つ。

例:きっかけ→KIKKAKE

# **入力する文字を切り換える**

【半角/全角】を押す。 日本語を入力できる状態と半角英数字を入力できる状態が切り換わります。

状態はここで確認できます。

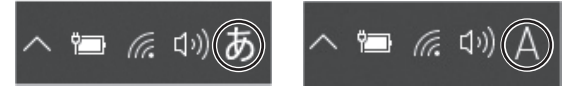

※ お使いのモデルにより画面表示が異なる場合があります。

# パソコンライフに安心をプラスする **月額サービス**

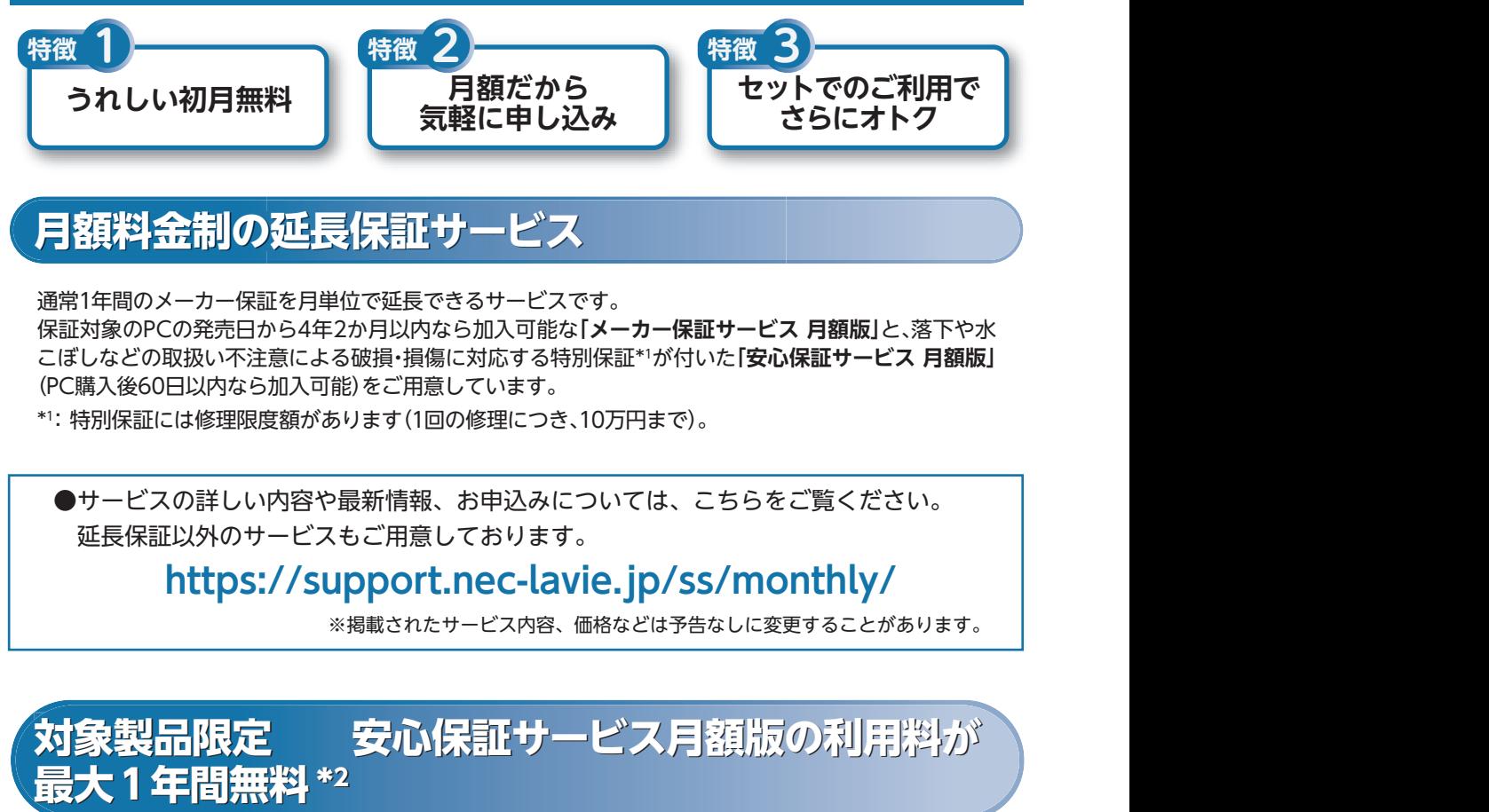

# **月額料金制の延長保証サービス 月額料金制の延長保証サービス**

通常1年間のメーカー保証を月単位で延長できるサービスです。 保証対象のPCの発売日から4年2か月以内なら加入可能な**「メーカー保証サービス 月額版」**と、落下や水 こぼしなどの取扱い不注意による破損・損傷に対応する特別保証\*1が付いた**「安心保証サービス 月額版」** (PC購入後60日以内なら加入可能)をご用意しています。

\*1 : 特別保証には修理限度額があります(1回の修理につき、10万円まで)。

●サービスの詳しい内容や最新情報、お申込みについては、こちらをご覧ください。 延長保証以外のサービスもご用意しております。

# **https://support.nec-lavie.jp/ss/monthly/**

※掲載されたサービス内容、価格などは予告なしに変更することがあります。

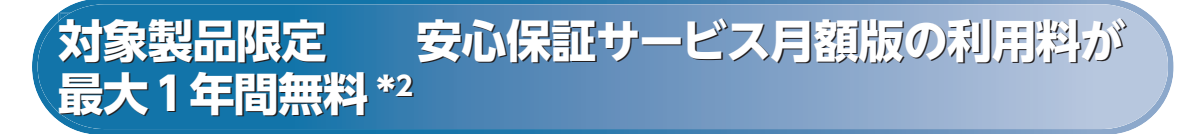

\*2 : 契約月を1か月目として12か月目までの最大1年間無料。

対象製品: 2016年9月以降発表のLAVIEシリーズ LAVIE Directシリーズ、LAVIE Smartシリーズ、Androidタブレットは対象外です。 NEC Refreshed PCならびに中古で購入されたパソコン・タブレットは対象外です。

●サービスの詳しい内容や最新情報、お申込みについては、こちらをご覧ください。

# **https://support.nec-lavie.jp/anshin/**

※掲載されたサービス内容は予告なしに変更することがあります。

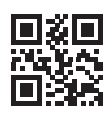

初版 2021年 1月 **NEC** 853-811190-442-A Printed in Japan